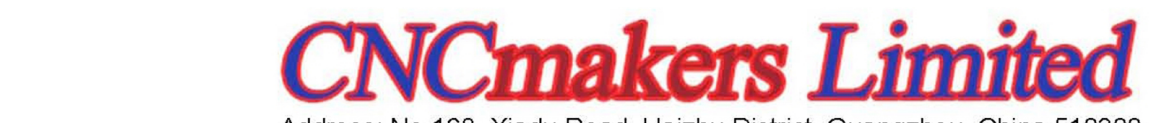

Email: info@CNCmakers.com Website: www.CNCmakers.com Tel: +86-138-24444158

Fax: +86-20-84185336

## Chapter 1 controller general introduction

- 1-1 installation dimension
- 1-2 display
- 1-3 keys
- 1-4 USB port
- 1-5 Back panel
- 1-6 Signal ports

## Chapter 2 parts load

- 2-1 load from figures
- 2-2 load from disk
- 2-3 load from edit
- 2-4 restore parts cutting

## Chapter 3 parts array

- 3-1 rotation
- 3-2 mirror
- 3-3 scale
- 3-4 array
- 3-5 nest

## Chapter 4 parts cutting

- 4-1 auto interface, figure display, operation display, state display
- 4-2 manual interface
- 4-3 preparation before cutting, cutting mode, speed limitation, kerf
- 4-4 optional operation, torch movement, return, reset, parts alignment, outline, simulation, start point change, section, manual output
- 4-5 operation when cutting
- 4-6 operation after pause

## Chapter 5 Set

- 5-1 speed
- 5-2 system
- 5-3 control
- 5-4 craft
- 5-5 figure
- 5-6 machine
- 5-7 configuration
- 5-8 advanced parameter management
- 5-9 save

## Chapter 6 Edit

6-1 edit function 6-2 code instrument 6-3 file management

### Chapter7 Diagnose

7-1 diagnose

## Appendix

- 1. Quick user guide
- a. Cutting procedure
- b. Adjust moving precision
- c. Upgrade

## Safety notice

Please carefully read the manual before using the product. Here list some safety operation items, but they can't replace some safety operation rules from the country and the company.

#### Safety operation

Users must follow safety operation rules made by the country and the company.

### Mechanical dangerousness

Operation and repair of automation equipment are a little dangerous and are careful. Please be far away from the working equipment. Please control the equipment by correctly using the panel's buttons. Don't wear so loose clothes when using and repairing the equipment.

#### High-voltage dangerousness

Be careful of electric shock during operation. Please install the equipment according to its manual. Don't touch cables or wires after power on. Only professional maintenance personal can open the controller. When the equipment has problems, power should be off and then repair.

### Power isolation

Please check whether power is right (AC220V±15%).

You must need an AC stabilized-voltage power if power is beyond the above range. In some places there is no normal power, such as zero line and ground line are together or no zero line, an isolation transformer must be used from 2-phase/3-phase AC380V to 2-phase AC220V. A lightning rod is also a must.

#### Working environment

The controller's working temperature is 0-40  $\degree$  . If out of its working temperature, the controller probably

works worse. If the temperature is below  $0^{\circ}\text{C}$ , the screen will not display normally. Relative humidity is 0-85%.

Special protection is a must when working in high-temperature, high-humidity, and corrosive-gas environment. Don't ask dusts, metal chips and others to go into the controller.

## Controller connection

The controller's input/output uses DC24V power (3A or over 3A) and the power can't be used for other electrical equipment. When the power is not connected and emergent stop and limit position are both valid, the controller will in the state of emergent stop and limit position.

The connection line between the controller and the driver should be shielding wire.

Don't plug in and plug out when power on.

Controller's input/output line should connect well.

## Good ground-connection

All parts of the cutting machine and the controller should connect ground.

**The most effective method of reducing plasma interference is to use shielding wire and good ground-connection.**

Controller's ground wire diameter should be over 4 mm², and try to keep a shorter distance to the ground. DC24V ground (-) must break with ground.

## Controller protection

Don't ask dusts, metal chips and other materials to go into the controller so that it can't normally work.

The controller's LCD screen should be protected.

**Others** 

The controller can use U disk and its format is FAT or FAT32

The controller has a manual.

If the controller damages because of abnormal operation, we are not responsible for maintenance.

Controller operation and maintenance

Only professional operators can use the controller.

### Controller operation

Please use fingers to press buttons. Please don't change functions and parameters at random if you are not familiar with them. Please feel free to let us know problems during operation.

### Controller maintenance

When the controller can't work normally, you need to check relative hardware or wire connection after power off.

Don't open the controller to repair without professional personnel. Please feel free to let us know when the controller has problems.

## Declaration

Controller guarantee instruction

Guarantee period: within 12 month after leaving our company. Guarantee terms: during guarantee period any problems under normal operations. During guarantee period, we charge for out of guarantee terms. We charge for all problems out of guarantee period.

Following situations are beyond guarantee:

Any damage under abnormal operation or accident damage; Damaged by plug in and out of the controller when power on; Natural disasters;

Repair, disassemble, retrofit, etc. at random without our allowance.

Chapter 1 controller general introduction

Basic parameters Processor: industrial ARM chip

Display: 15" true color LCD Input/output: 32 optoelectronic isolation input, 24 optoelectronic isolation output Axis number: 4 axes, 6 axes is available after upgrade AD/DA: 2/2 Encoder input: CC-Z4: 3 PWM output: 4 Communication: RS232 X 2, USB X 1, 485 X 1 Pulse equivalence: electronic gear numerator, denominator set range: 1 ~ 65535 Store space: 4G Working temperature: 0℃ ~ +40℃ Store temperature: -40℃ ~ +60℃

### 1-1 installation dimension

#### CC-Z4

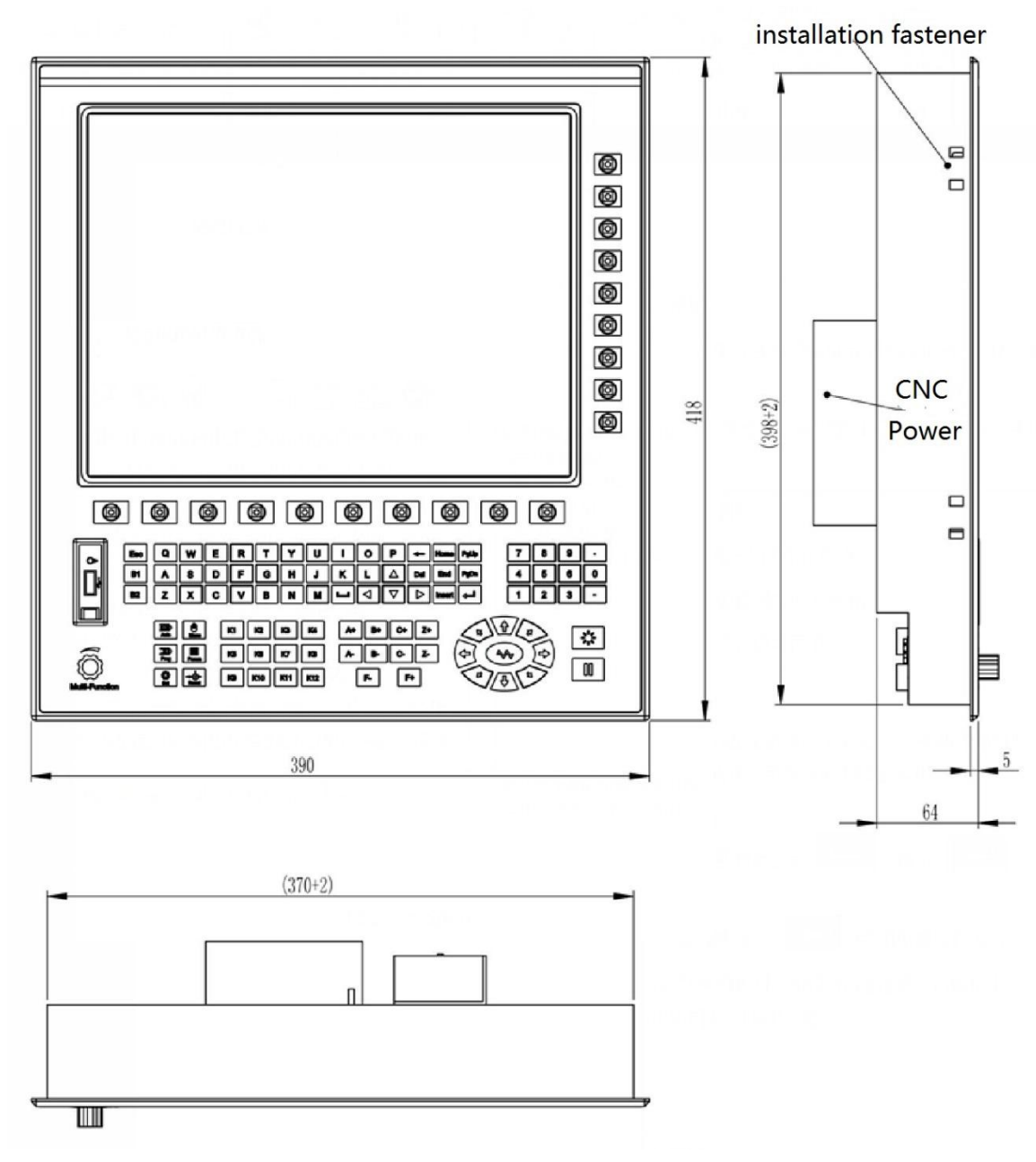

Installation hole distance: height 400, width: 372

## CNC front panel

CC-Z4

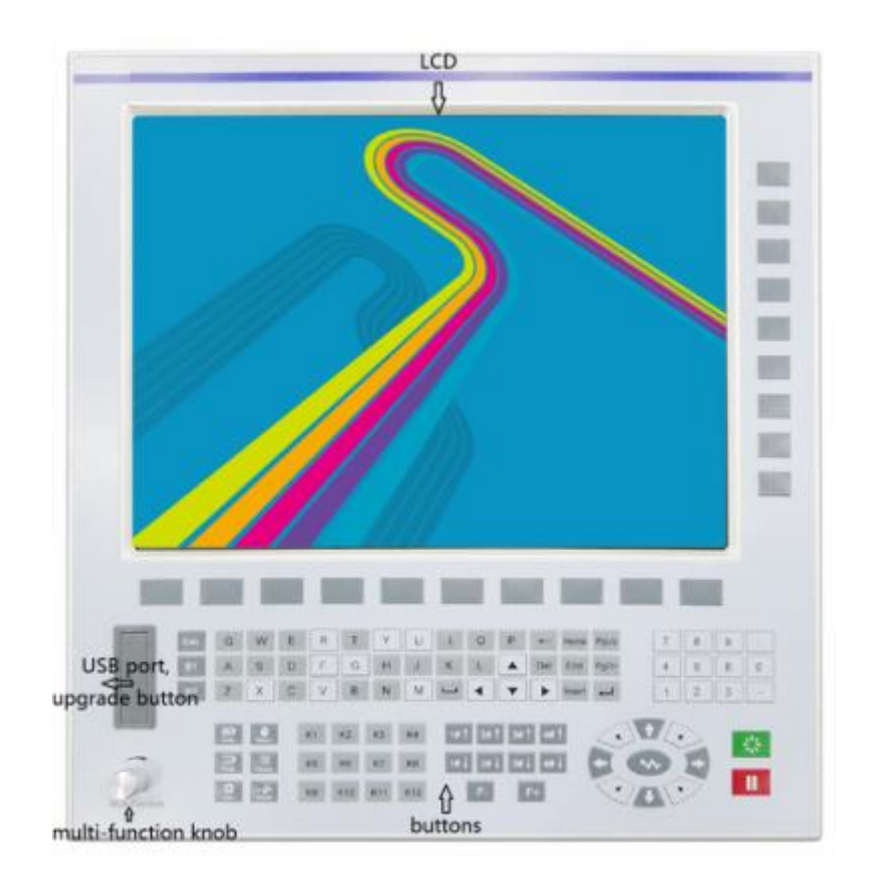

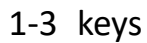

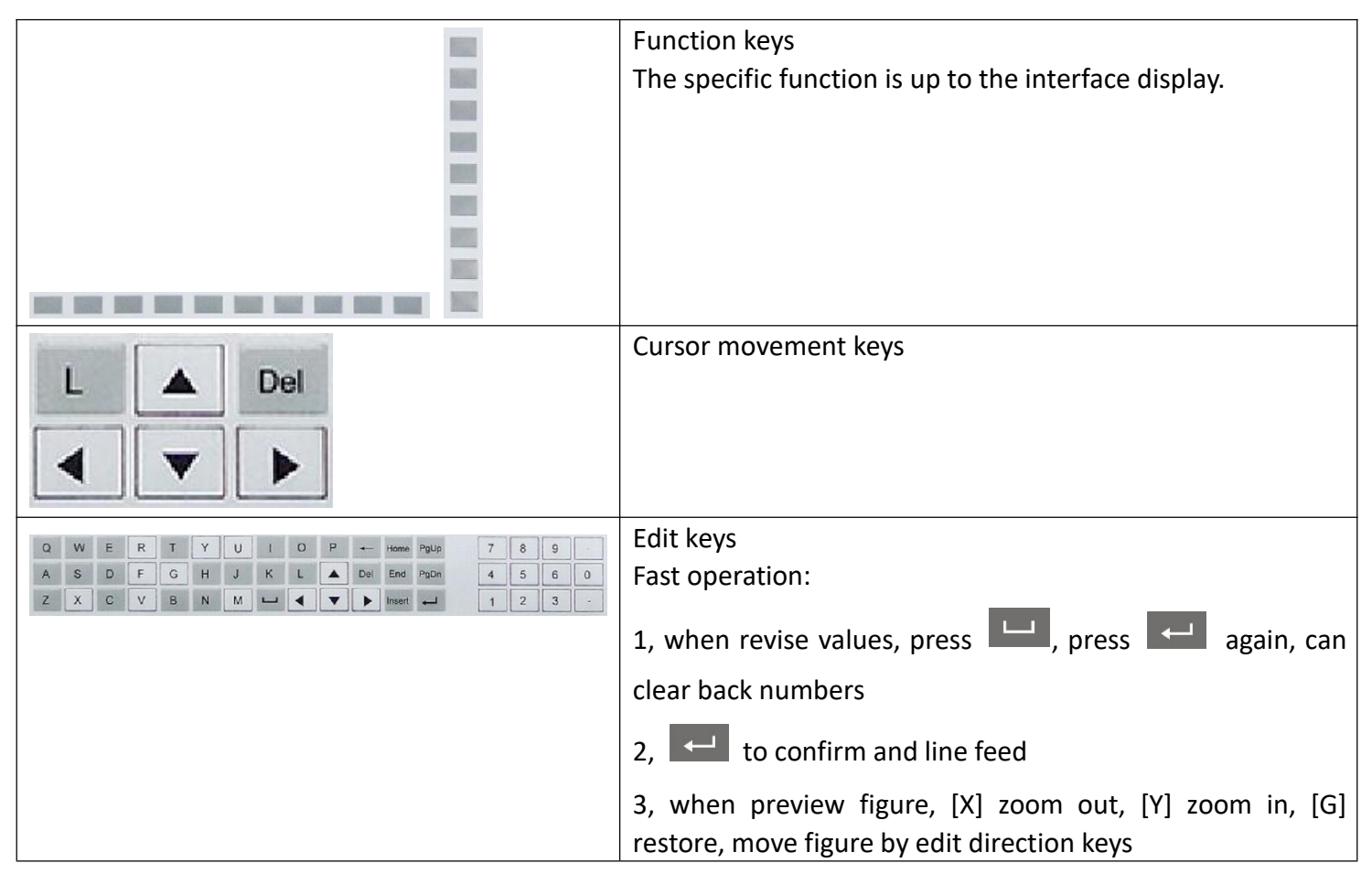

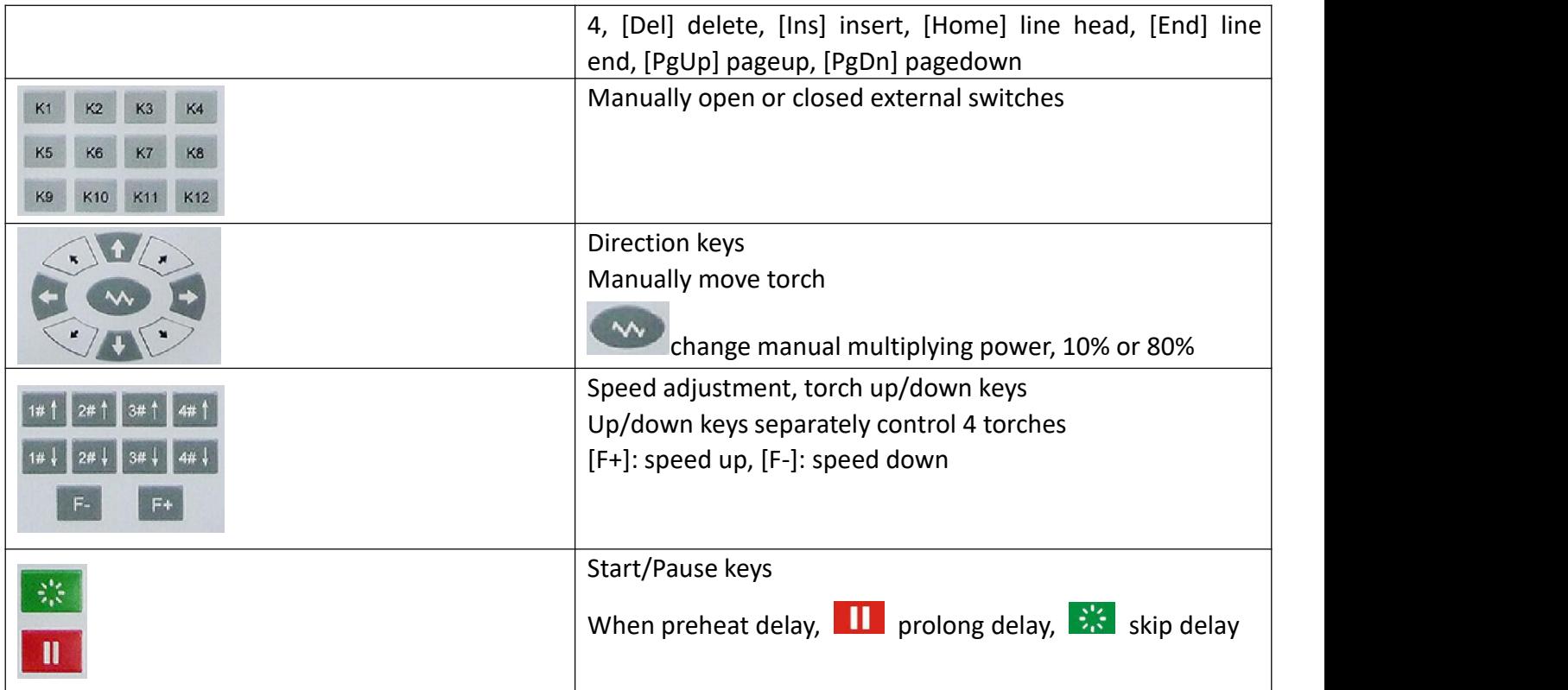

Press the same key, multi-choice display in cycle

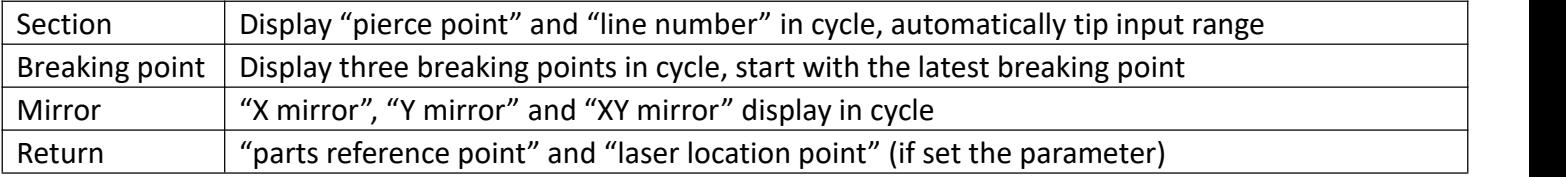

### 1-4 USB port

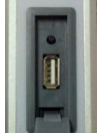

U disk is FAT or FAT32 format without several partitions, and small storage is better.

It's better to save parts program in U disk to CNC to cut and cover the port when cut in order to avoid dust. "A" key is CNC upgrade button, turn on CNC after press it.

### 1-5 back panel

CC-Z4

Input signal port X 4; Output signal port X 3; Communication signal port RS232 X 2 Motor signal port X 3; Power supply port X 2; **Note: 220V AC power for CNC connects the AC input port of the switch power supply.**

1-6 signal port

Output principle diagram

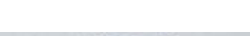

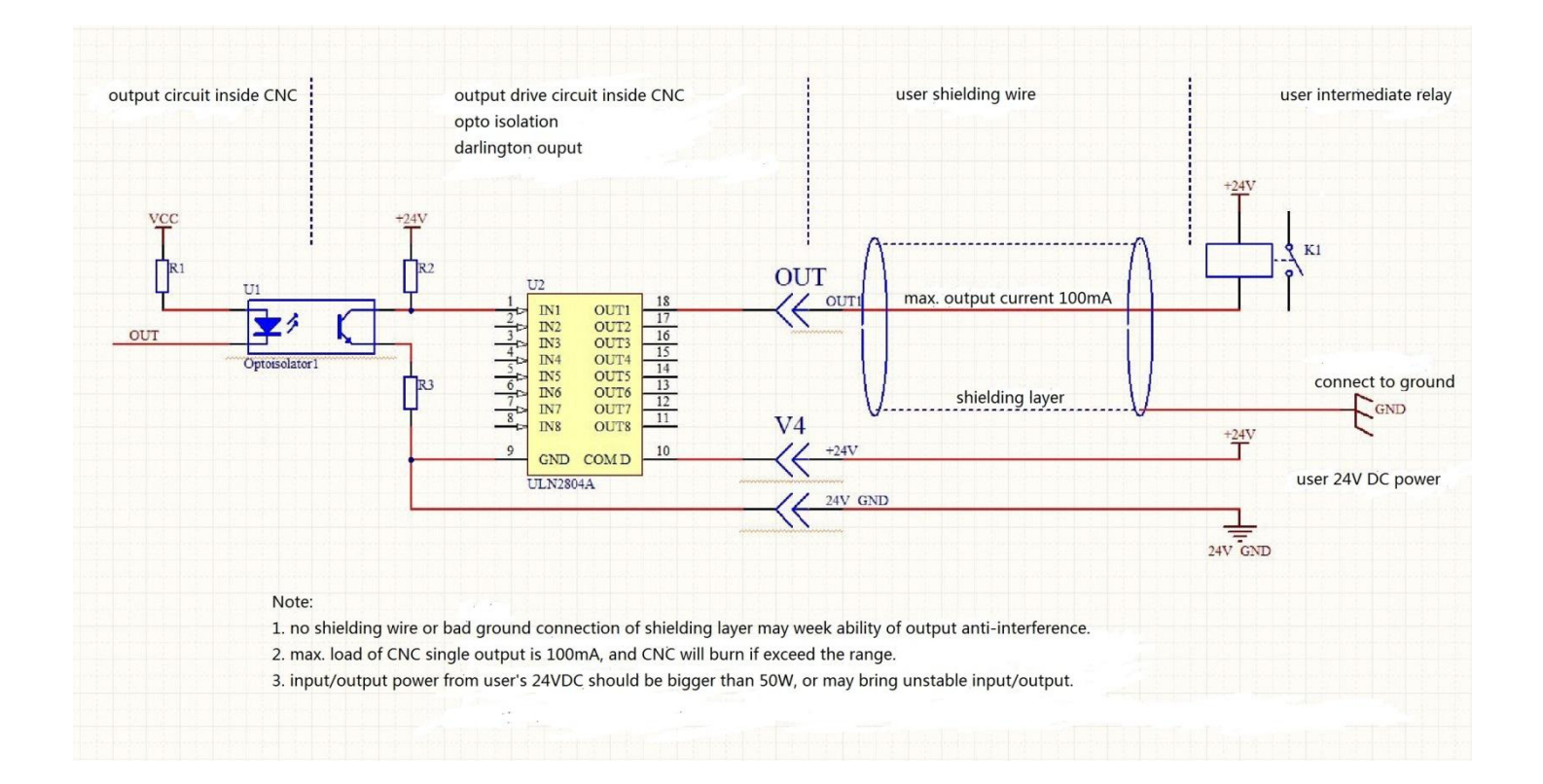

#### Input principle diagram

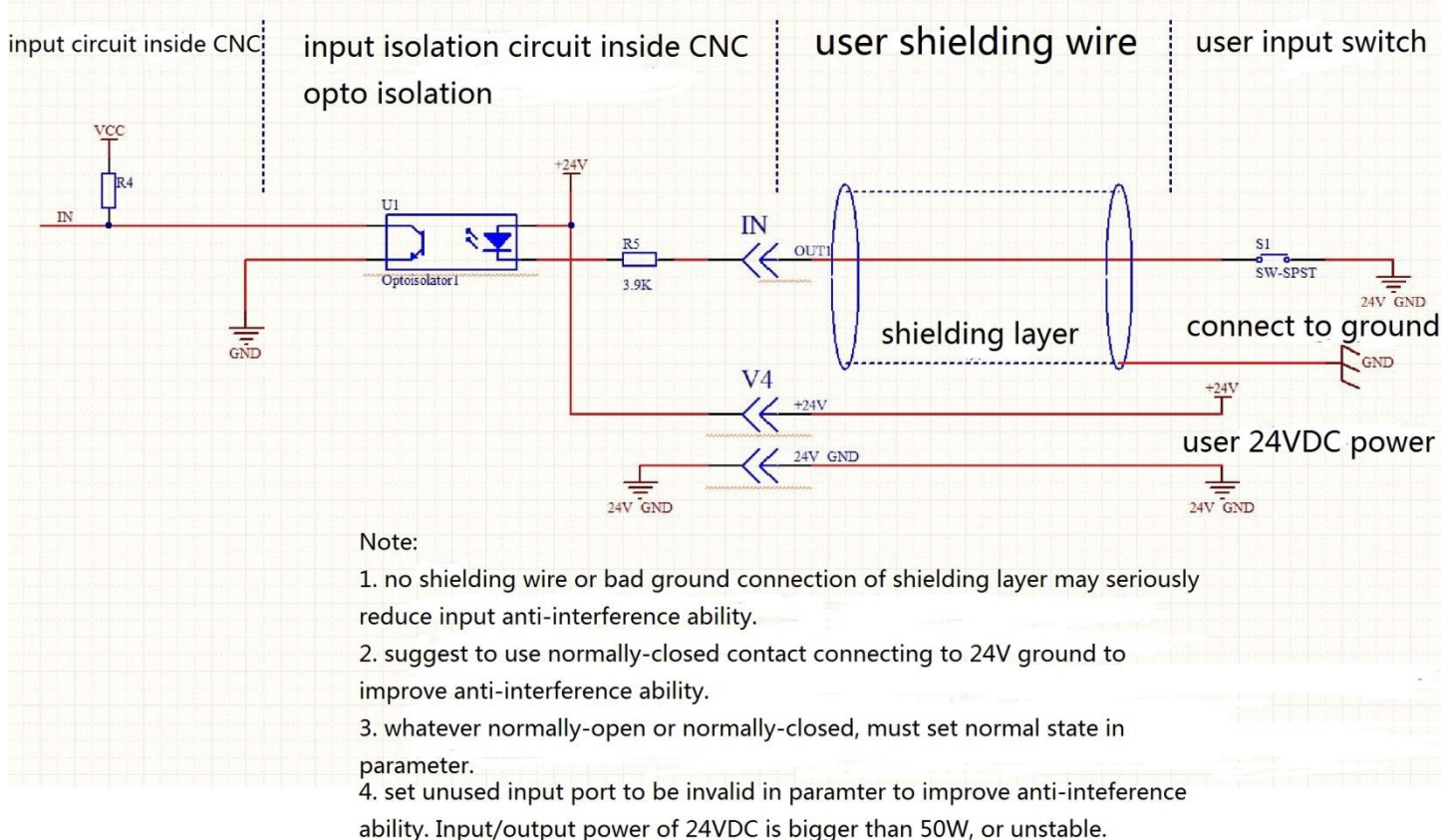

#### **Note: offer 24V DC power to CNC because itself needs at least 50W power. Input signal port definition**

Diagnose interface can check input port and change input port position and set input signal logic.

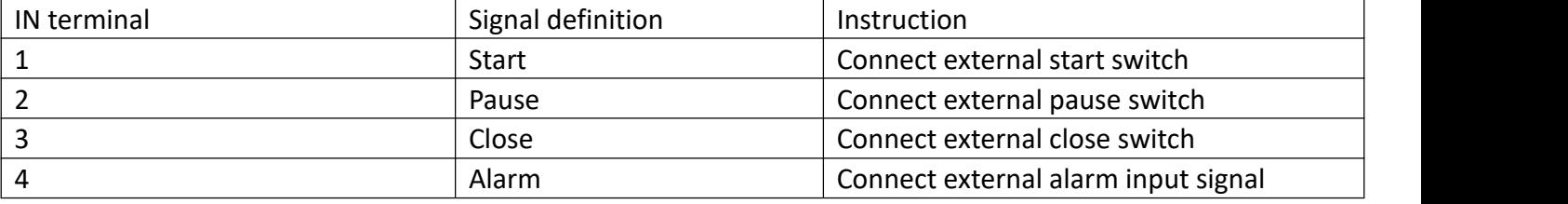

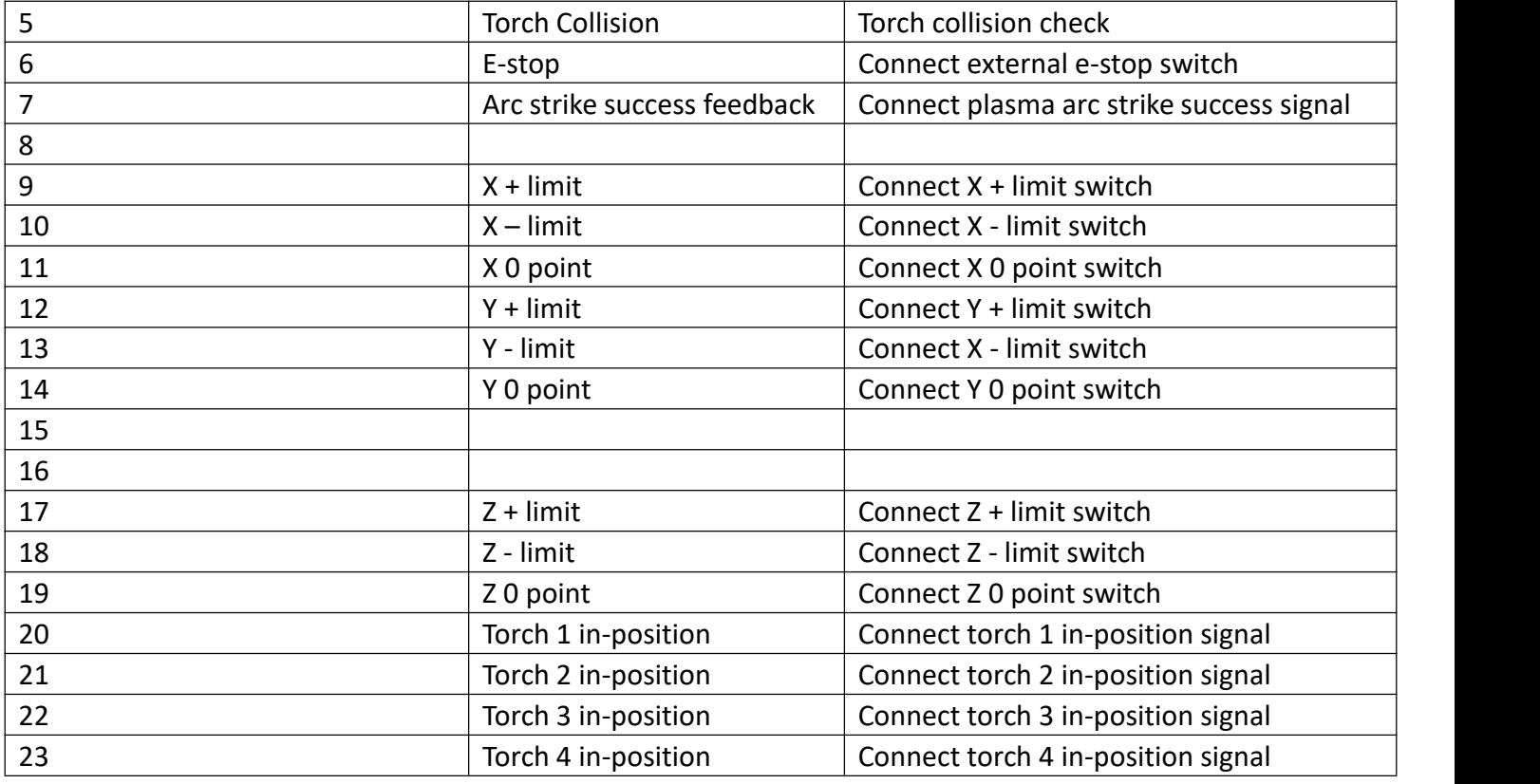

# **Output signal port definition**

Diagnose interface can check output port and change input port position and set input signal logic.

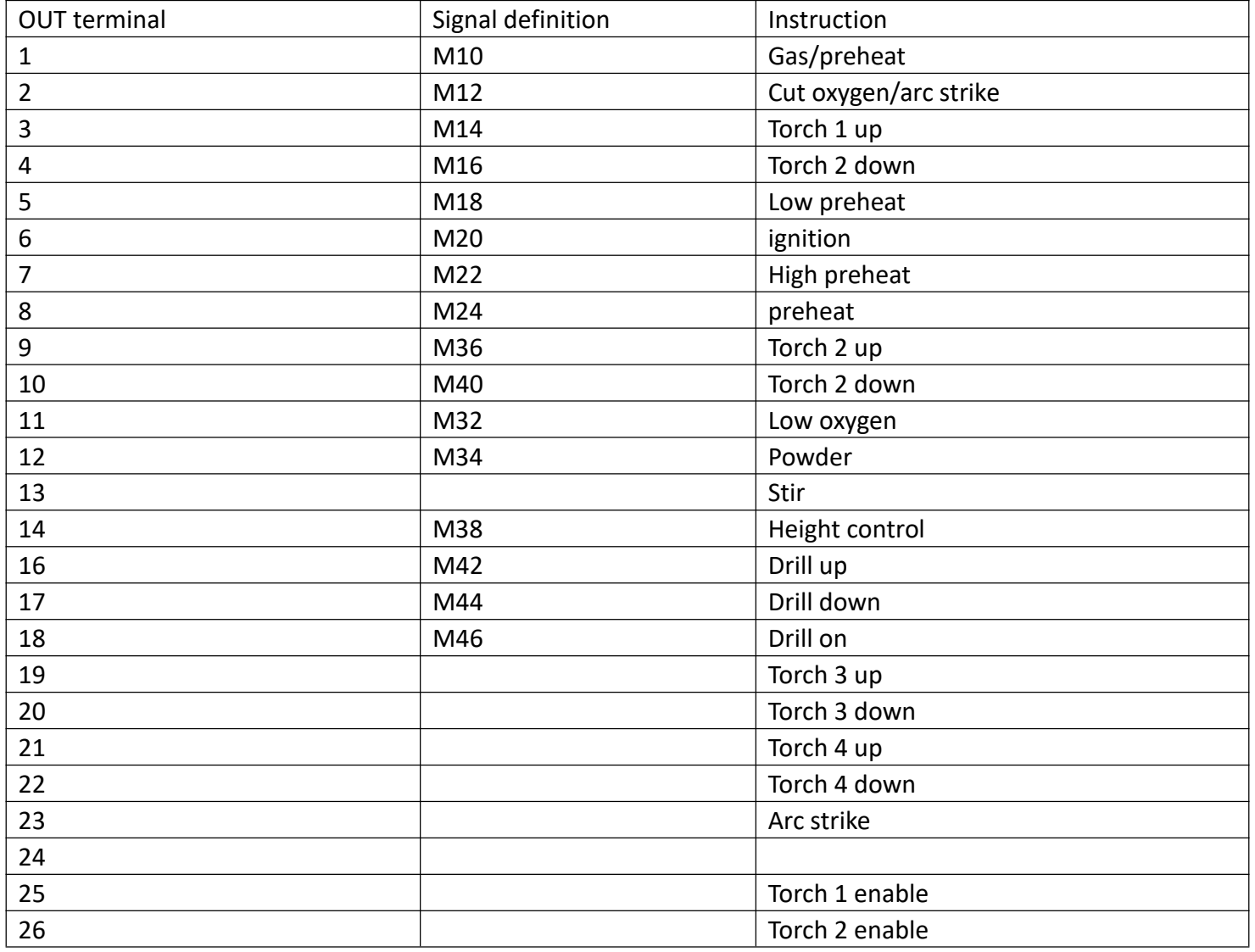

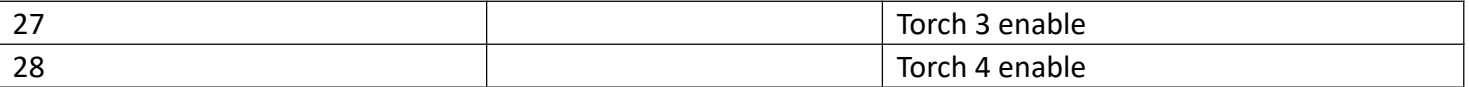

## **Communication signal port**

#### CN1, CN2 (RJ45) port definition

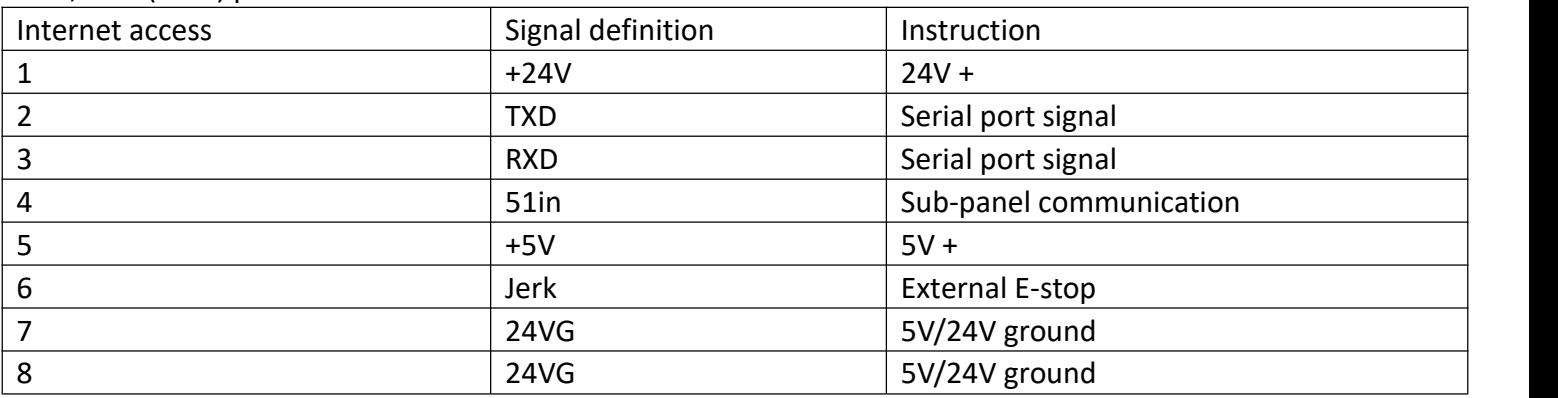

For remote control and expansion control panel connection

## **AD/DA port**

J1 port connection

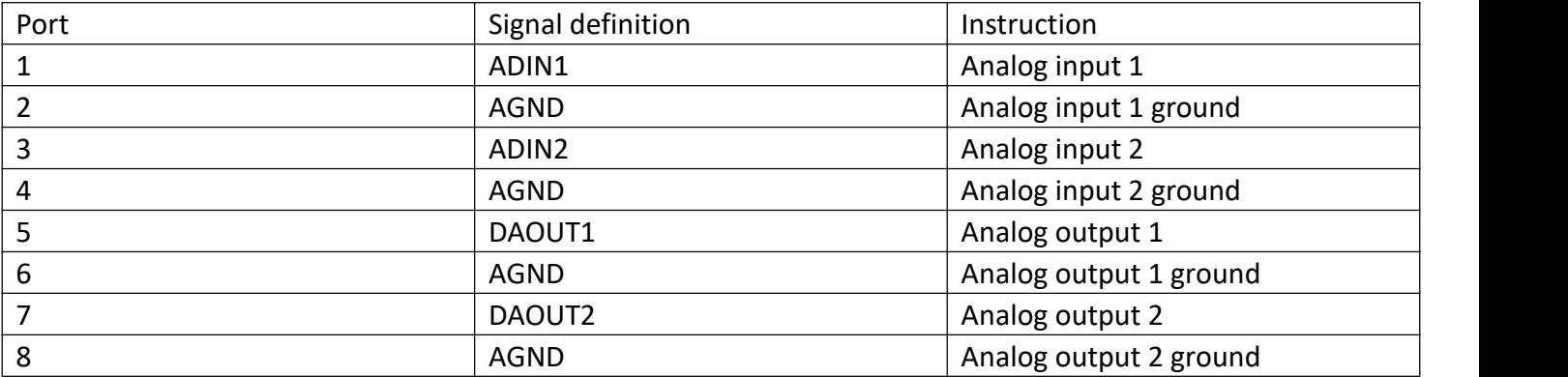

Default DC0-5V analog quantity, can customize DC0-10V

### **Motor signal port**

Differential signal driver connection principle diagram

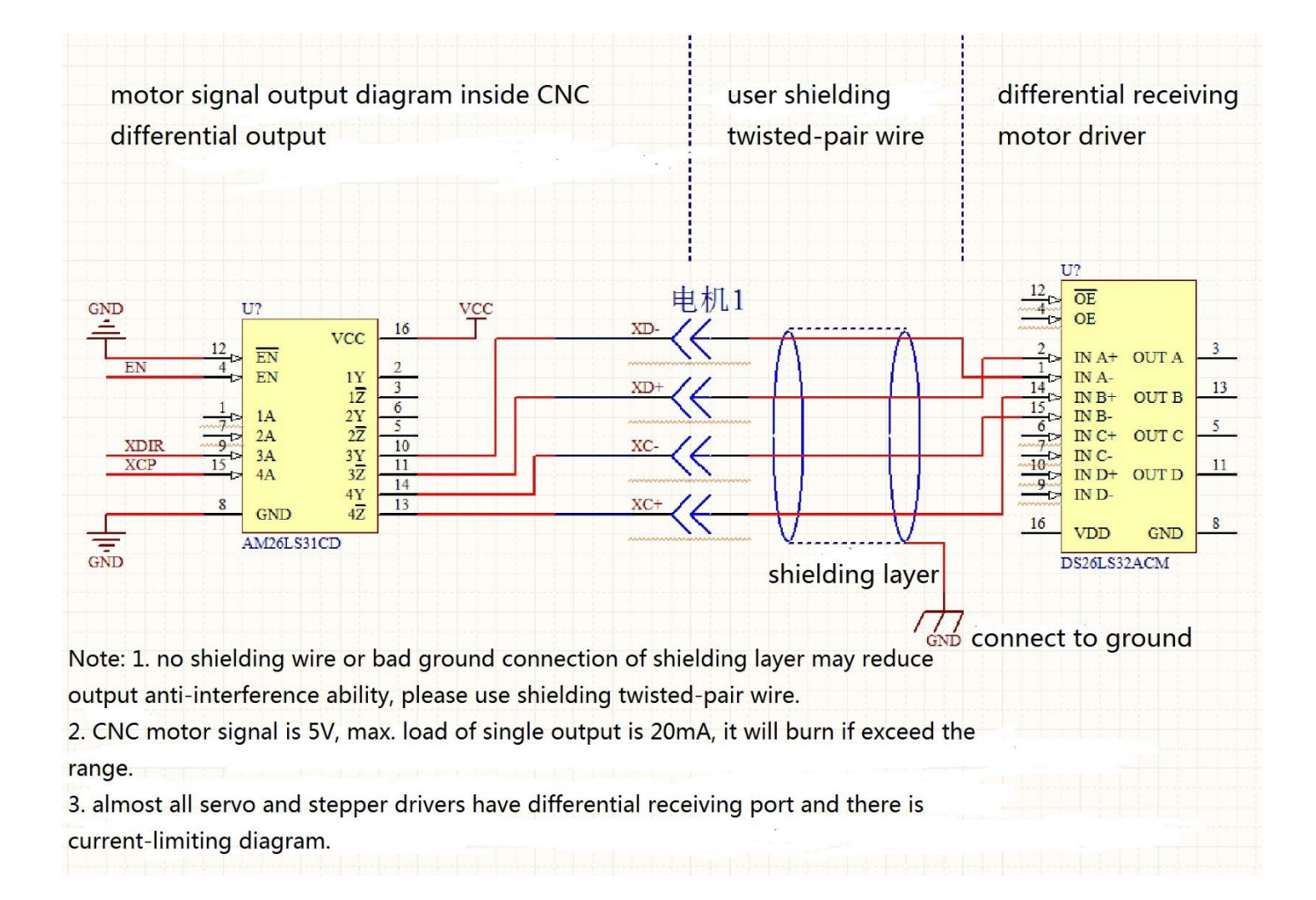

Optical coupler driver connection principle diagram

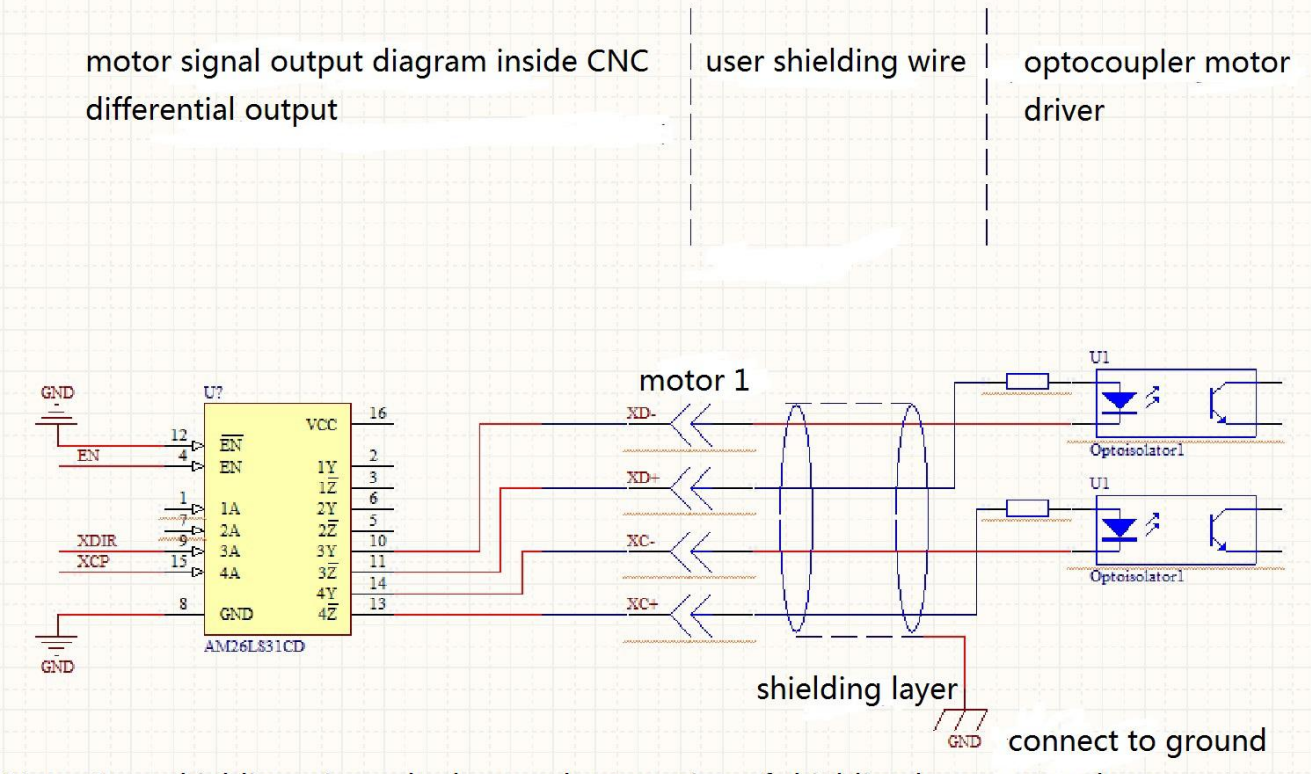

Note: 1. no shielding wire or bad ground connection of shielding layer may reduce output anti-interference ability.

2. CNC motor signal is 5V, max. load of single output is 20mA, it will burn if exceed range.

3. optocoupler driver usually has current-limiting diagram.

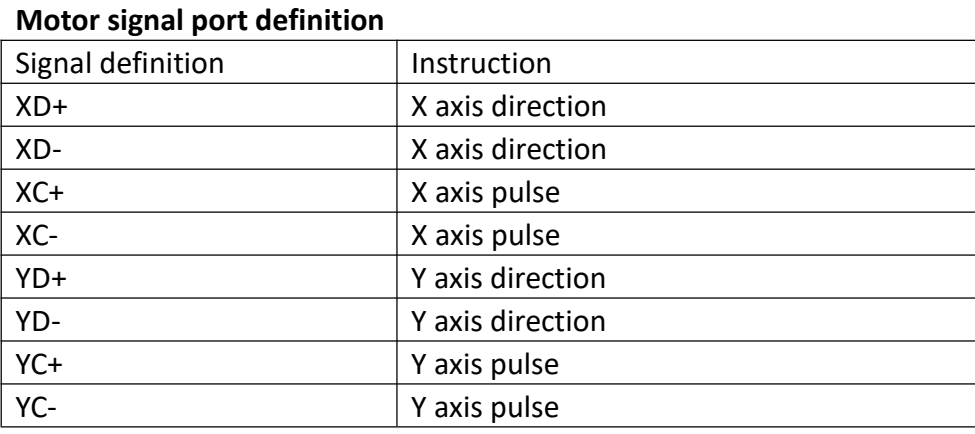

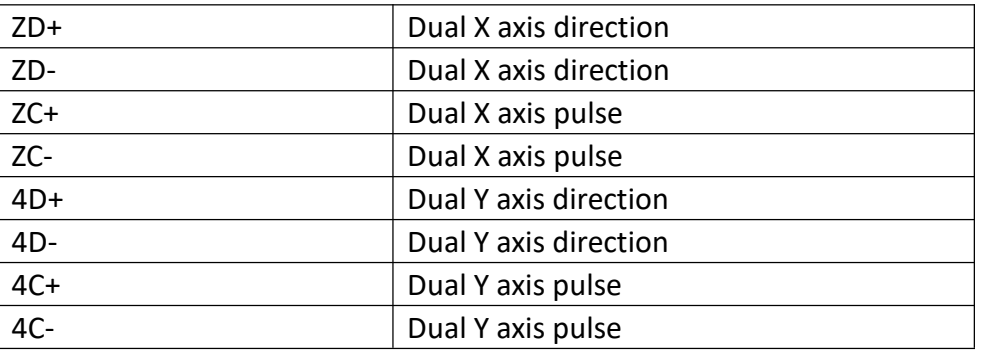

## 2-1 load from figure

Turn on CNC, press Figure

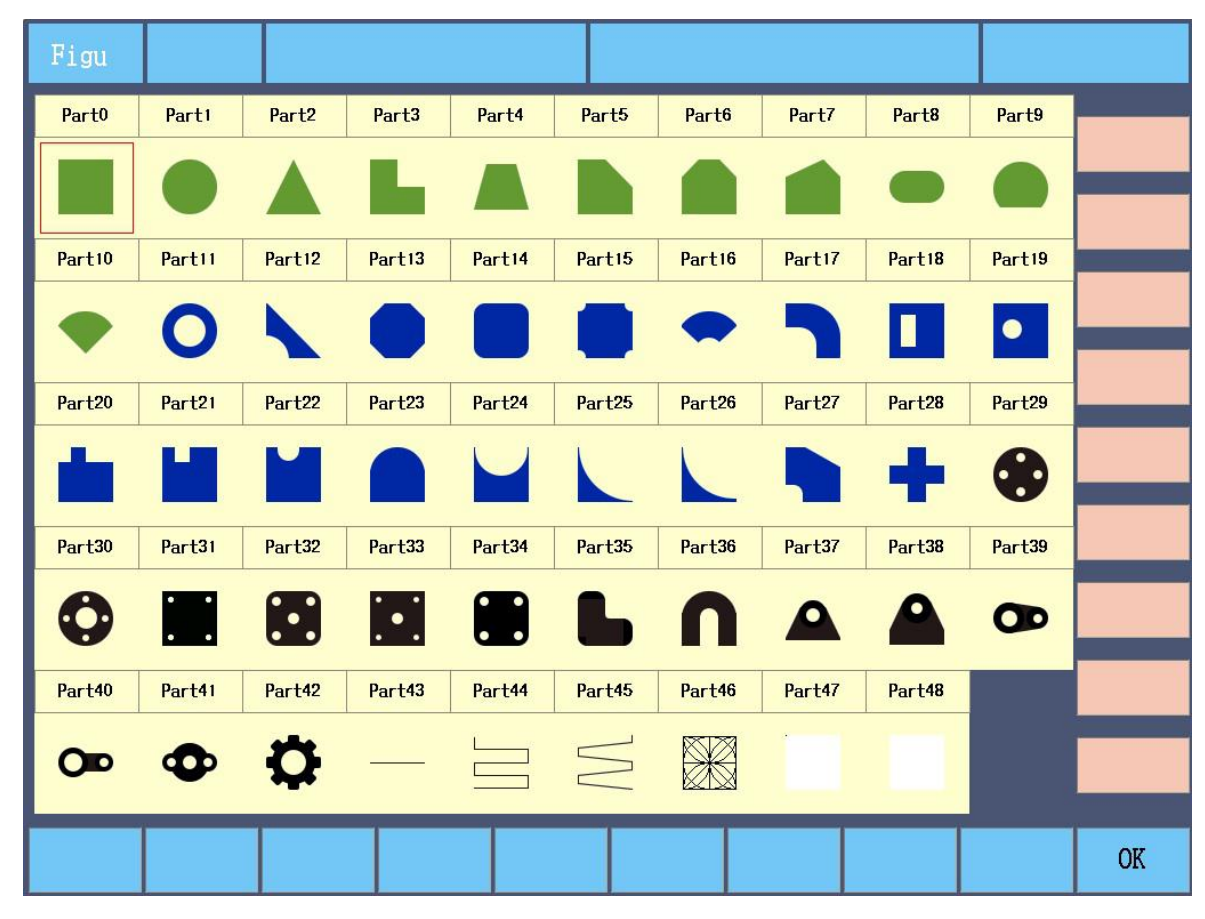

There are 47 common parts, choose by direction keys and then to confirm.

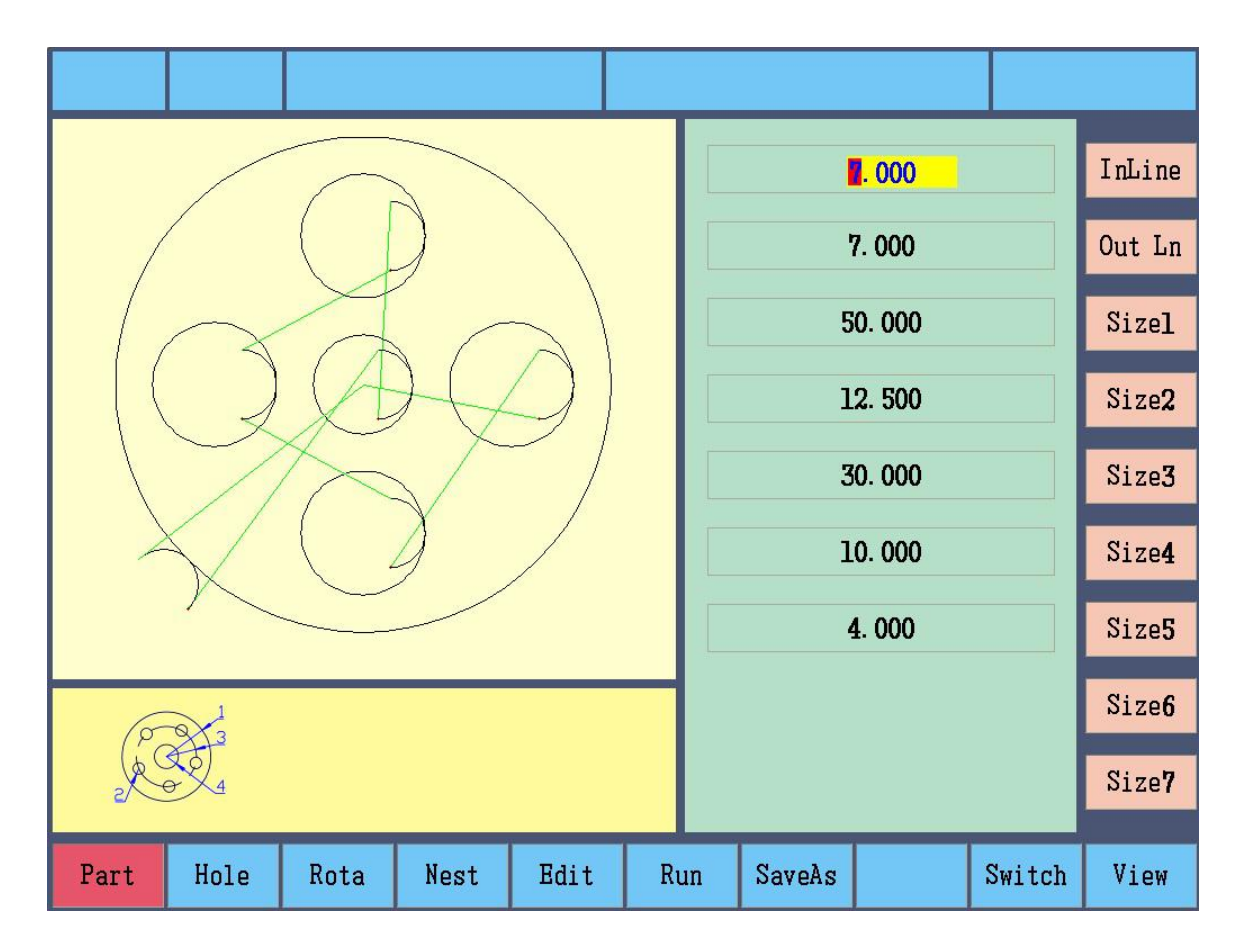

Press direction keys to choose parameters of parts, input values by number keys, then preview. Part: set the figure as parts.

Hole: set the parts as hole type, some parts can't change inner/outer outline (can't change lead-in/out line direction).

Rota (rotate): input angle, positive number is anticlockwise, negative number is clockwise.

Nest: align parts.

Edit: load the parts program in the edit area.

Run: load the parts and enter auto cutting interface.

SaveAs: save current parts program.

F4 Nest: after set parts size, align the parts

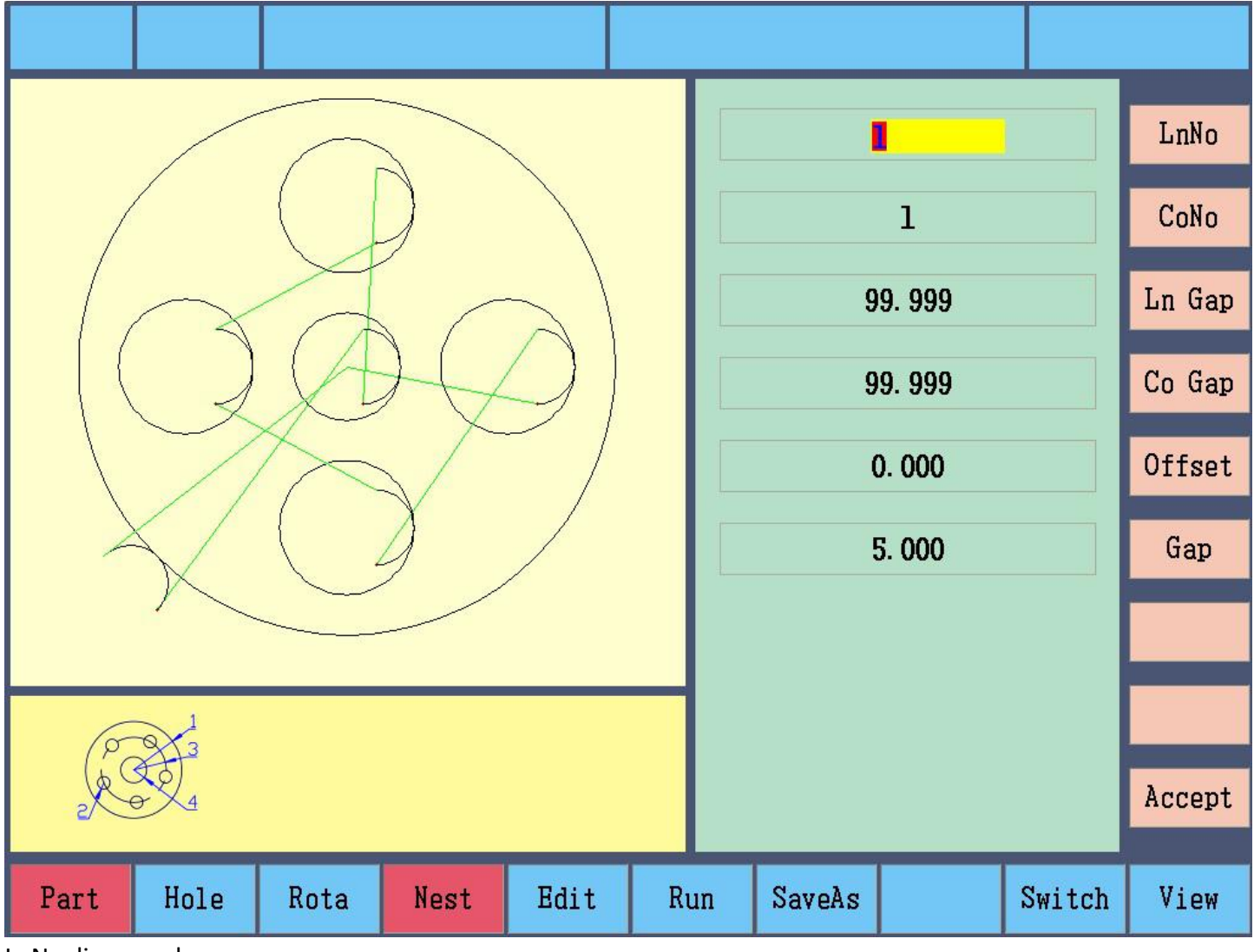

LnNo, line number CoNo, column number Ln Gap, line gap Co Gap, column gap Offset, line offset Gap (safe distance), between two parts to avoid wrong cutting

## 2-2 load from Disk

Two methods:

1. press shortcut key "Prog" in Auto interface.

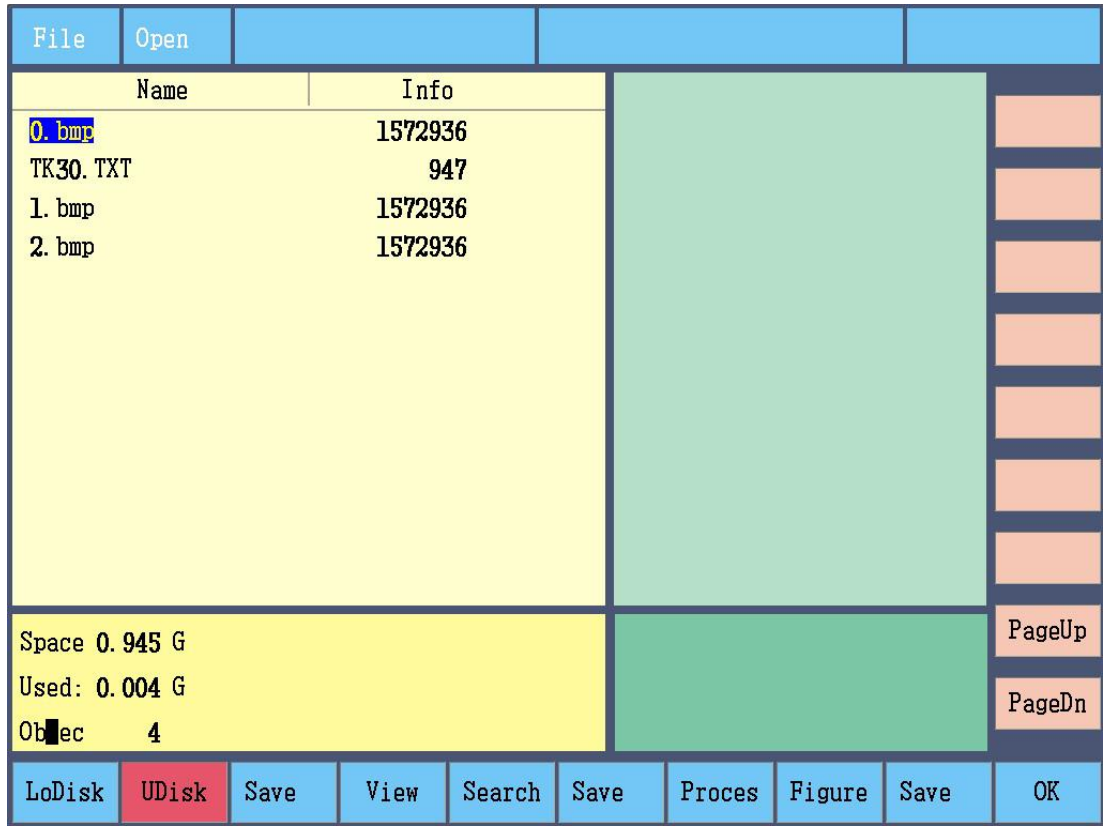

LoDisk (local disk): files in CNC disk.

U Disk: files in U disk.

View (preview): preview the current file.

Search: input file name and search it.

OK: load the file.

Note: CNC only supports 1-level folder, don't set folder in the folder.

2. Press Load in Edit interface

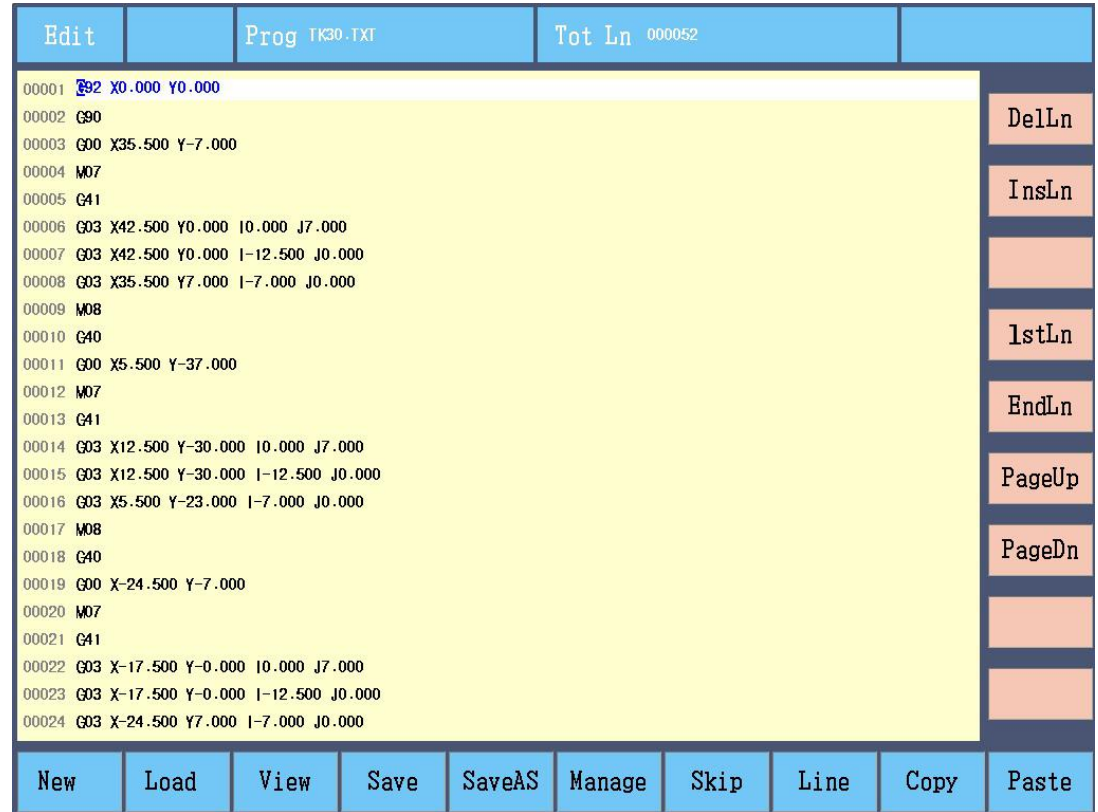

The difference of two methods is that if cut the part program from the Edit interface, it needs to go to Auto interface.

## 2-3 load from Edit

In the Edit interface edit G code program and save and go to auto cutting interface.

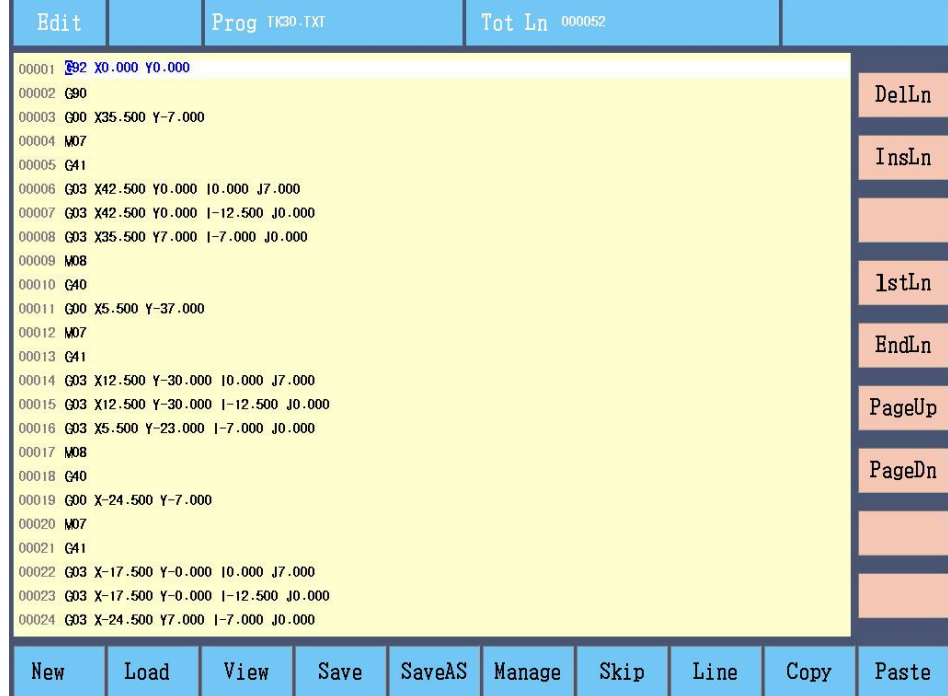

New: clear parts program area, then manually input G code, edit cutting program

View (preview): preview program cutting path.

Save: input file name and save to the local disk.

SaveAs: choose save path and then save

### 2-4 restore part cutting

Cutting break, pause or power off

If there is a more urgent part to cut, then you can press Pause to stop the current cutting. Then continue the previous cutting by "break point".

If power off when cut, the controller can automatically record the current position and save break point, when power on, continue the previous cutting by "break point".

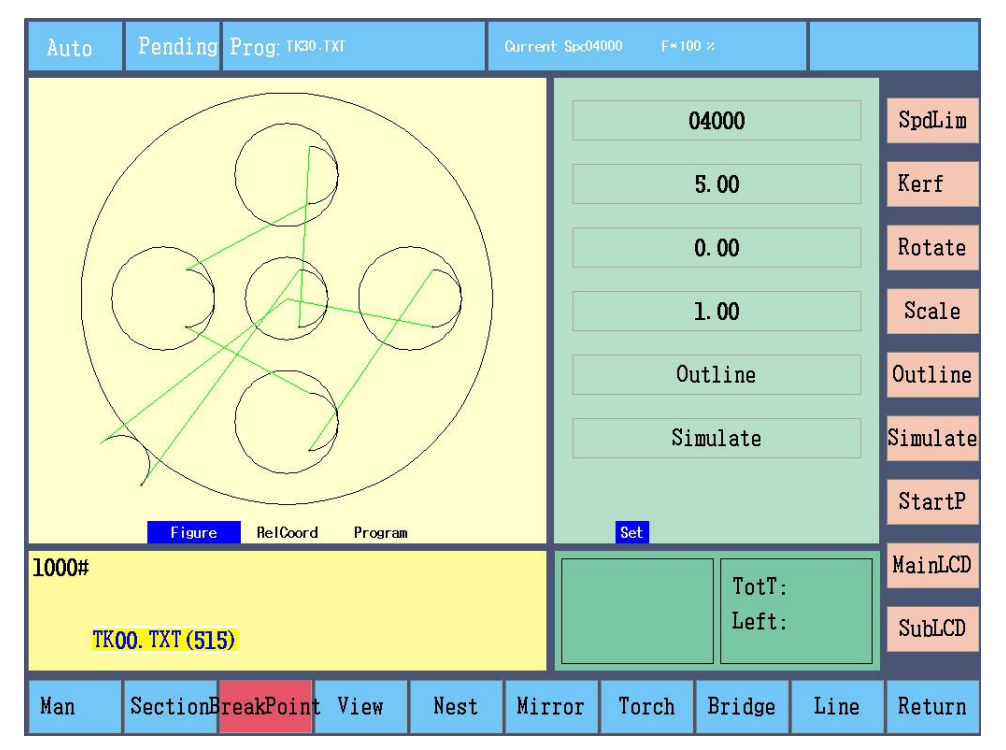

BreakP (break point): display the file name of the latest breakpoint, (serial number). Controller can record 3 latest break points of 2 files, press F3 again to display last break point till the first break point. The controller automatically loads the file and preview figure and display the break point position.

Record rule:

a. Record two latest break points in the same file, when over two points, then the first point is covered.

b. cut a new file and have 2 break points, then the last point of last file is recorded.

Note:

- 1. If the program is not saved, then can't restore cutting by "break point".
- 2. Restore cutting by "break point" is useful when no machine coordination clearance and troch movement and other operations, or torch position may be wrong.

## Chapter 3 array parts

After loading the parts, it can be rotated, mirrored, zoomed or arrayed. Note: the parts loaded by "break point" can't be rotated, mirrored, scaled and arrayed.

## 3-1 rotate

In Auto interface, press Rotate

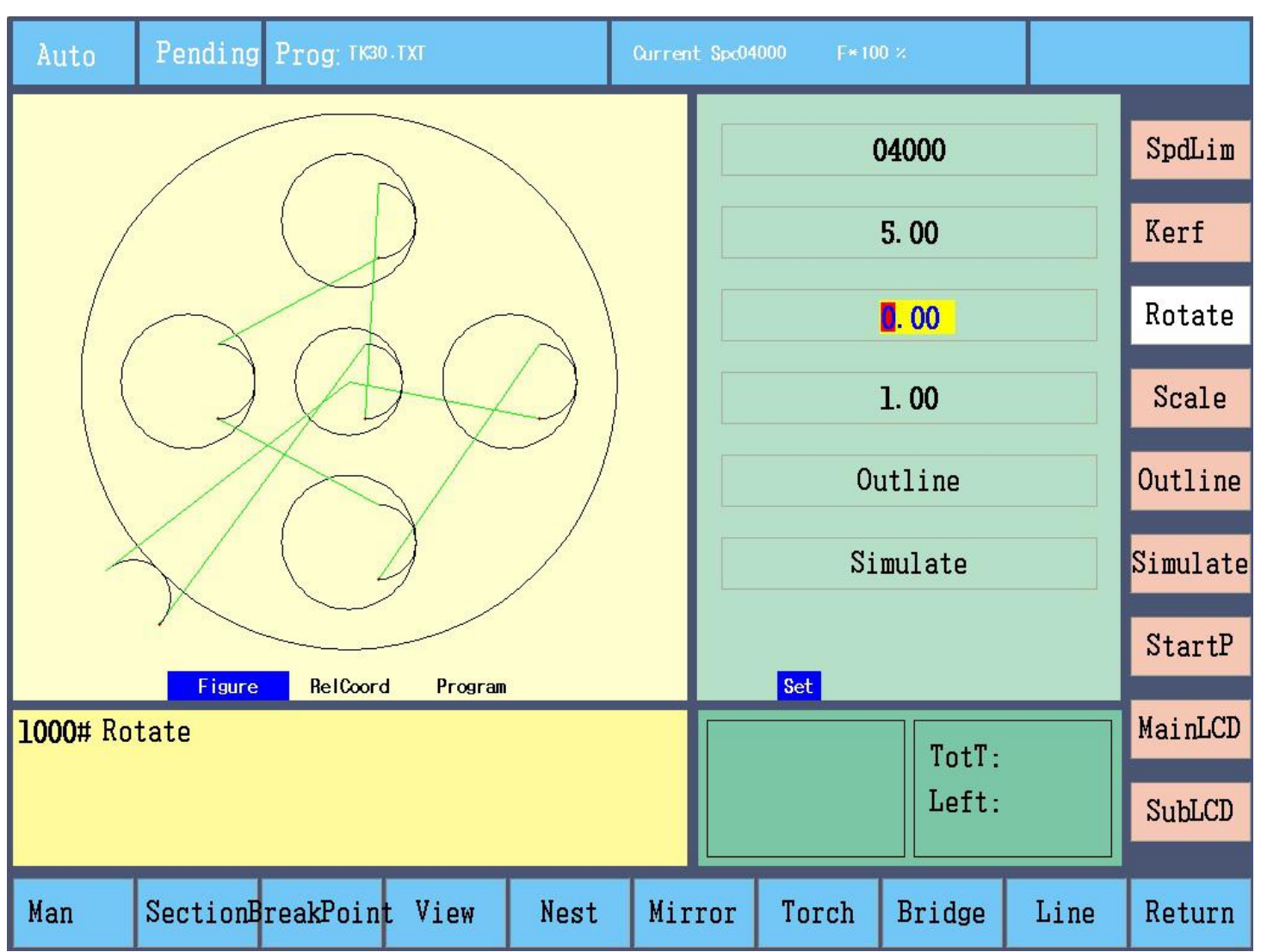

After input angle, press Enter, the parts is rotated, positive value is anticlockwise, negative value is clockwise. Press the key again to cancel.

## 3-2 mirror Press Mirror

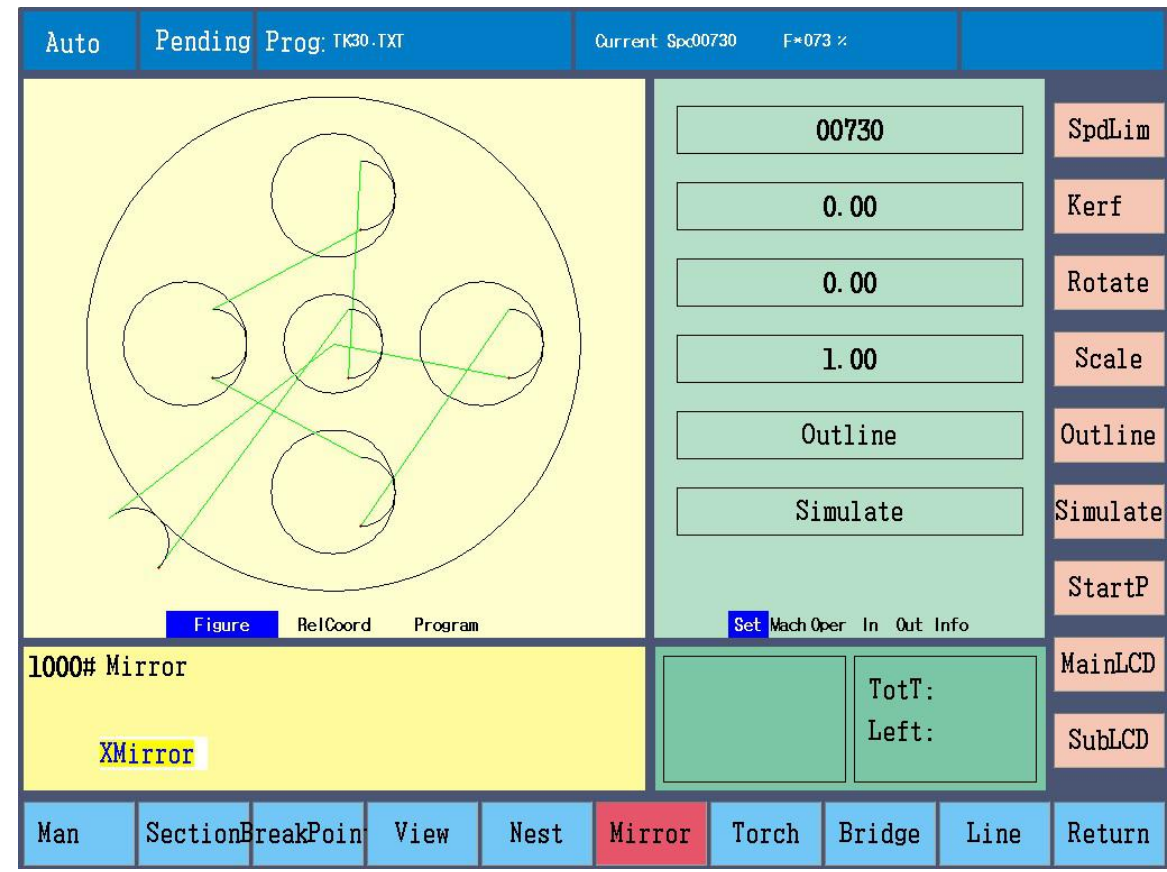

X mirror, Y mirror and XY mirror display in cycle, press Enter to confirm. Press again to cancel.

### 3-3 scale Press Scale

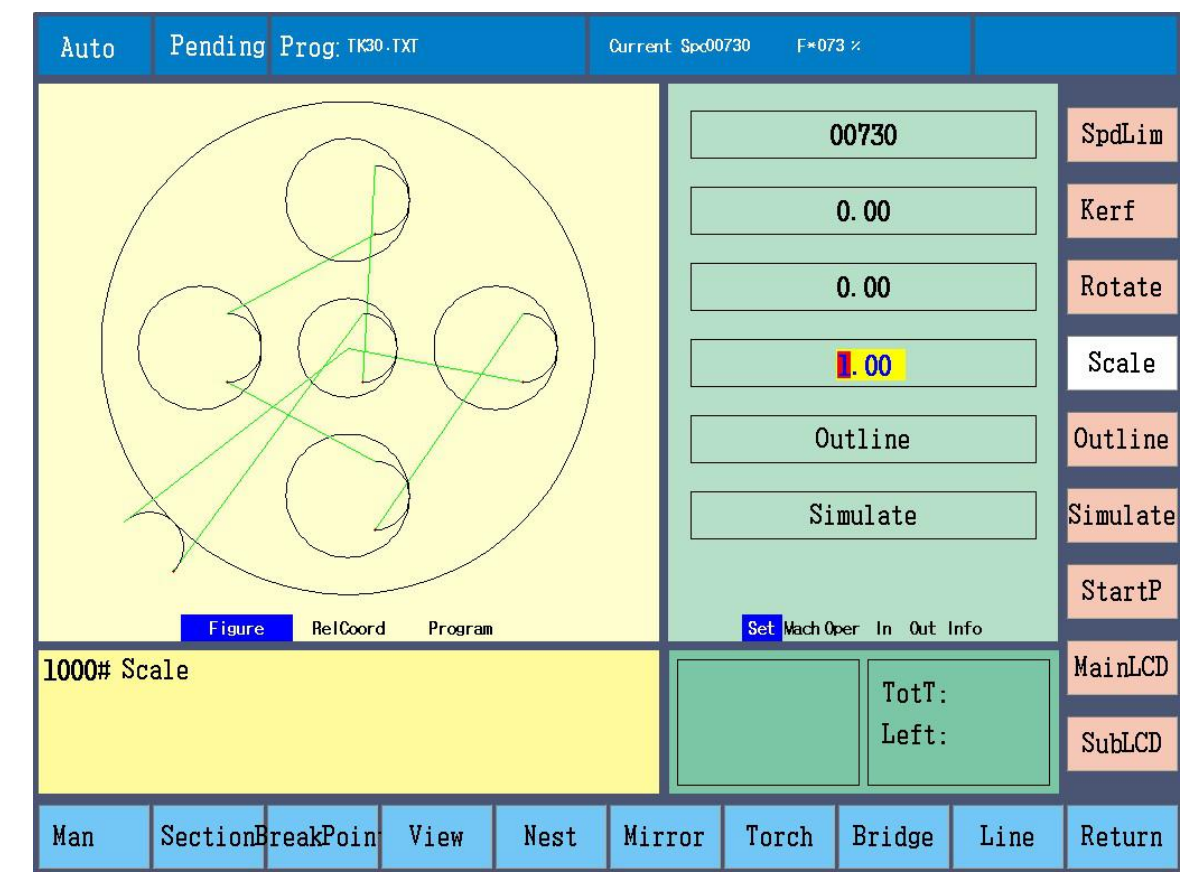

After input scale value, press Enter to confirml.

### 3-4 nest Press Nest

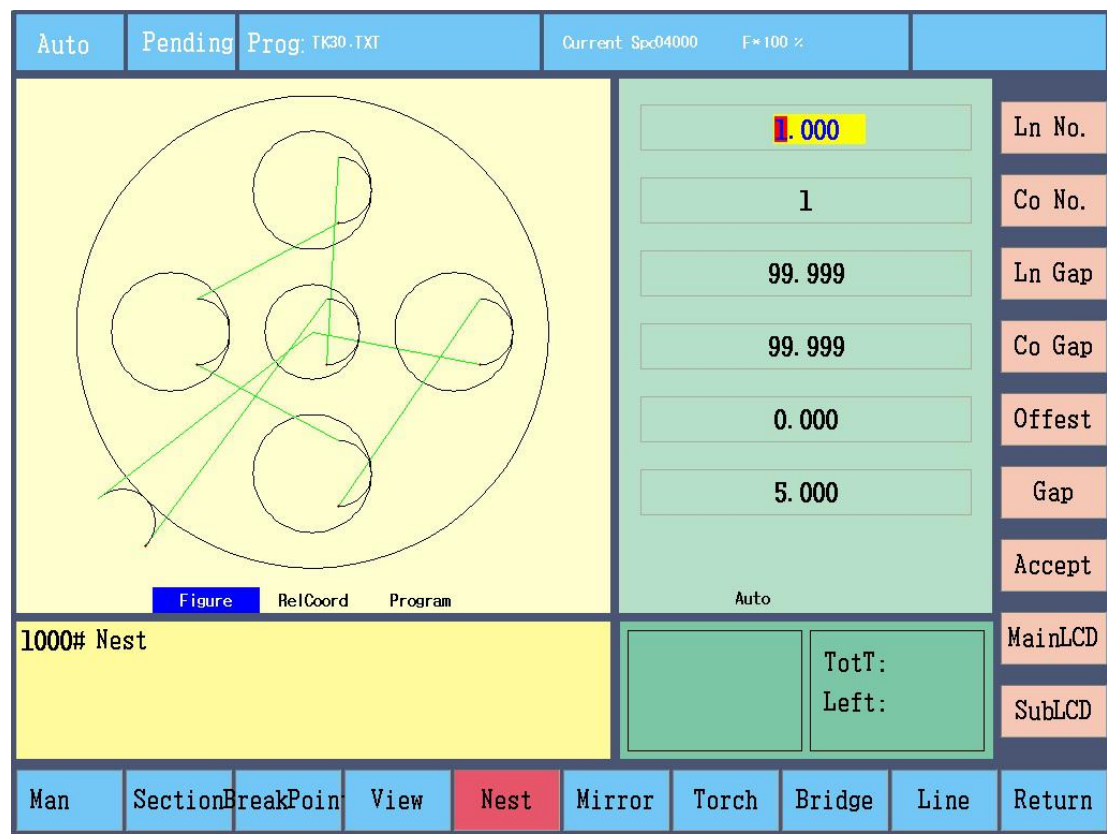

Ln No. (line number), Co No. (column number), Ln Gap (line gap), Co Gap (column gap), Offset (line offset), press Accept to submit and refresh.

Note: after set line offset, controller automatically limits the width, actual quantity is fewer than input quantity.

## 3-5 Nest

Press F7 to Nest

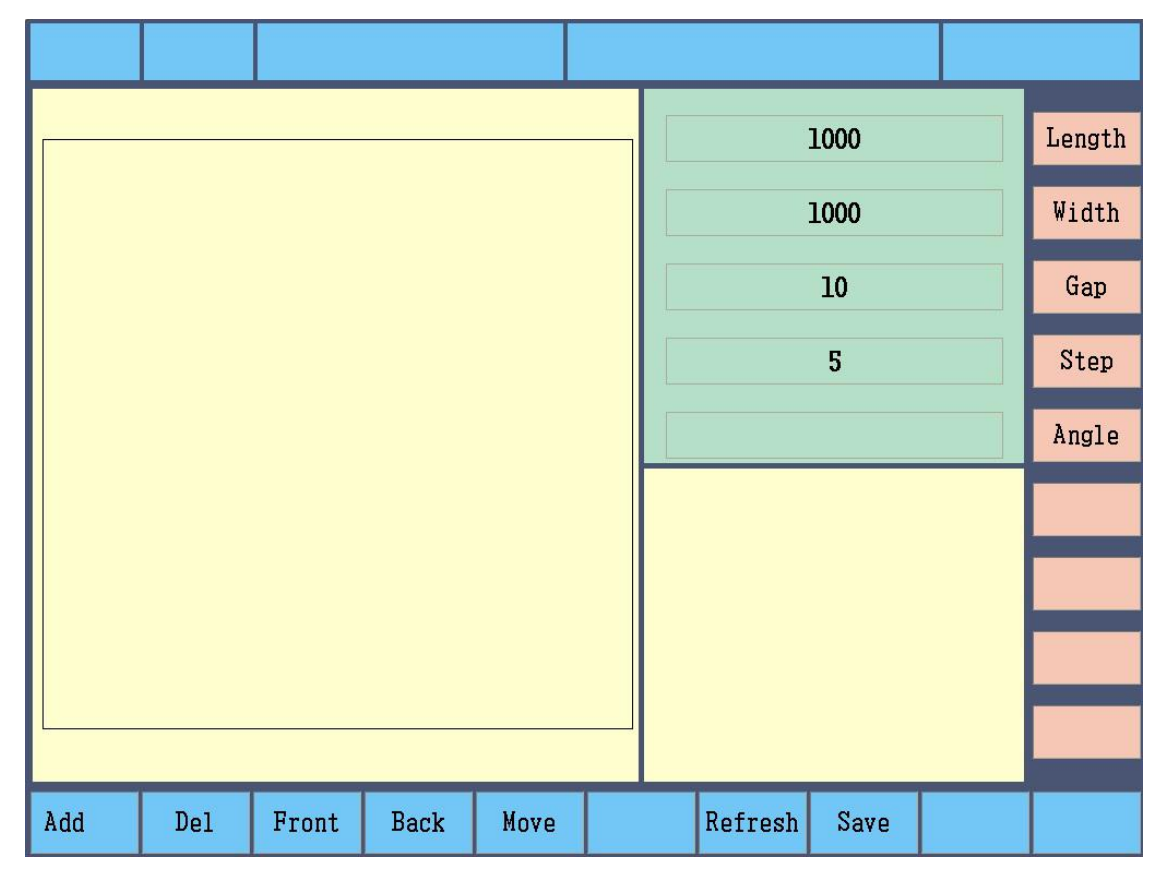

Add: add parts. Del (delete): delete parts. Front: change cutting sequence, a place in advance. Back: change cutting sequence, a place back. Move: move the part by direction keys. Refresh: display cutting sequence. Save: save parts program.

Length: plate length Width: Plate width Gap: distance of parts Step: movement distance Angle: rotation angle X: zoom in, Y: zoom out, G: restore Note: suggest to set plate size and distance of parts before add the parts.

Add parts Press Add

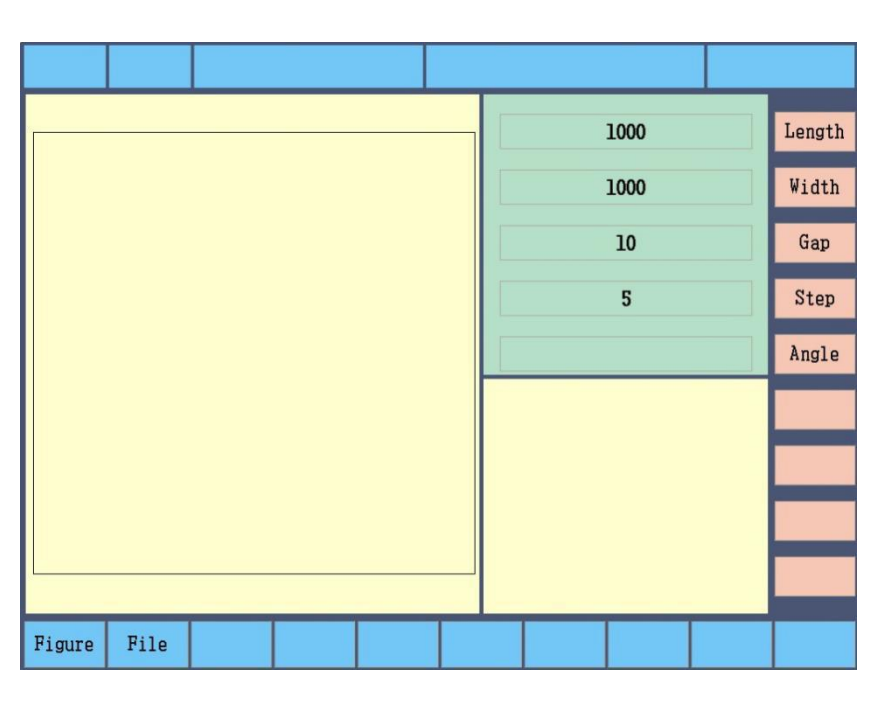

Add parts from Figure

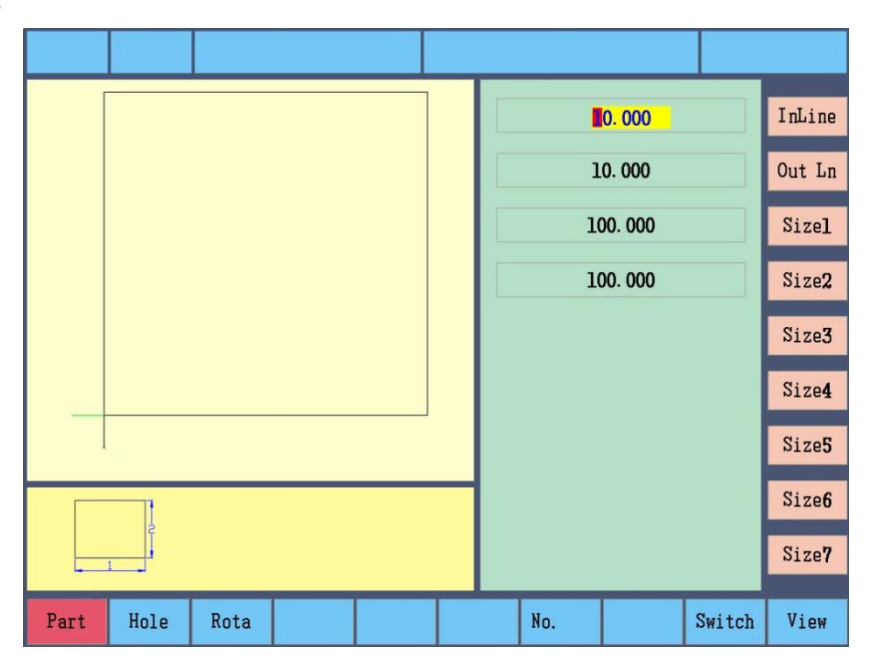

Choose the parts and set parameters, press View (preview) to display parts, press confirm key, input the number of parts, press Enter.

Note: after revise the number of part, must preview.

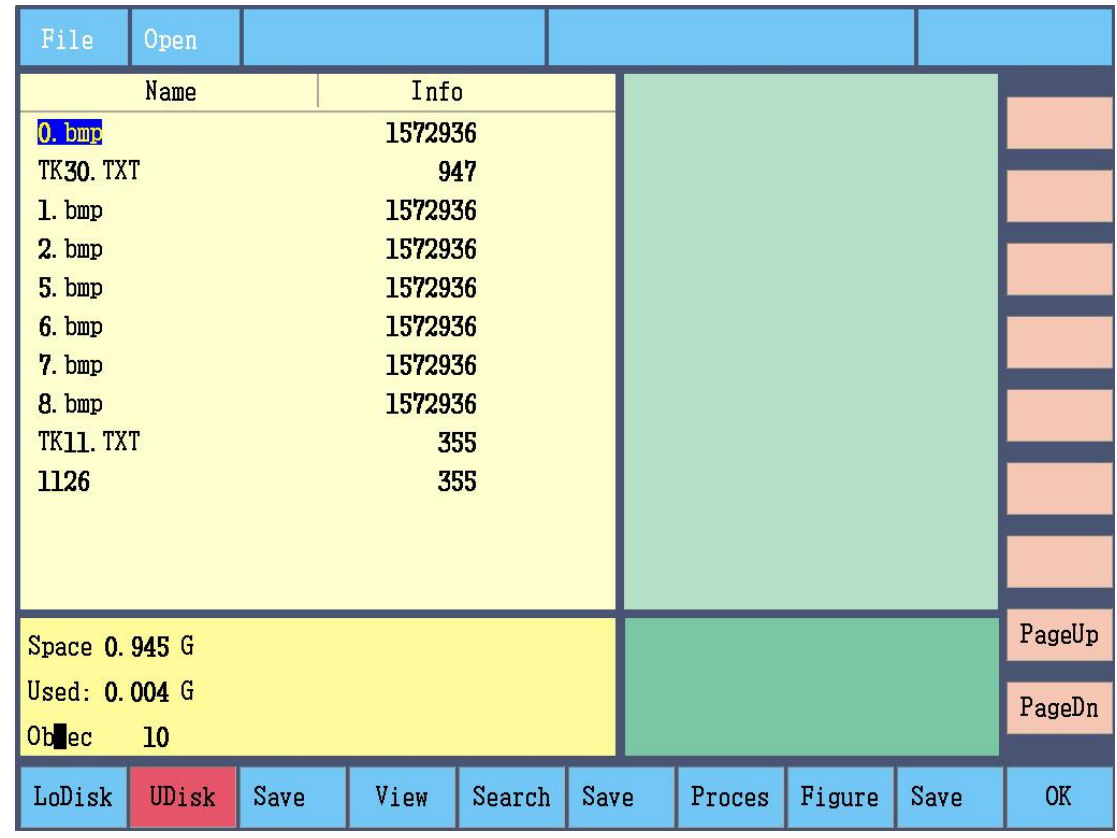

Press F2 File, dd parts from disk.

Choose parts and press OK to confirm and input the number of parts, press Enter.

### Delete parts

After adding parts, choose them by direction keys, press Del to delete.

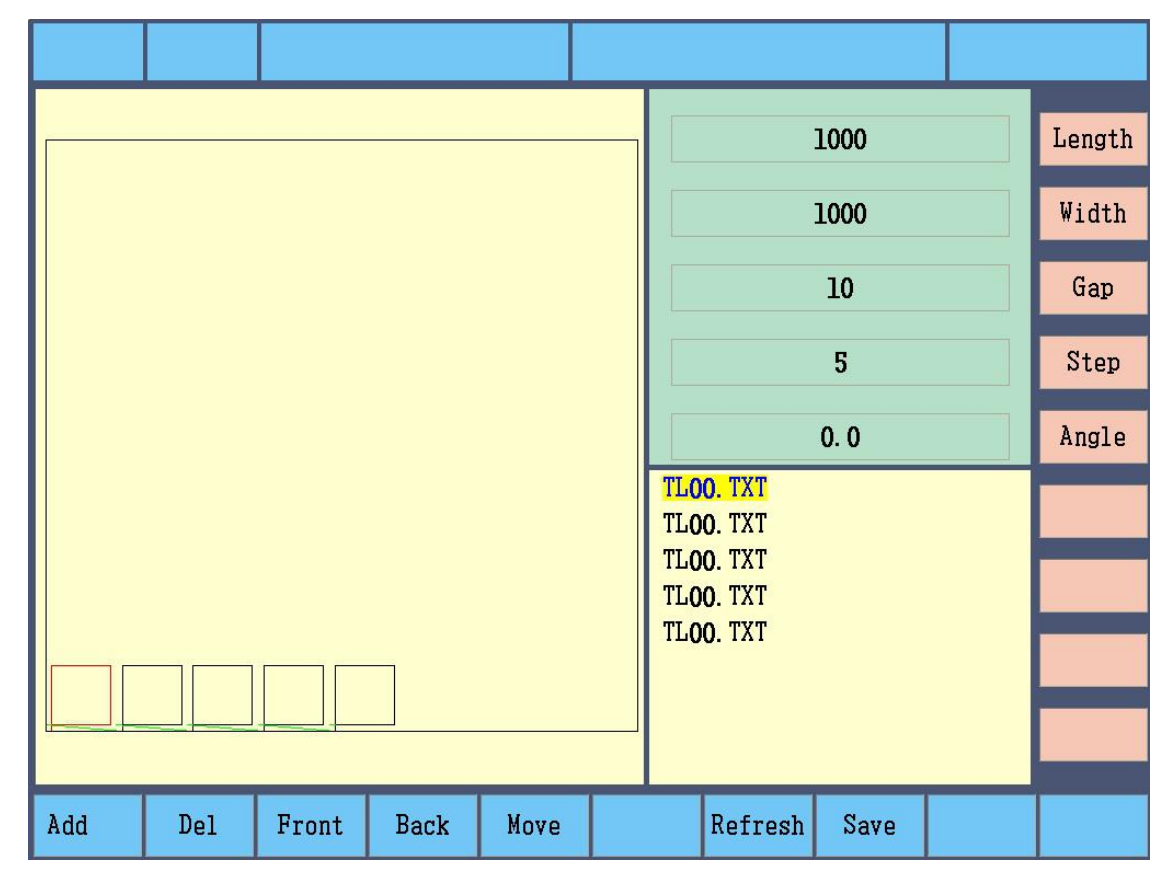

#### Change parts sequence

After adding parts, change cutting sequence by "Front" and "Back", press F7 to refresh.

Move parts

After adding parts, choose them by direction keys, press Move key or Step key distance.

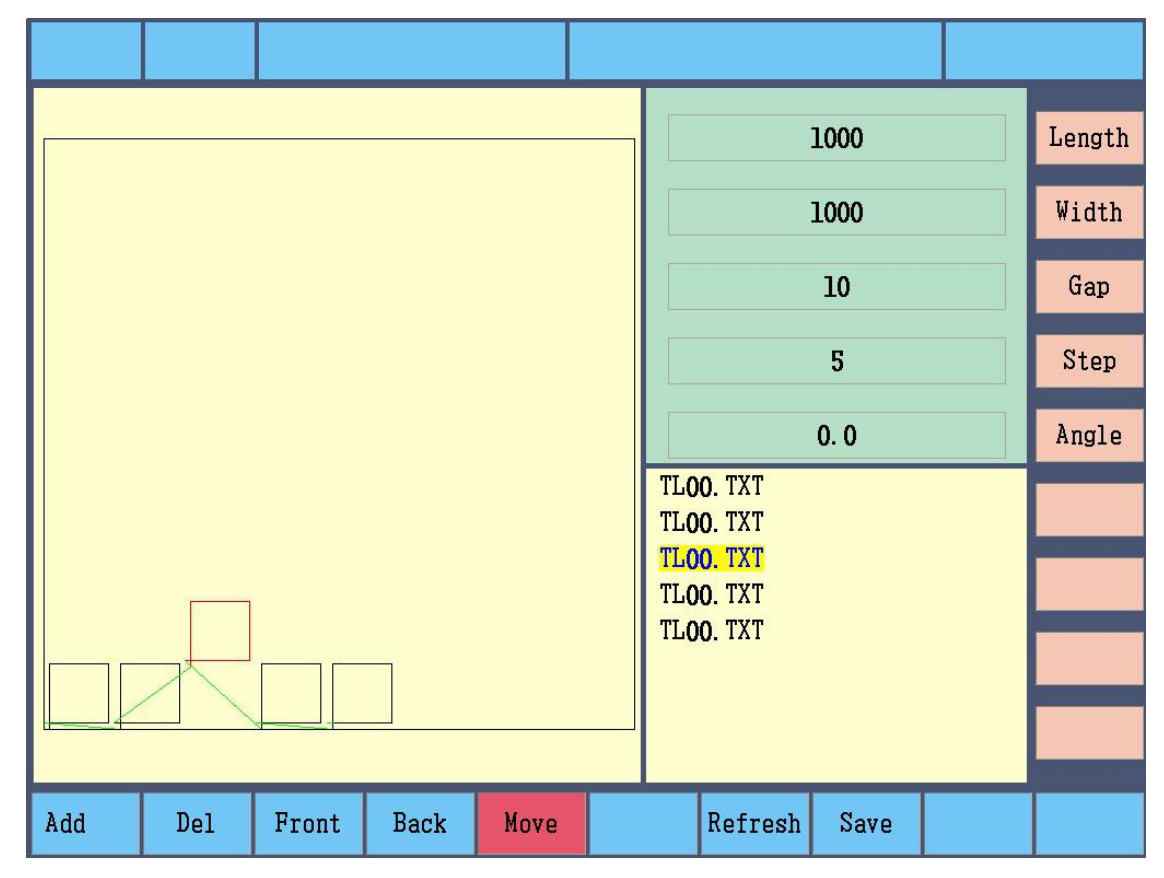

#### Rotate parts

After choosing parts, press Angle key to input rotation angle

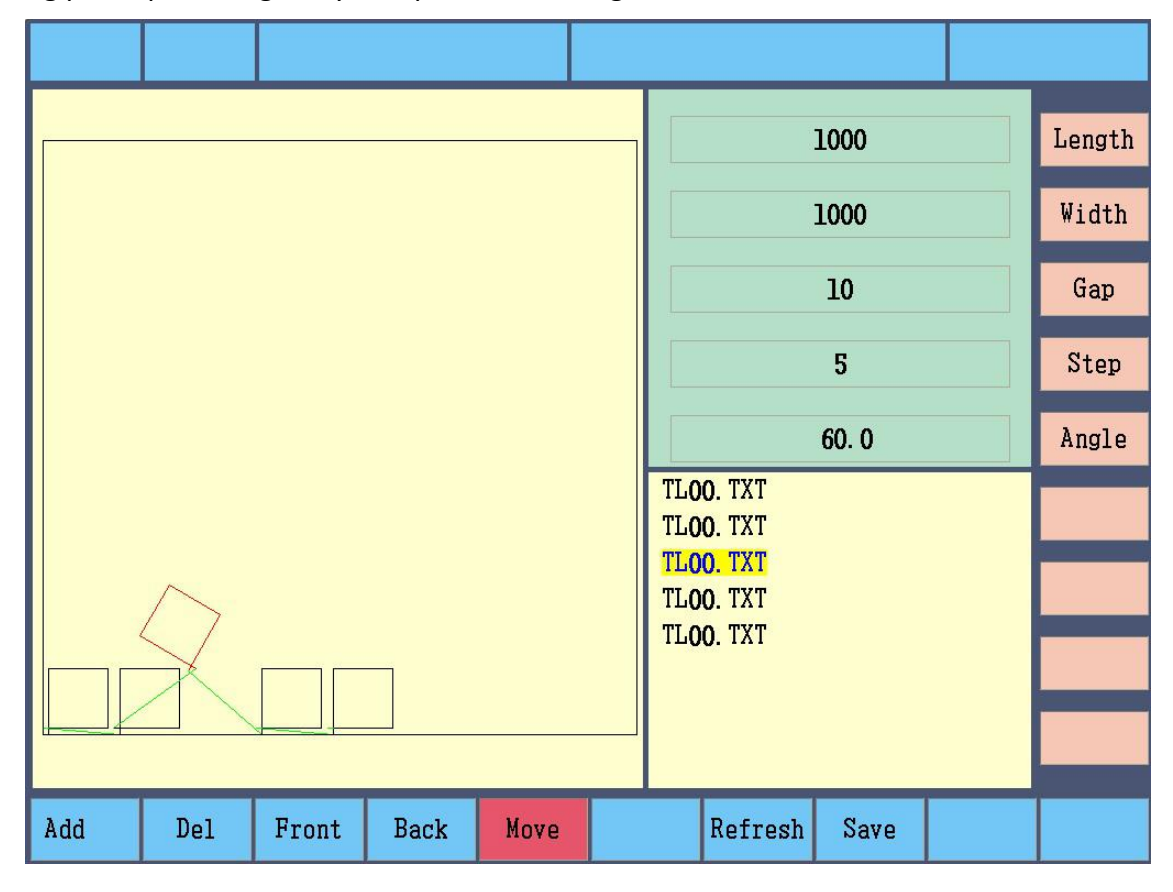

Save nesting parts program

Press Save key

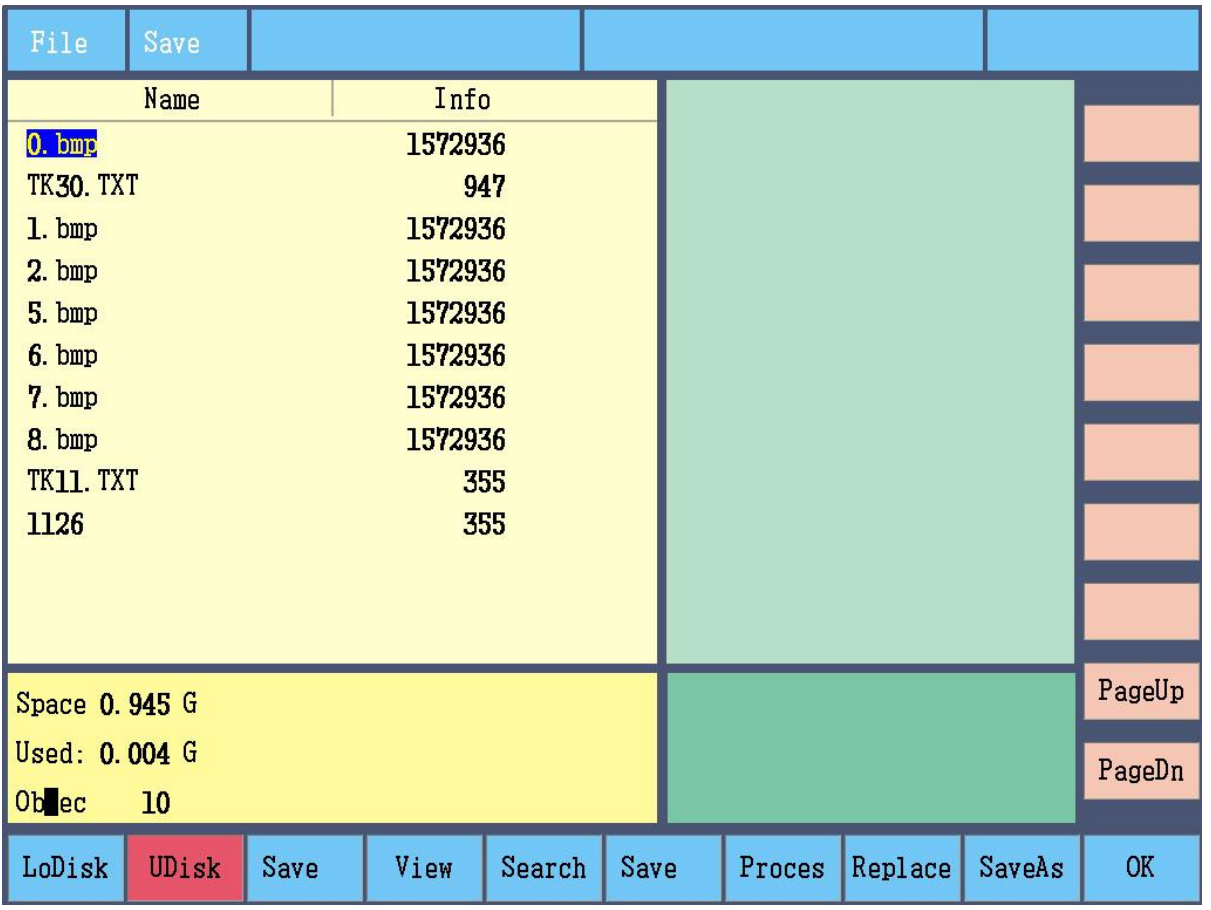

## Chapter 4 cut parts

#### **4-1 Auto interface**

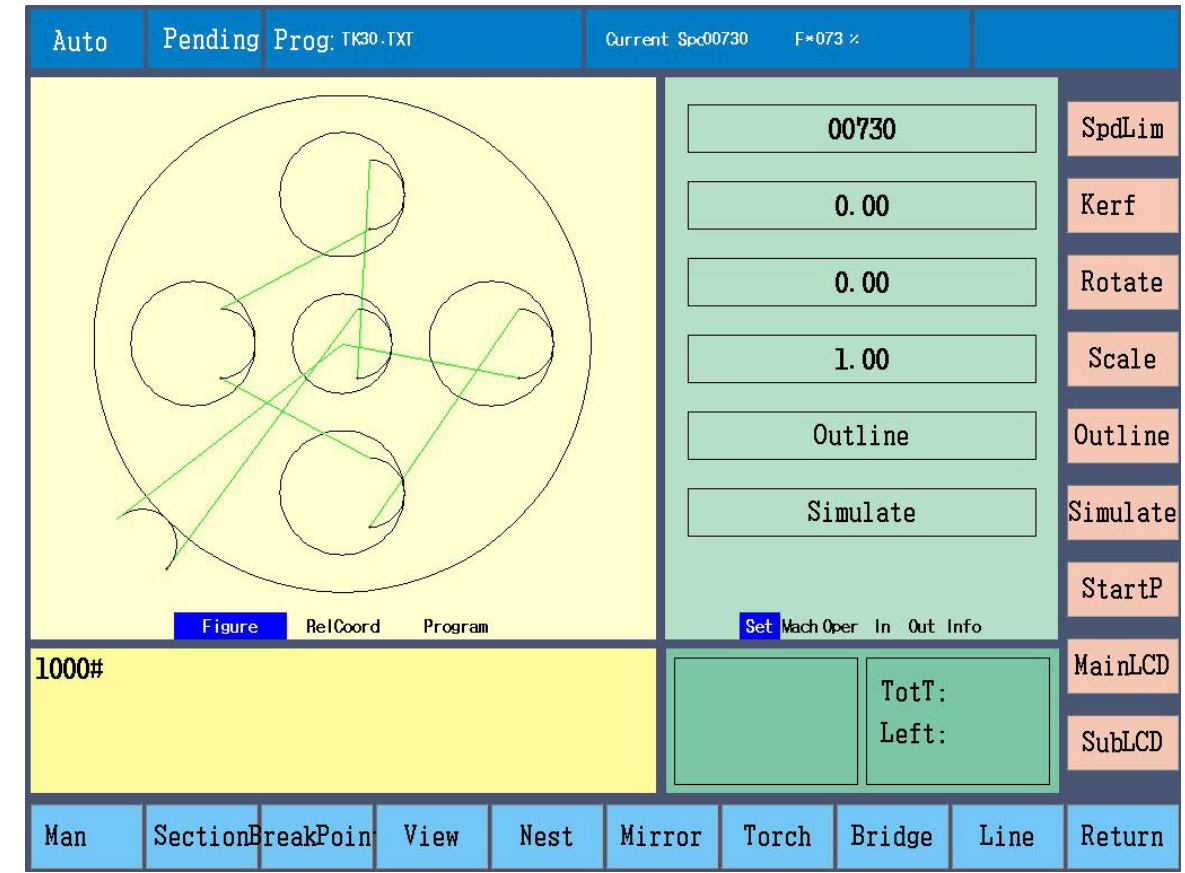

Press MainLCD key to display in cycle following interfaces as below, Relative coordinate:

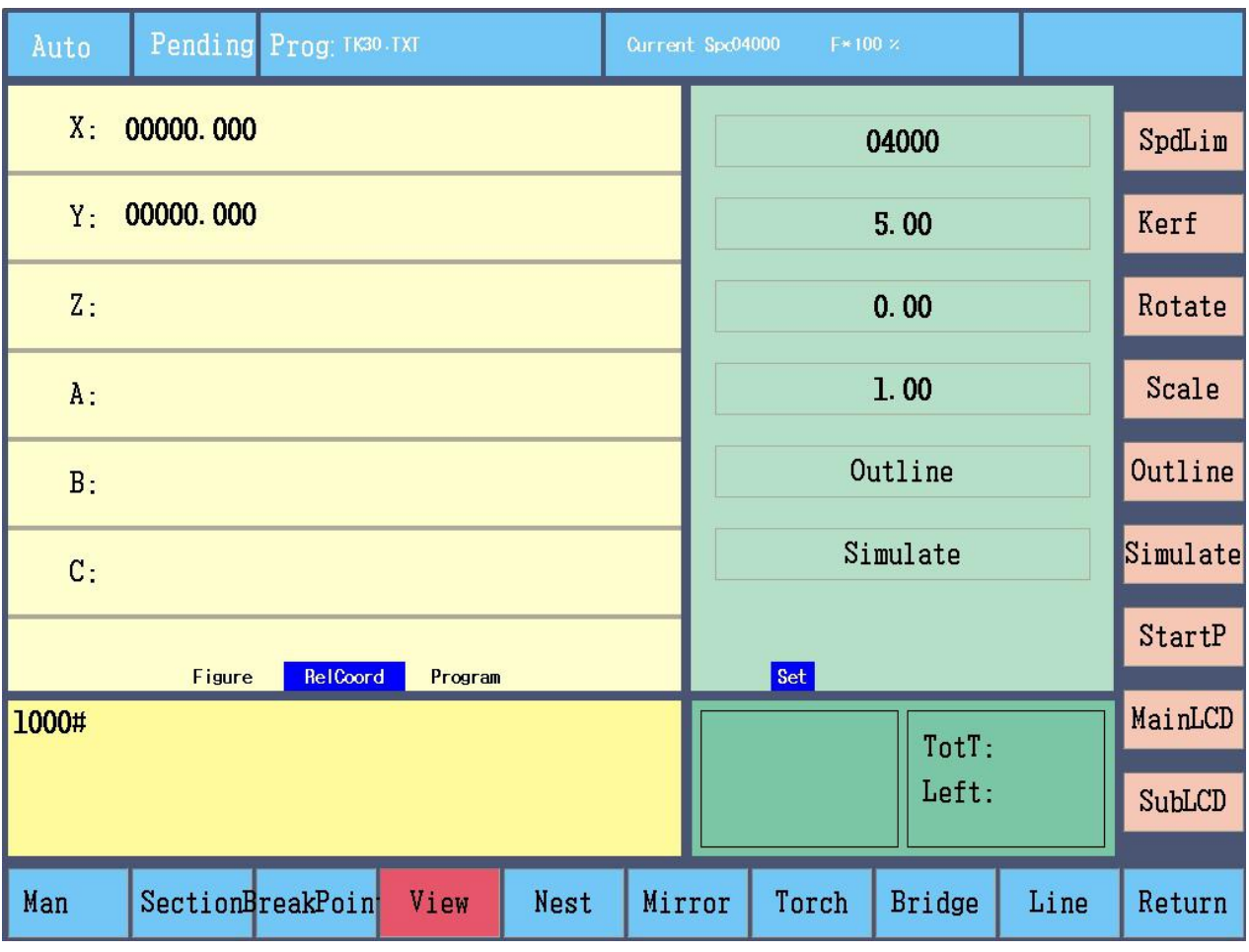

## Program codes:

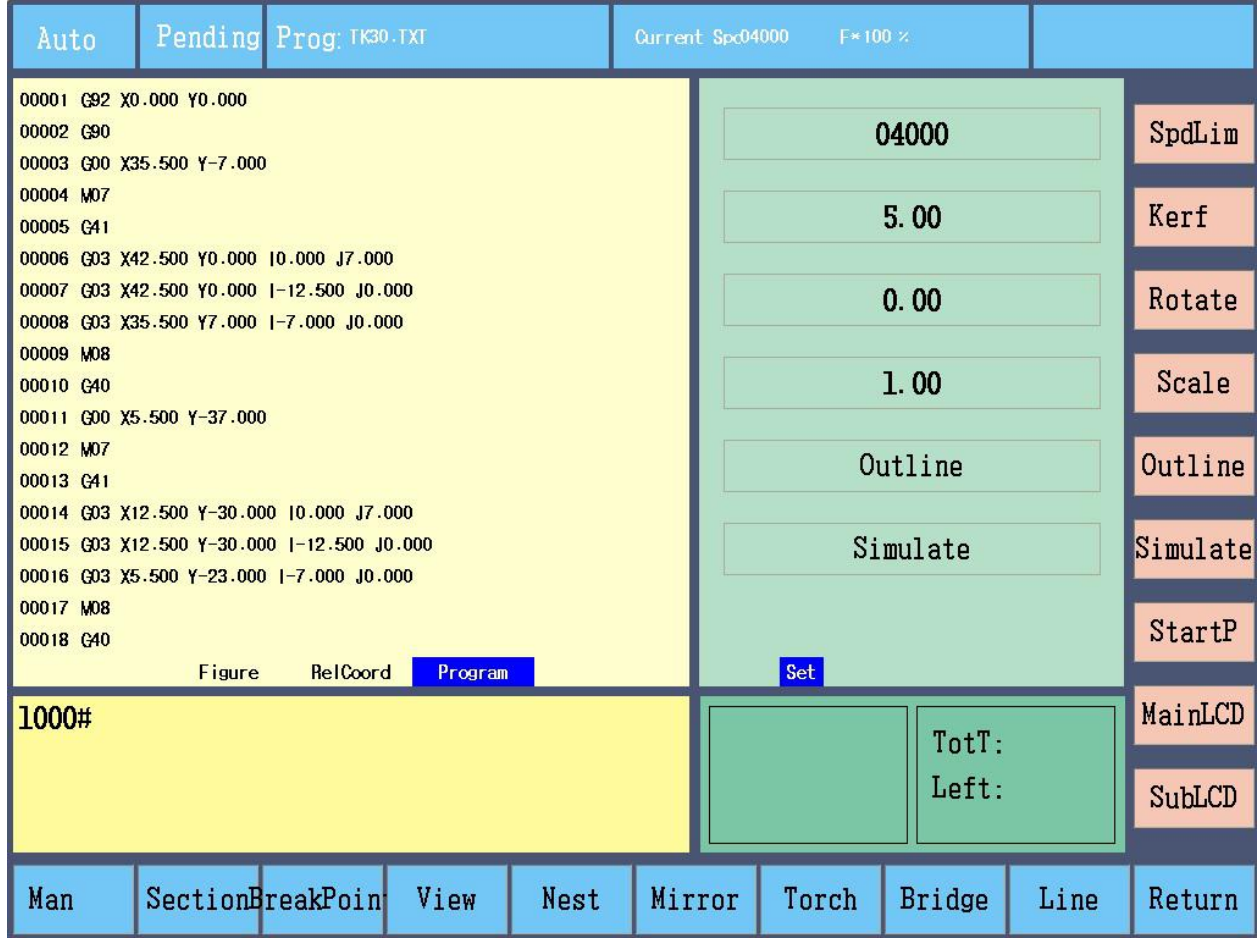

Press SubLCD key to display in cycle following interfaces as below, Current auto cutting settings:

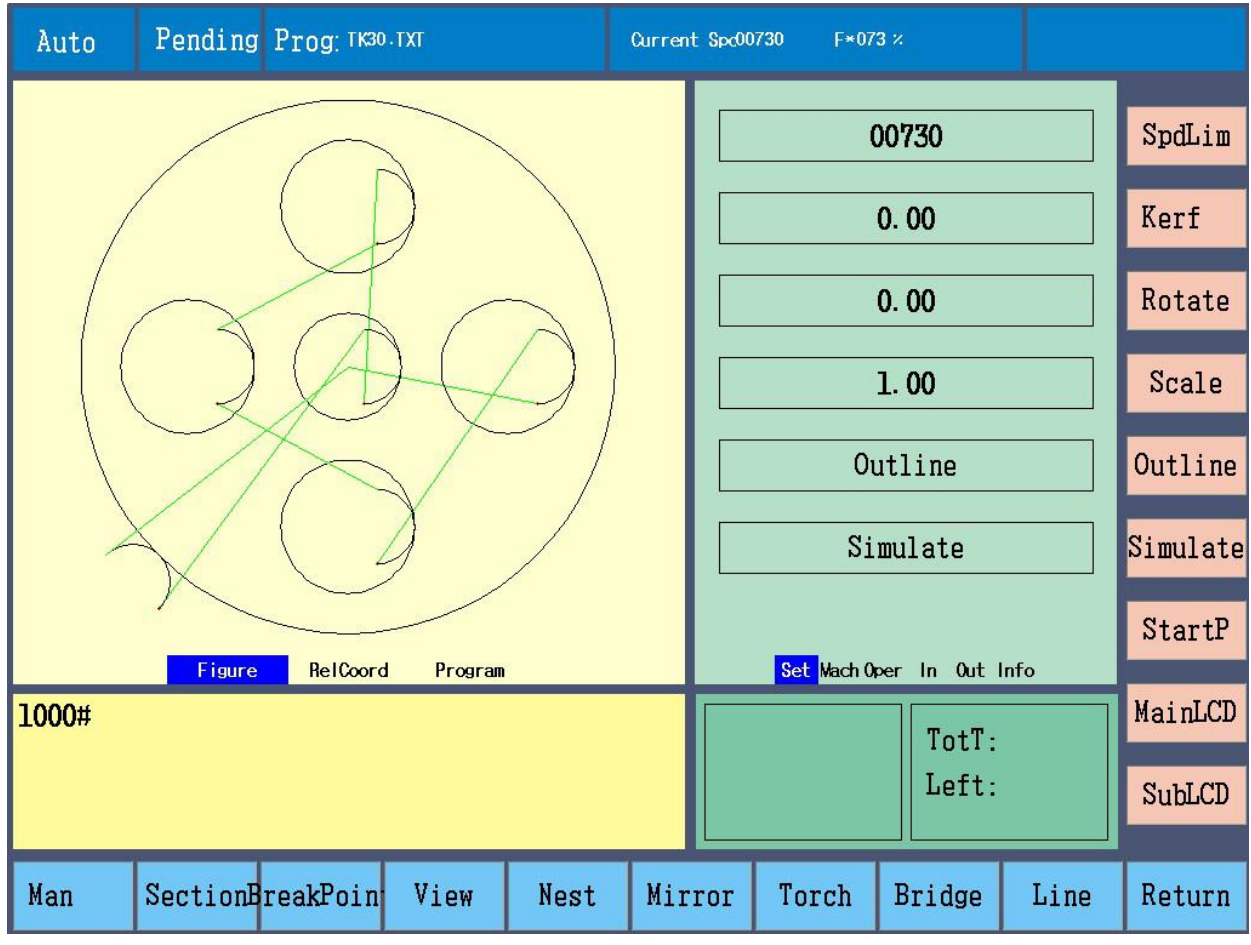

#### Machine coordinate:

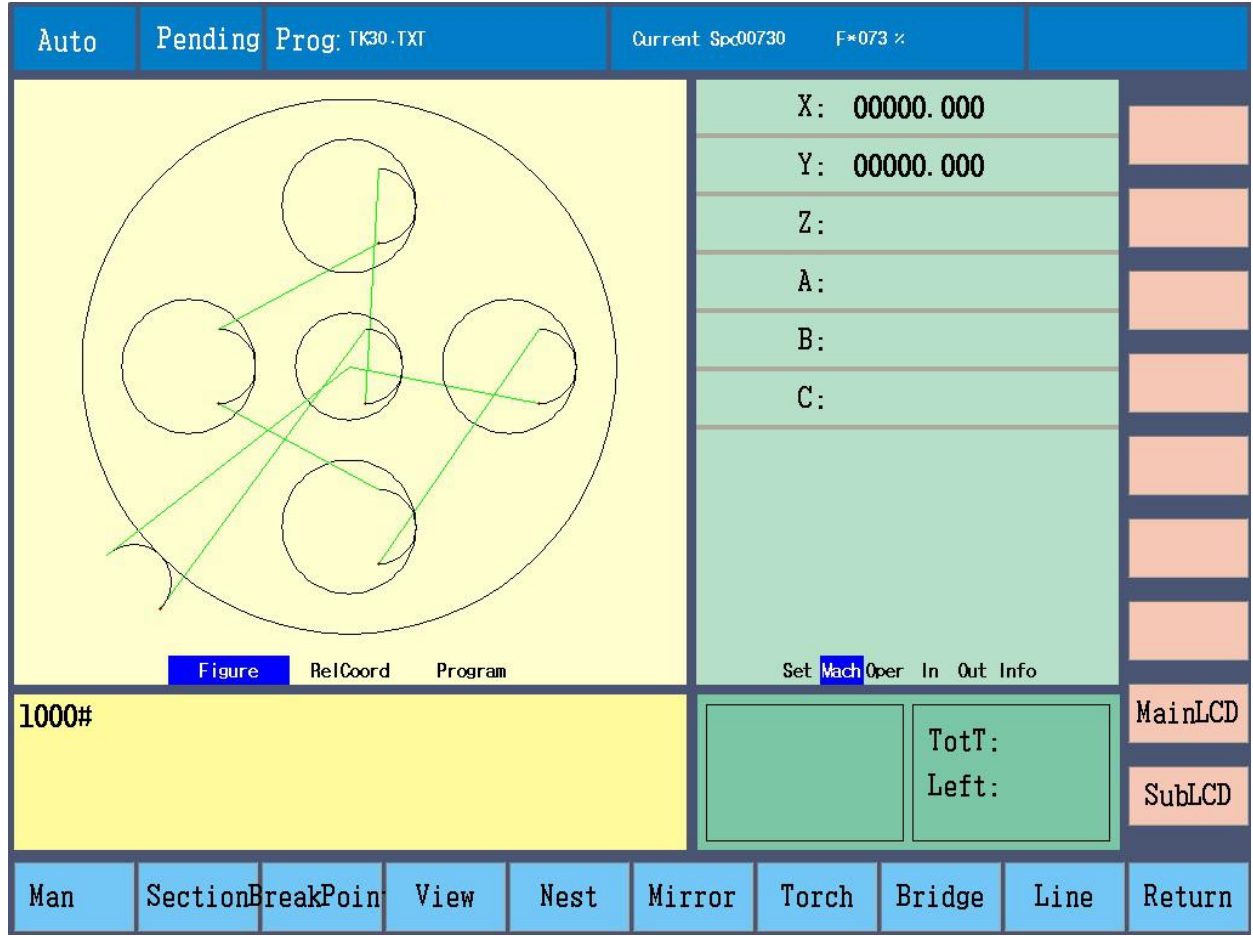

#### Operation tips and states

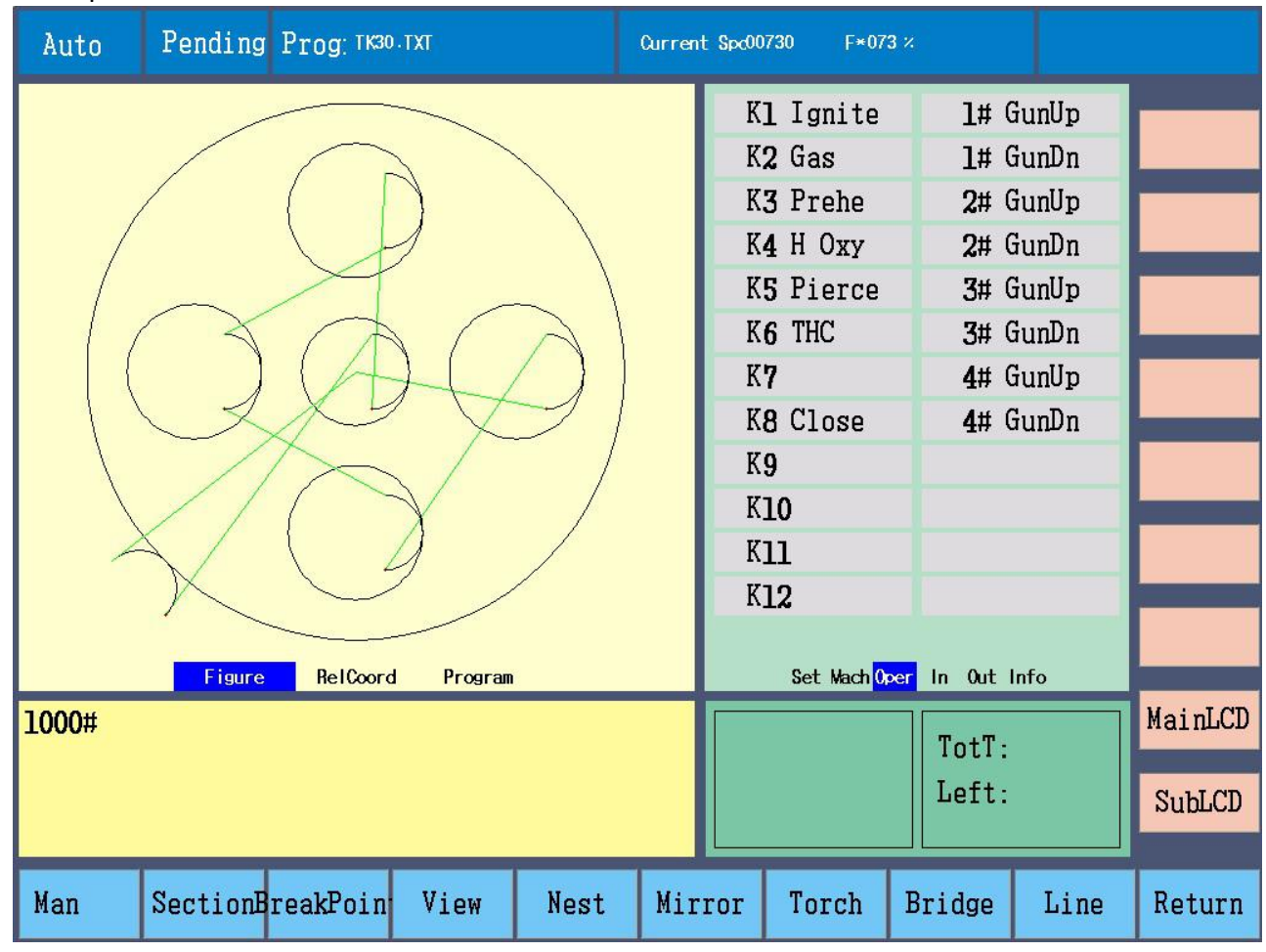

#### Input states:

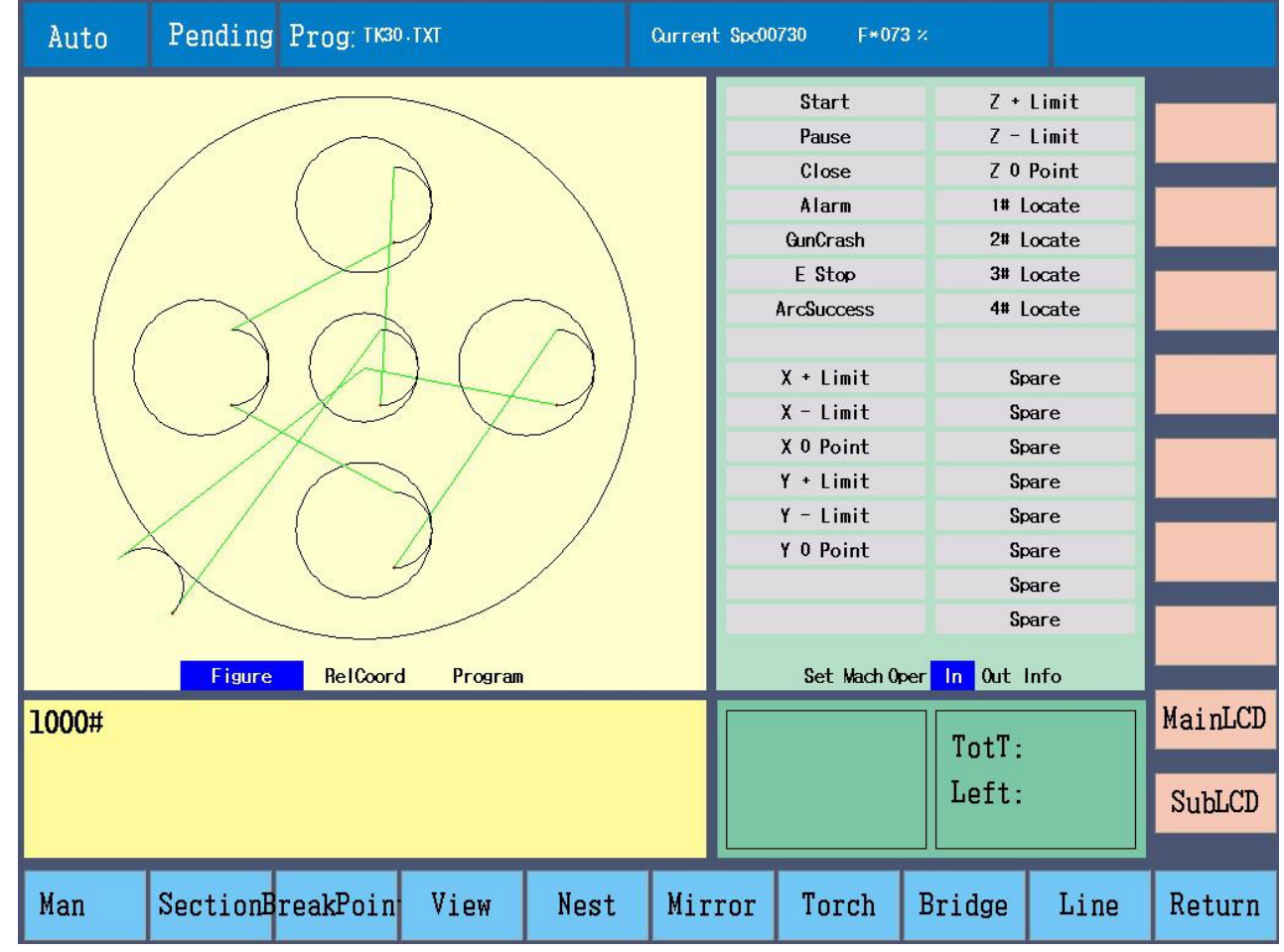

Output states:

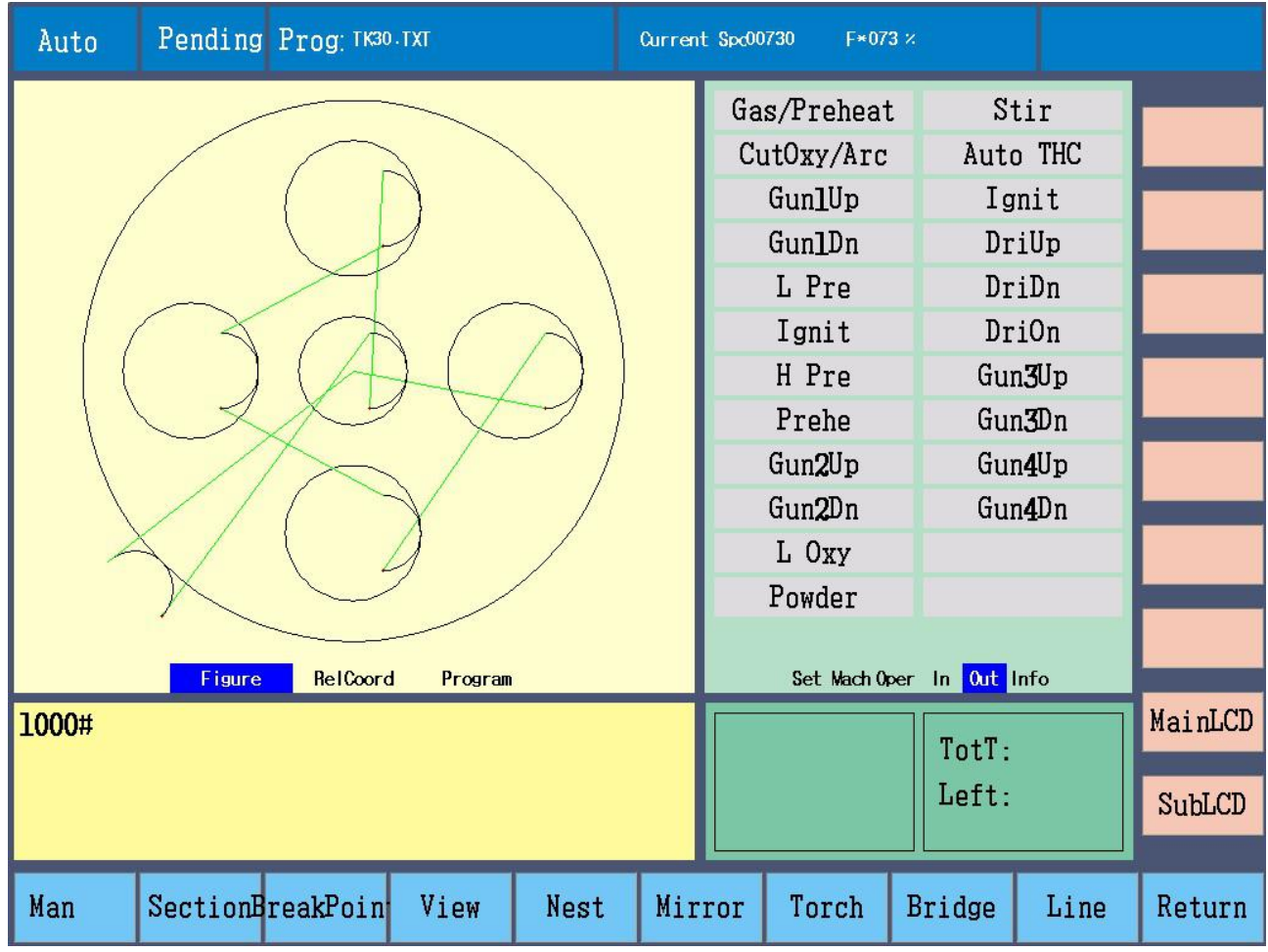

## Current parts program information:

| Auto                                   | Pending Prog: TK30.TXT           |  | Current Spd00730                                                   | F*073 % |                                          |      |         |
|----------------------------------------|----------------------------------|--|--------------------------------------------------------------------|---------|------------------------------------------|------|---------|
|                                        |                                  |  | Tot Ln:<br>PiercP:<br>TotL:<br>PreheatT:<br>Pierce T:<br>Hole No.: |         | 052<br>006<br>000<br>1.11<br>0.50<br>000 |      |         |
| RelCoord<br>Program<br>Figure<br>1000# |                                  |  | Set Mach Oper In Out Info                                          |         |                                          |      |         |
|                                        |                                  |  | TotT:                                                              |         |                                          |      | MainLCD |
|                                        |                                  |  |                                                                    | Left:   |                                          |      | SubLCD  |
| Man                                    | SectionBreakPoin<br>View<br>Nest |  | Mirror                                                             | Torch   | <b>Bridge</b>                            | Line | Return  |

Figure display in the main LCD

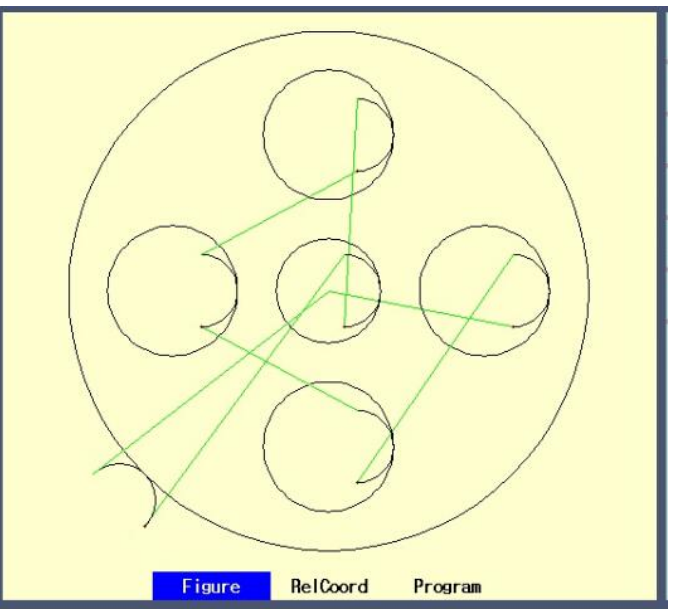

X: zoom in the figure Y: zoom out the figure G: restore the figure Move and preview the figure by direction keys.

Figure display setting In Parameter and Figure interfaces, figure can be set.

Sub LCD setting display

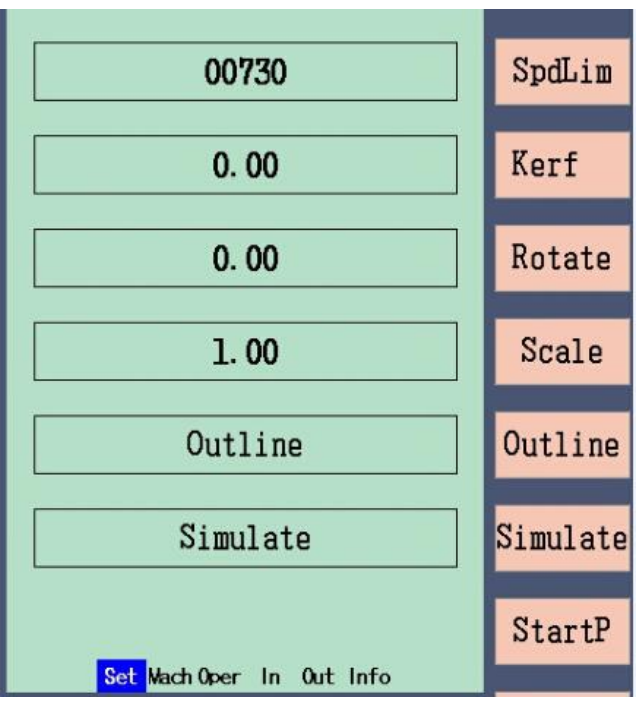

SpdLim (speed limitation): set auto cutting speed limitation

Kerf: set kerf compensation value

Rotate: rotate the parts

Scale: zoom in/out the parts

Outline: outline mode, press Start, torch will move along the outline to check whether the plate is big enough. Simulate: simulation run mode, press Start, torch will move along the cutting path till program ends without output.

StartP (start point): change start point, choose torch start point (initial position), change 5 different positions. Operation display area

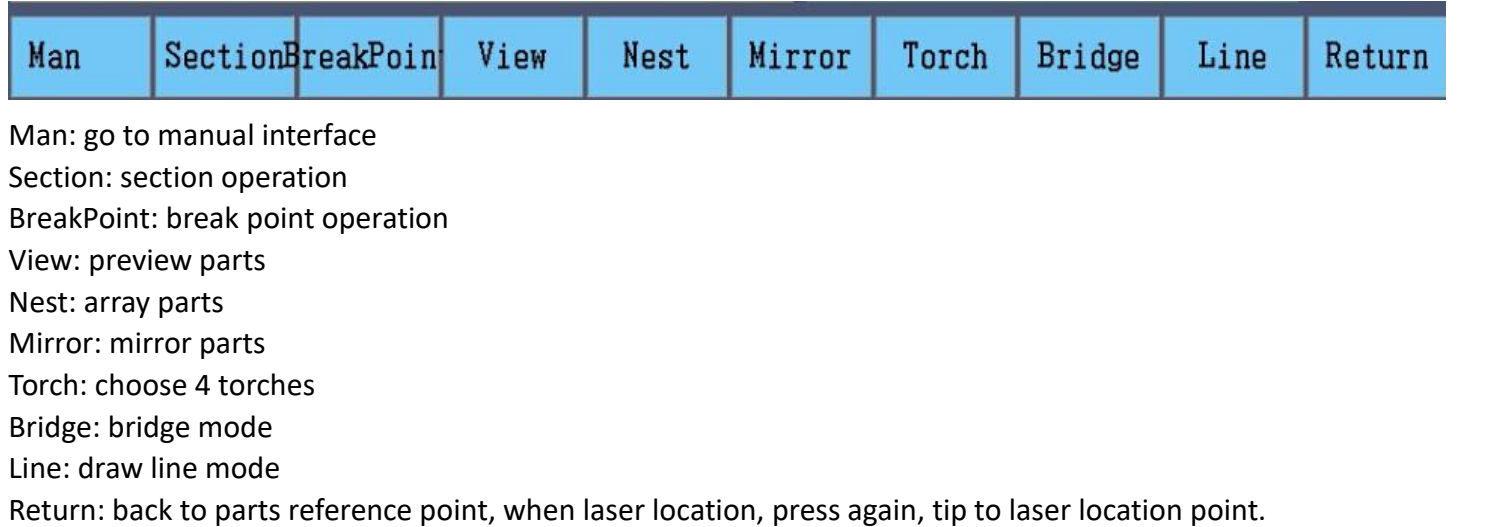

State display area

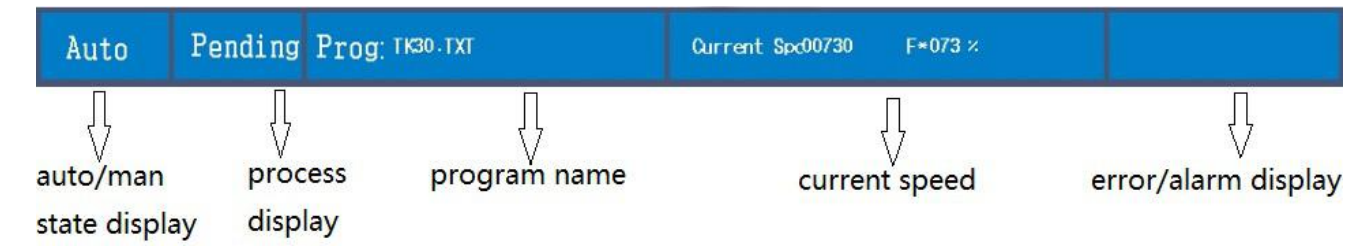

Setting tip & state tip

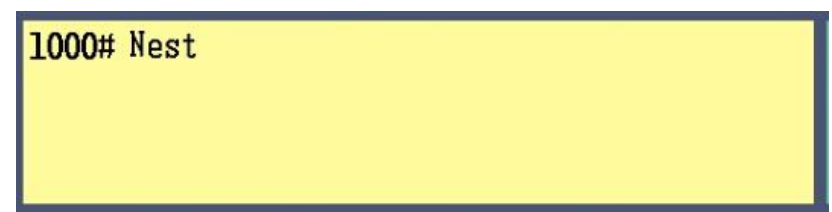

## 4-2 manual interface

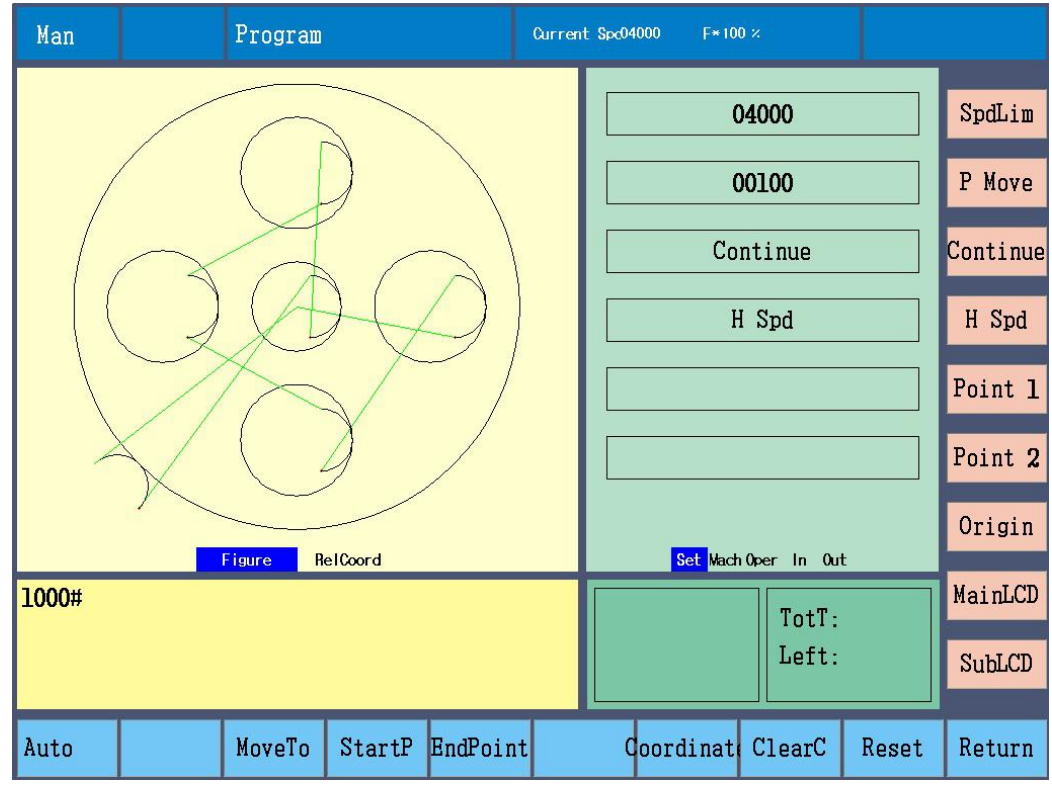

Manual path display

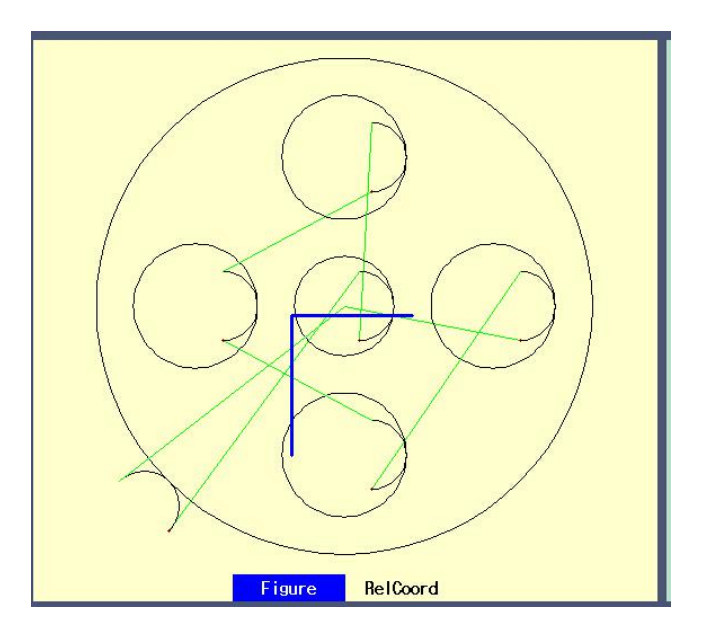

#### Manual settings

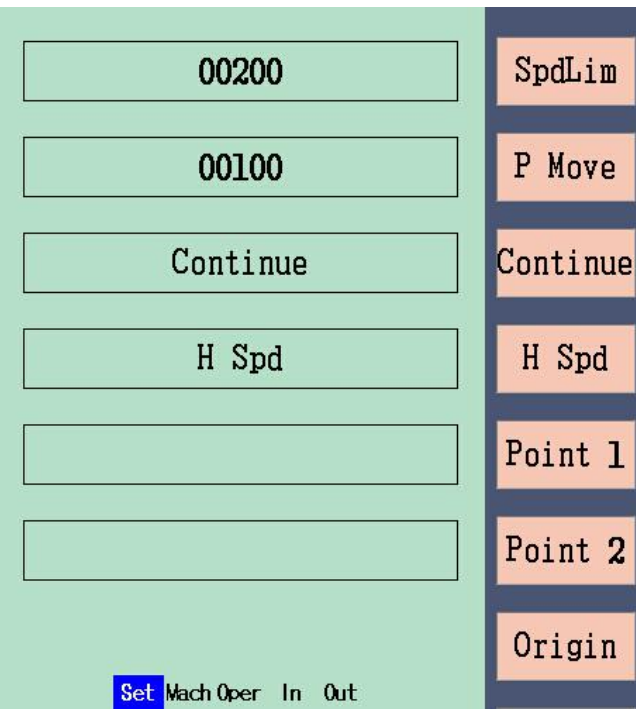

SpdLim (speed limitation): speed limitation of manual movement and idle run.

P Move (point movement): set point movement increment.

Continue: continuously move

H Spd (high speed): fast change moving speed, 10% or 80% of manual speed limitation.

Point 1/2: set the current point as the fixed point, machine coordinate.

Origin: machine origin.

#### **Note:**

- 1. If don't choose "Continue", then press the direction keys to move, release keys to stop.
- 2. During continuously movement, press keys of the same or reverse directions to pause, press other direction keys to slantly move, press direction keys again, stop to move in one direction.

#### Operation display area

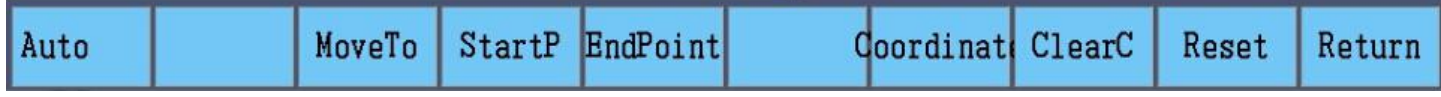

Auto: go to auto interface

MoveTo: input X/Y axis point movement increment, move to the target point. StartP (start point): set the current point as the deflection start point. EndPoint: set the current point as the deflection end point. Coordinate: set reference coordinate. ClearC (clear coordinate) Reset: machine reset Return: back to parts reference point, if has laser location, press again, tip back to laser location point.

## 4-3 preparation before cut

- 1. Cutting situation is safe, gas and plasma power source are ready, intermediate relay and solenoid valve DC24V power on.
- 2. Cutting machine precision is set (CNC parameters), motor and drivers are ready.

After load the part program, check cutting mode, speed and kerf, then press Start button.

#### **Cutting mode**

Plasma & flame. Main menu ---> Para (parameter) ---> Switch

#### **Speed limitation**

- 1. Set cutting speed limitation, the maximum values is not bigger than "Cut Speed Limit" value in Speed parameter.
- 2. Multi-functional knob, turn it to adjust speed rate.
- 3. F+/F- to adjust.

**Note**: during cutting, idle run, go forward and backward, speed adjustment is to change the current speed rate, the adjusted speed rate will be recorded till adjust next time.

#### **Kerf**

In auto interface, under pending state, press Kerf to revise, set value is a half of the actual kerf width, unit:mm.

### 4-4 other operations before cut

#### Move torch, in manual interface

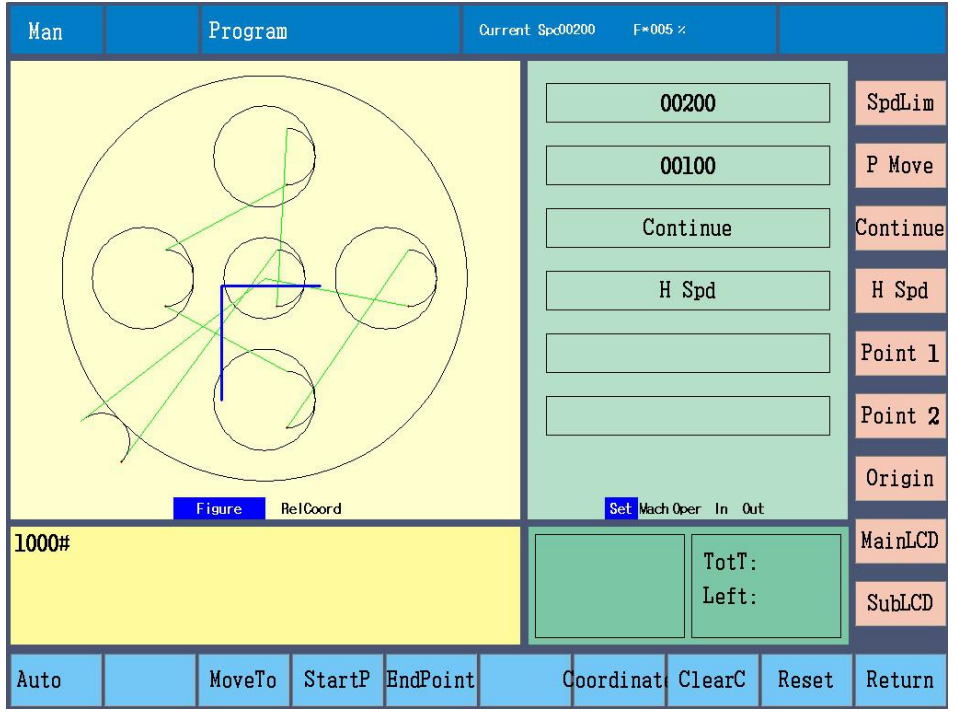

1. Manually move the torch to any position

The initial setting is that press direction keys to move the torch, release keys and the torch stops.

Choose "Continue": press direction keys to move the torch, it stops till press Pause, or the same or reverse direction keys.

In continue mode, press the direction key of another axis, and torch obliquely moves, press direction keys again to cancel another axis movement.

2. Manually adjust torch to specified position

Press "P Move", input "point movement increment" value, after Enter, press direction keys to move torch at specified distance.

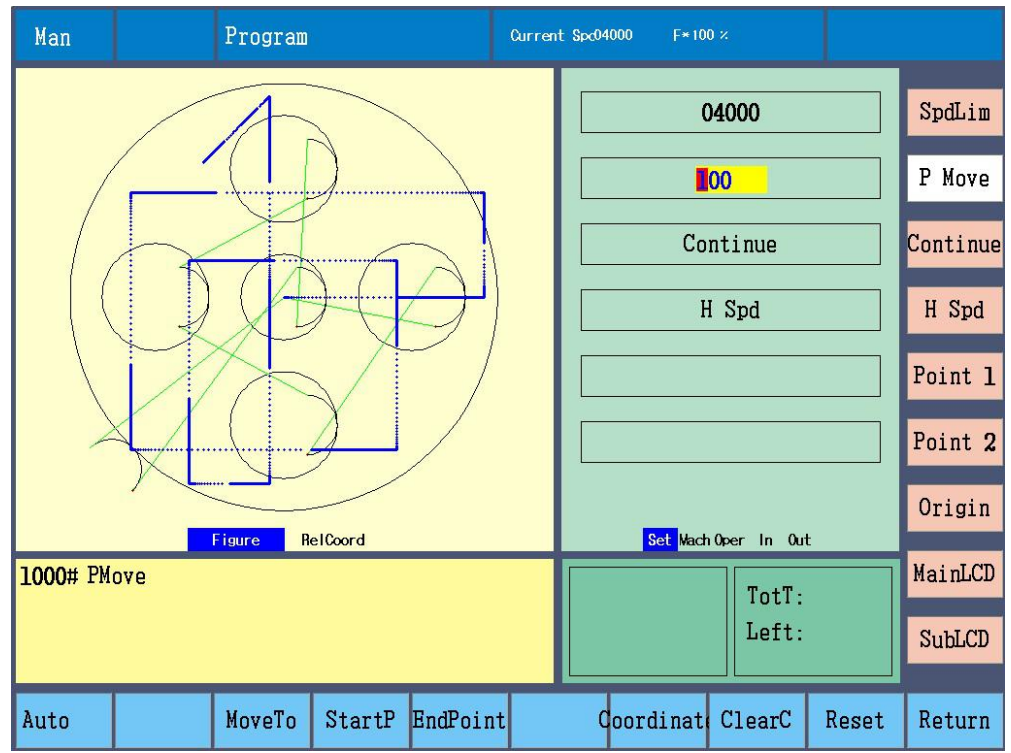

MoveTo, single or dual axis to move, input "point movement increment" value of X axis and Y axis, after Enter, press Start key, the torch moves in two axes at the same time.

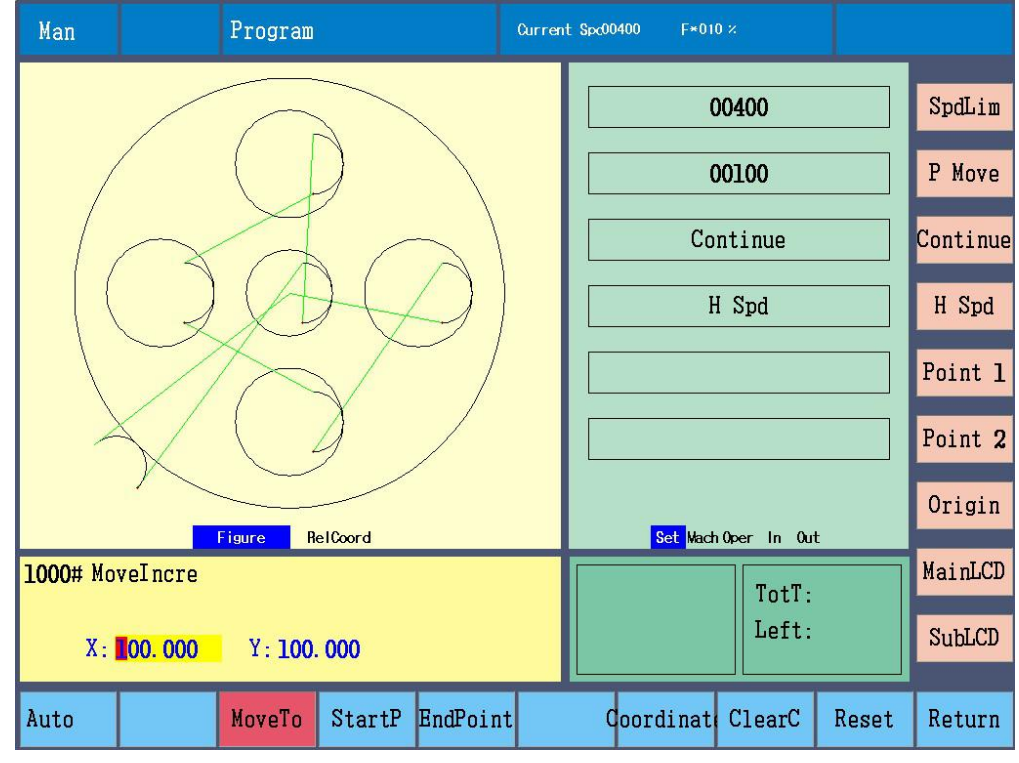

### **Return**

Move the torch to the parts reference point, default is G92 X0 Y0.

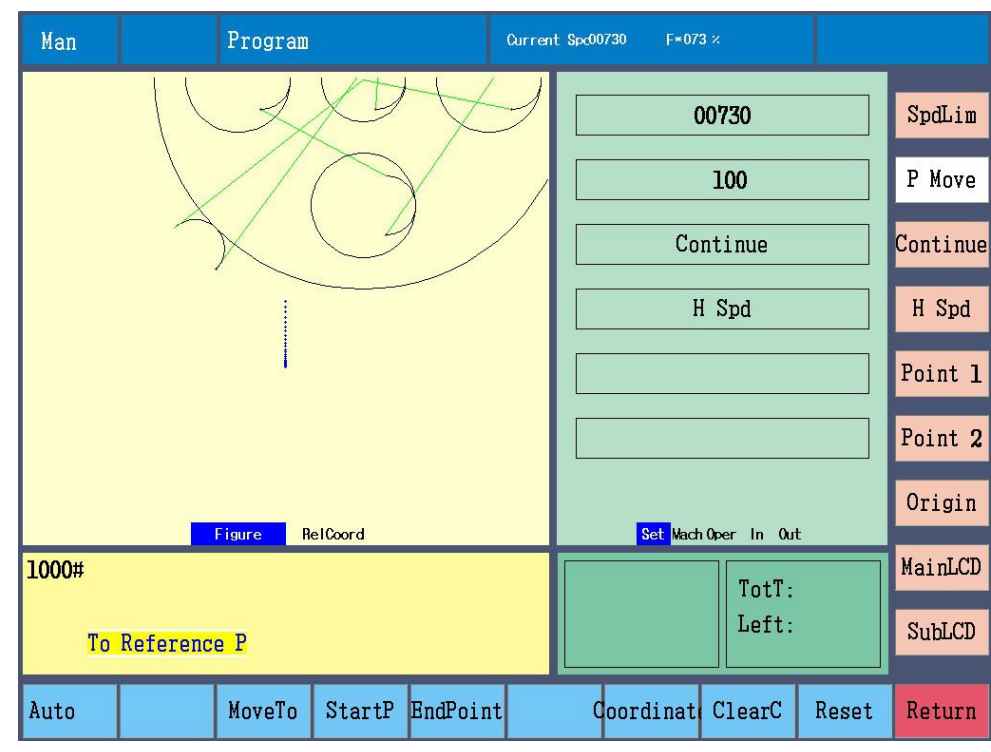

Press Return to tip "To Reference Point"

XY axis to reference point/X axis to reference point/Y axis to reference point

The movement speed is idle-run speed.

#### **Reset**

"Zero Point Switch" is 1 in "Machine" and Reset Direction in "System" is not 0, press Reset, the axis fast moves along reset direction, and stops when meet mechanical 0 point signal, current coordinate is parameter origin coordinate, machine coordinate clears.

"Zero Point Switch" is 0 in "Machine" and Reset Direction in "System" is not 0, press Reset, the axis fast moves along reset direction to the machine 0 point, the current coordinate is parameter origin coordinate.

"Zero Point Switch" is 0 in "Machine" and Reset Direction in "System" is 0, press Reset, the axis doesn't move, machine coordinate clears, current coordinate is parameter origin coordinate.

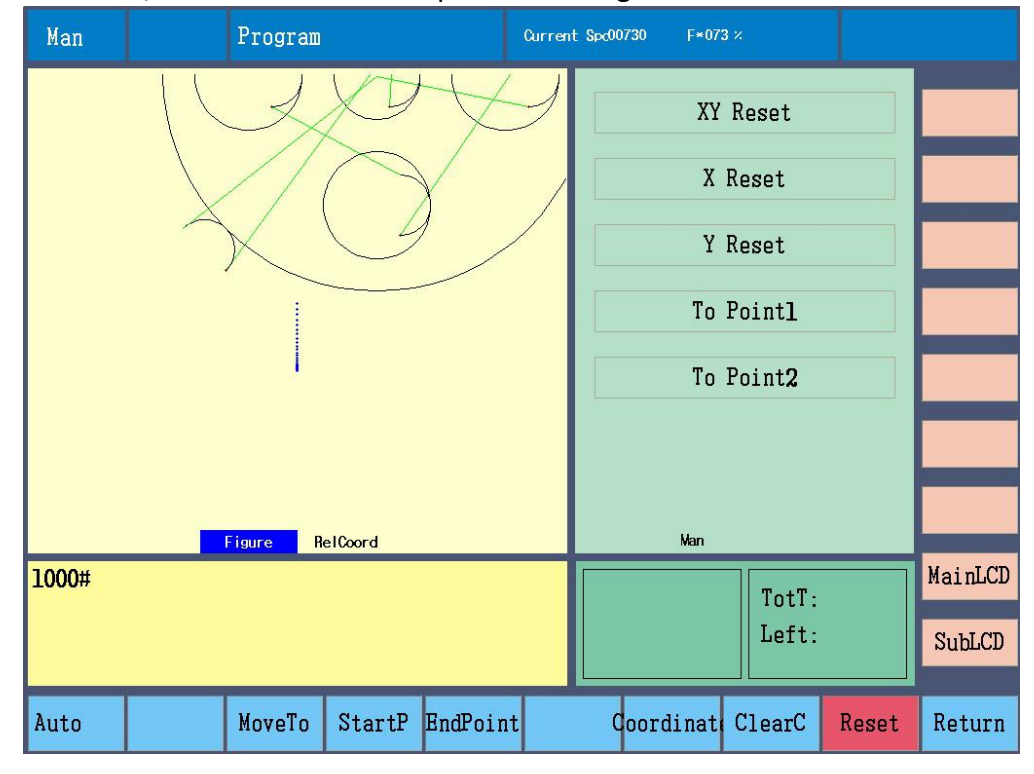

#### **Note:**

1. When Zero Point Switch is 0, and continue off-line to move torch, the machine coordinate will accumulate,

clear by reset.

2. Two axis reset at the same time, one axis meets 0 point switch, two axis stop, after one axis reset, another axis continue.

## **Align parts (plate calibration)**

If plate doesn't align with machine axis, then manually align parts, in manual interface,

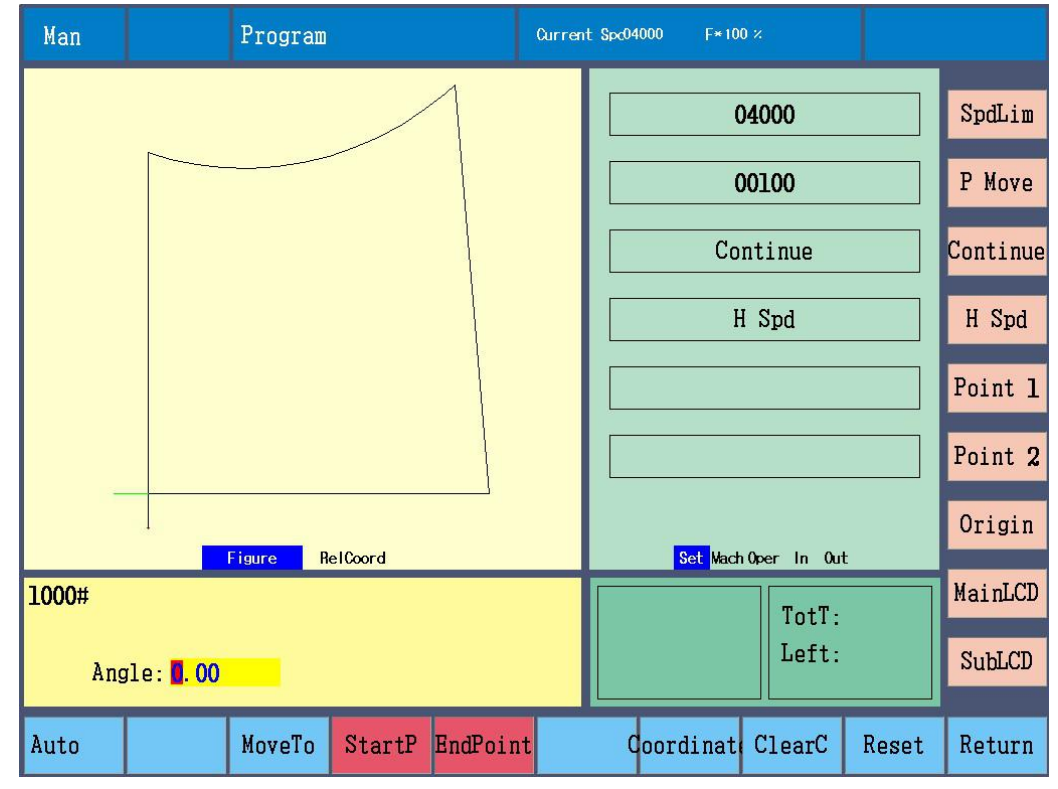

Press direction keys to move torch, align one side of plate, press start point.

Press direction keys to move torch, align another point of the same side of plate, press end point. Controller tips rotation angle, after confirm, back to Auto, preview, display the figure after rotation.

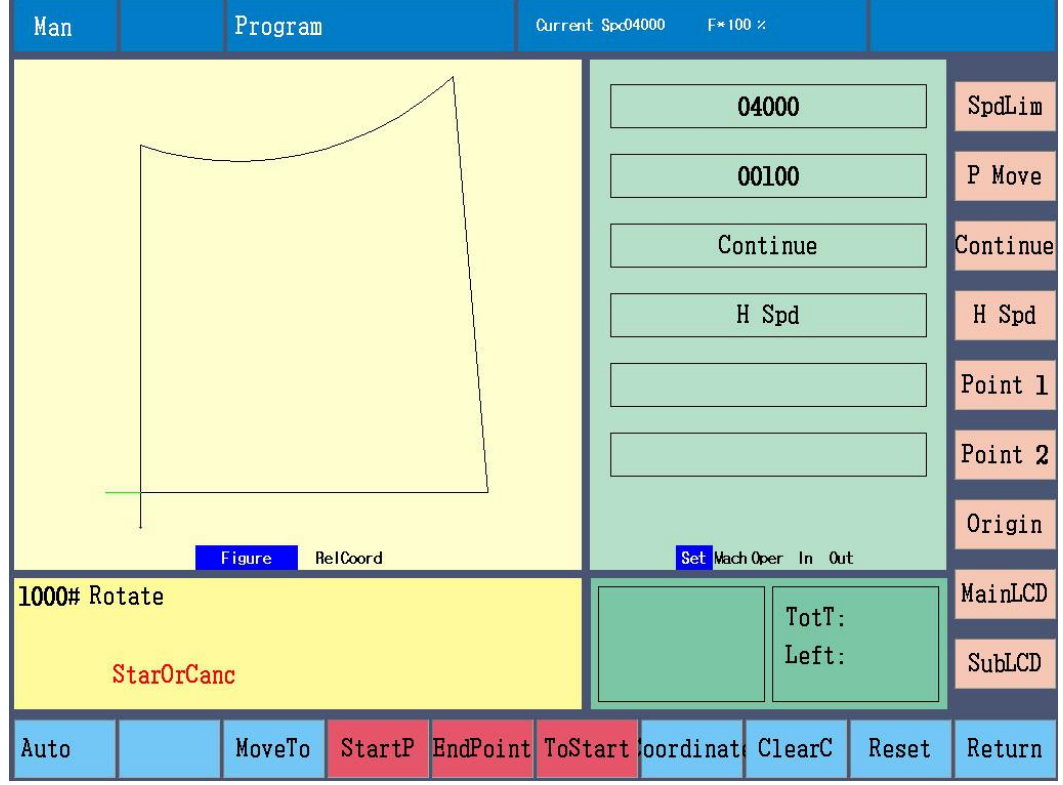

Note: after set end point, can press StartP(point), back to the start point. **Outline**

If want to check whether the plate is big enough for parts, can choose Outline before cutting.

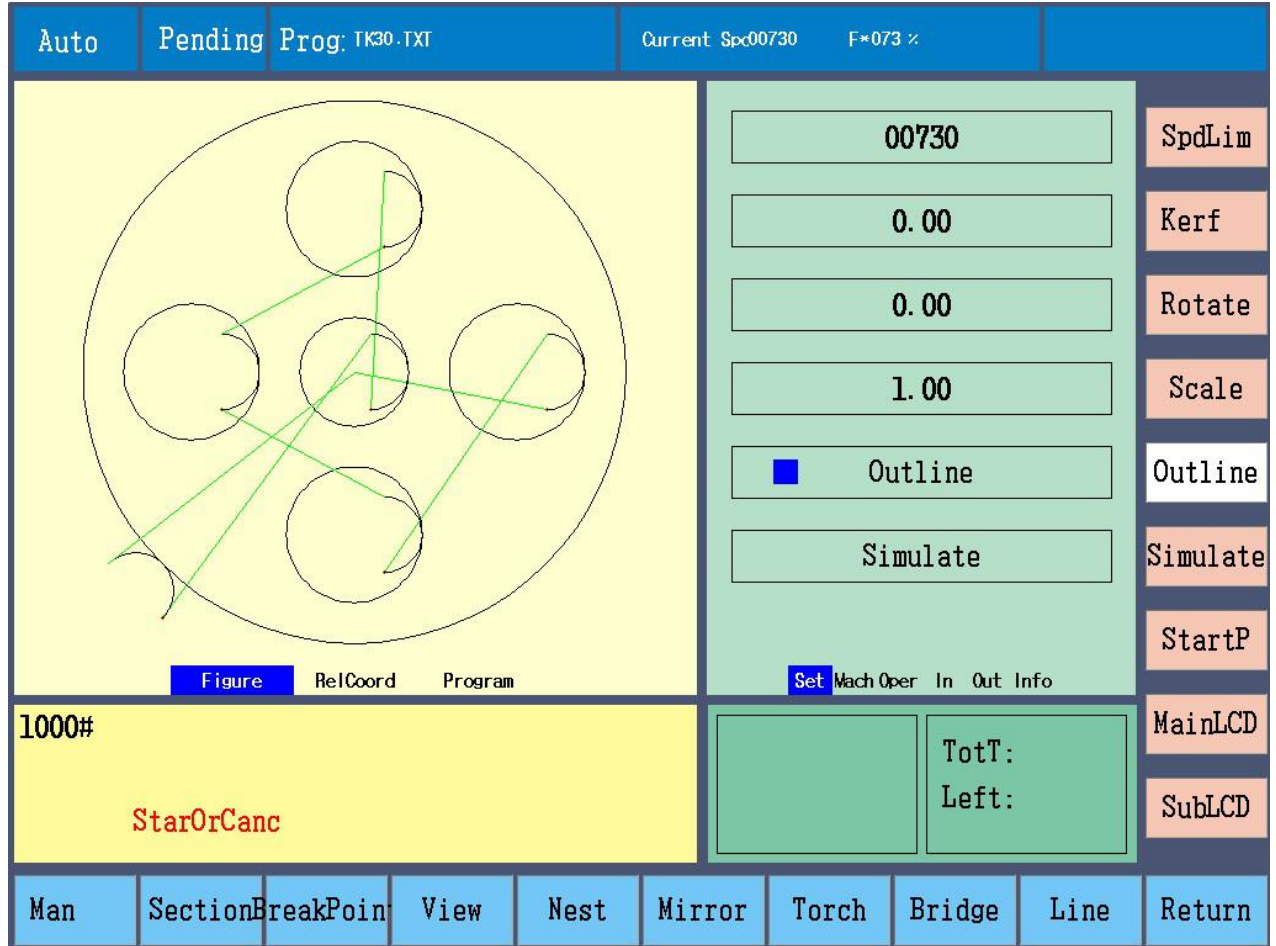

Outline, choose it, press start key, torch moves along outer outline to check whether torch is beyond plate.

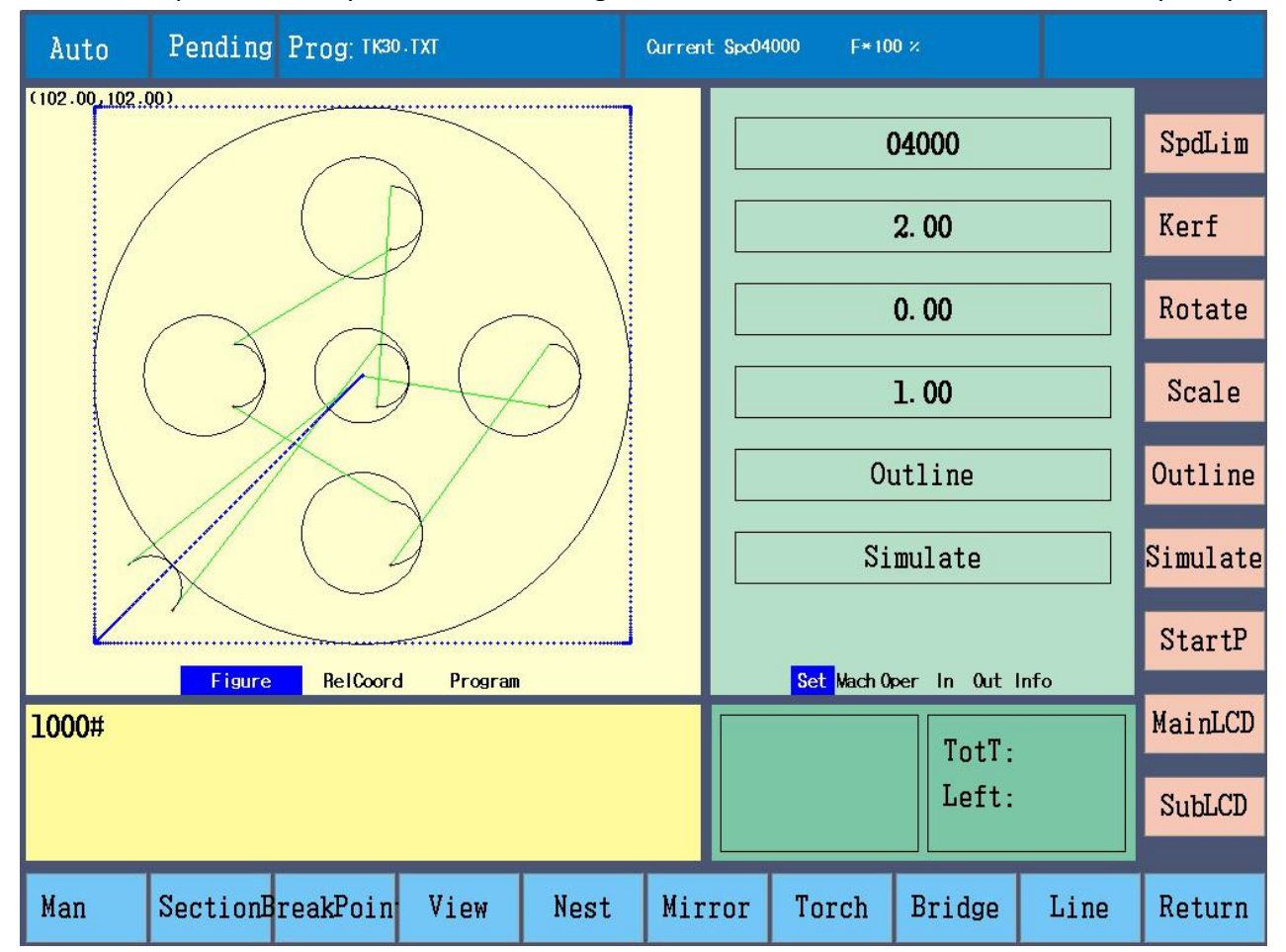

If the current point relative coordinate is not the parts reference point, after pressing Start key to tip "CurrentPoi (current point)" or "ReferenceP (reference point)"

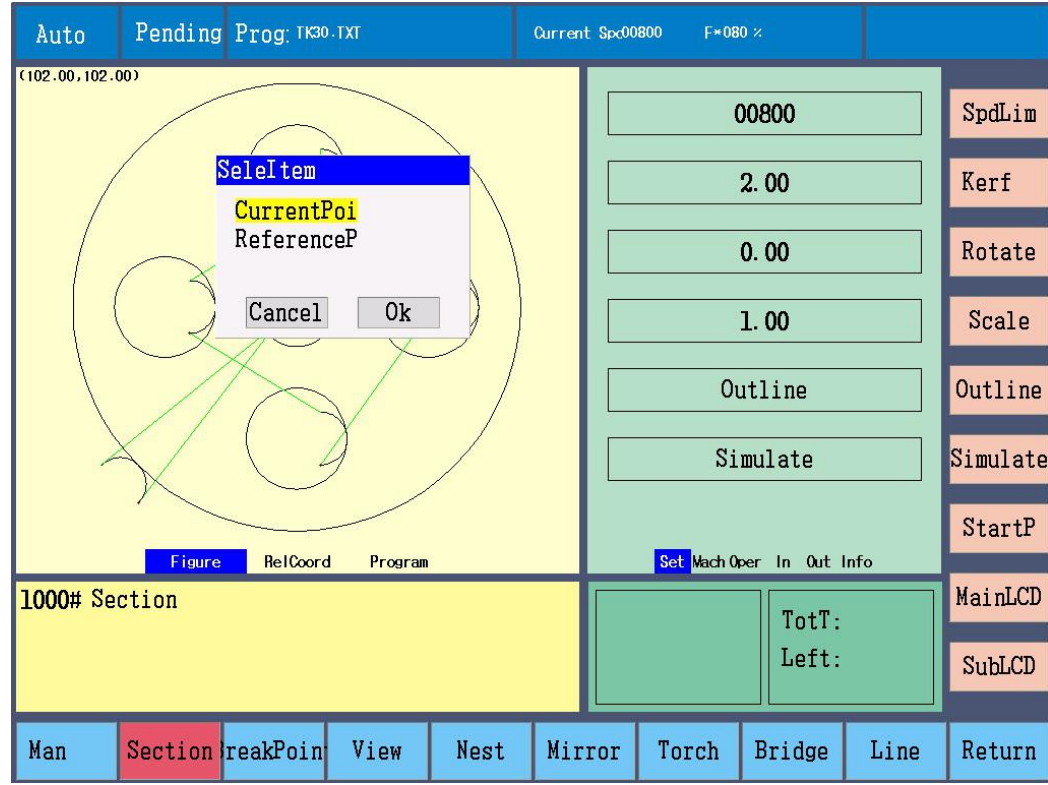

"CurrentPoi", the current point is the parts reference point, relative coordinate is reference coordinate, start to over to the bottom left corner of the outline, run along the parts edge at clockwise.

"ReferenceP", don't change current relative coordinate, move to the parts reference point from the current point, then move to the bottom left corner of the outline, run along the parts edge at clockwise.

## **Simulation run**

Before cutting, choose Simulate to check cutting path is right or not.

Simulate, choose it and press start button, torch moves along program path at cutting speed. During the operation, output is invalid. E-stop, pause, limit and other input are valid.

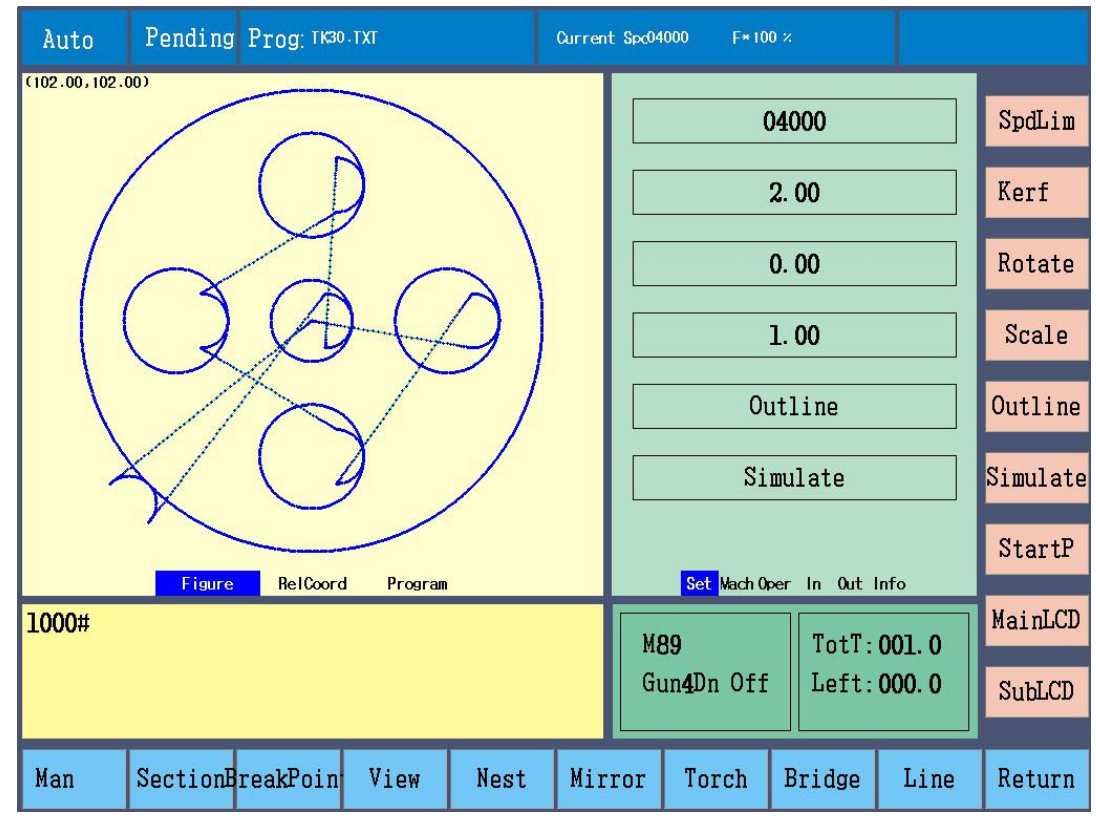

### **Change start point**

For some irregular parts or plate, in order to get cutting start point, can change that point.

StartP (start point), current start point displays at left bottom corner in preview area. Press it several times to change that point. Press start key, torch moves to the first pierce point from selected start point and then cut. Moving sequence: left bottom --- left top --- right top --- right bottom --- center

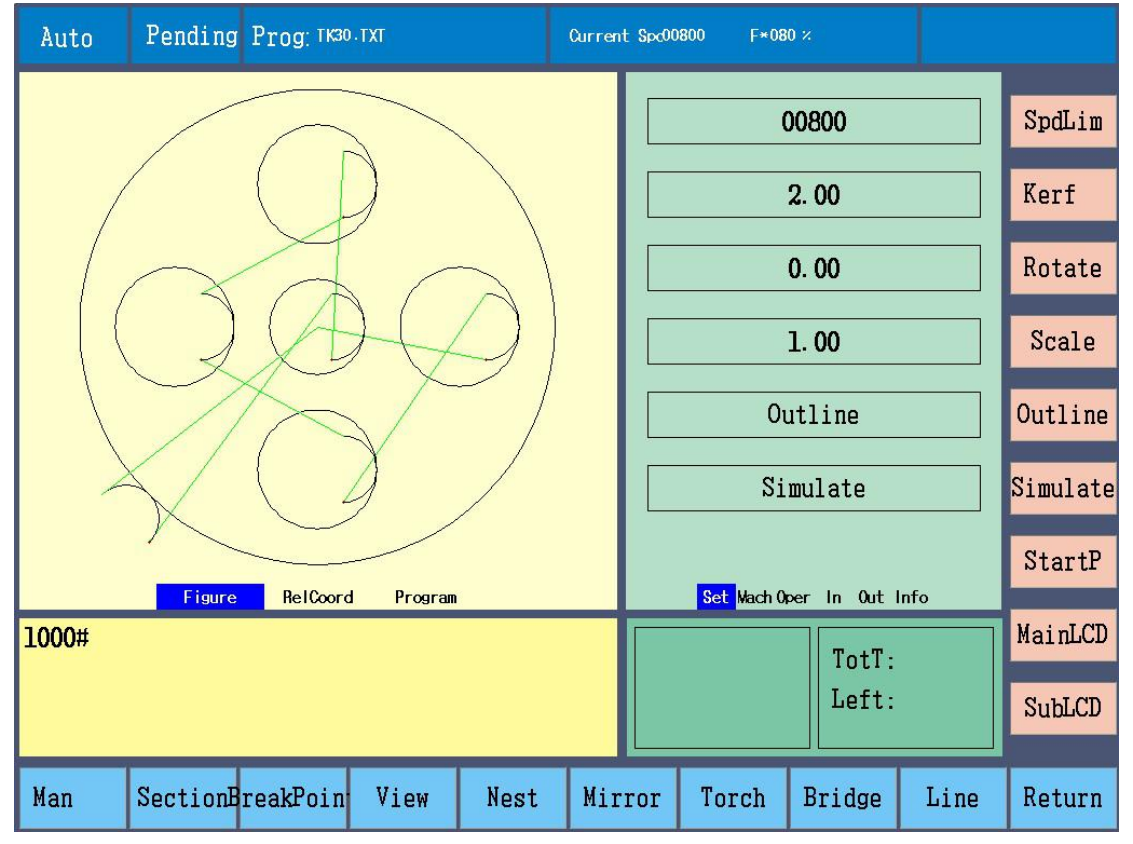

#### Section

Before cutting, choose a certain position of the parts to cut by Section function. Press Section to input PierceP (point) number, press again to input line number.

After input pierce point number, and confirm to preview selected pierce point position.

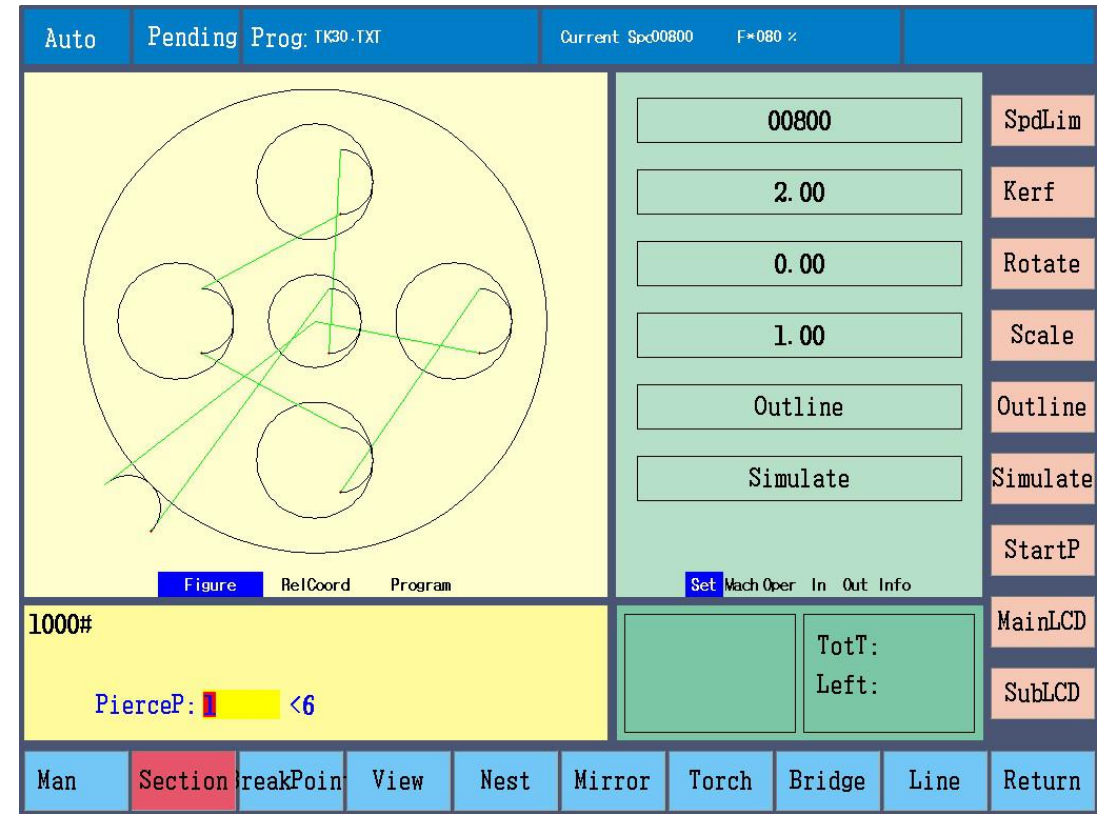

Display the target point after Section.

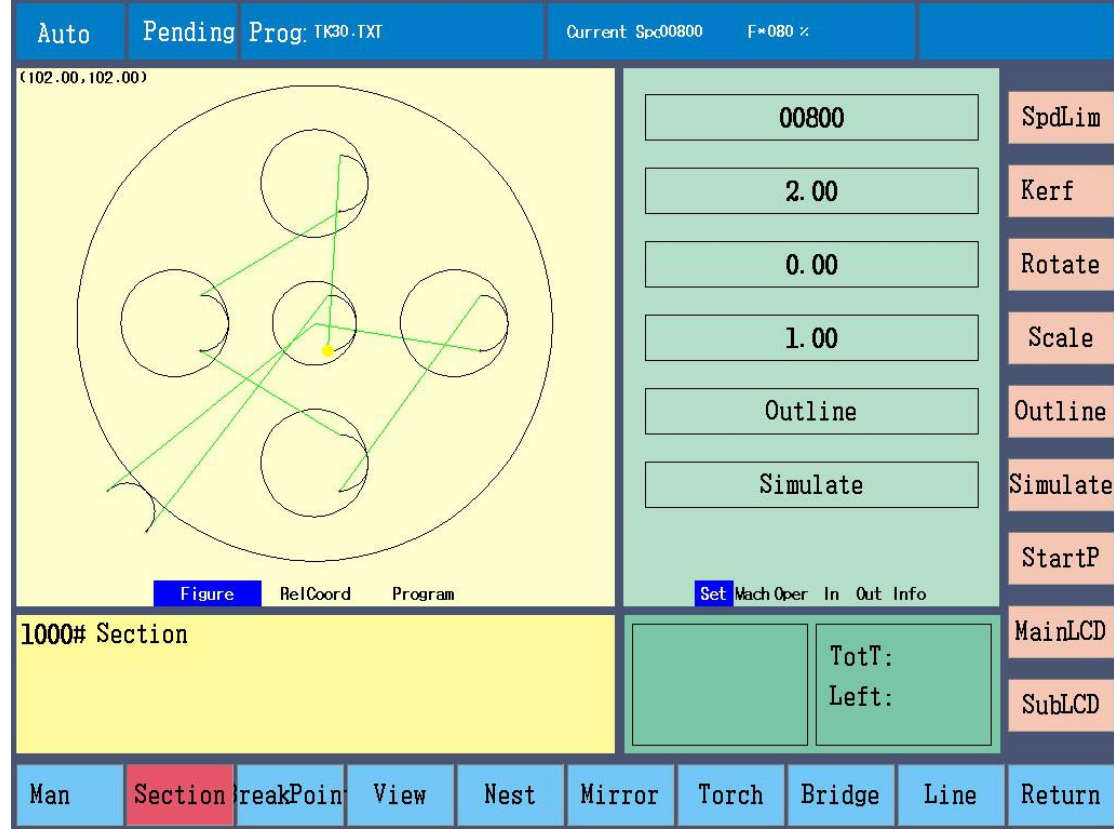

Option dialog displays after start.

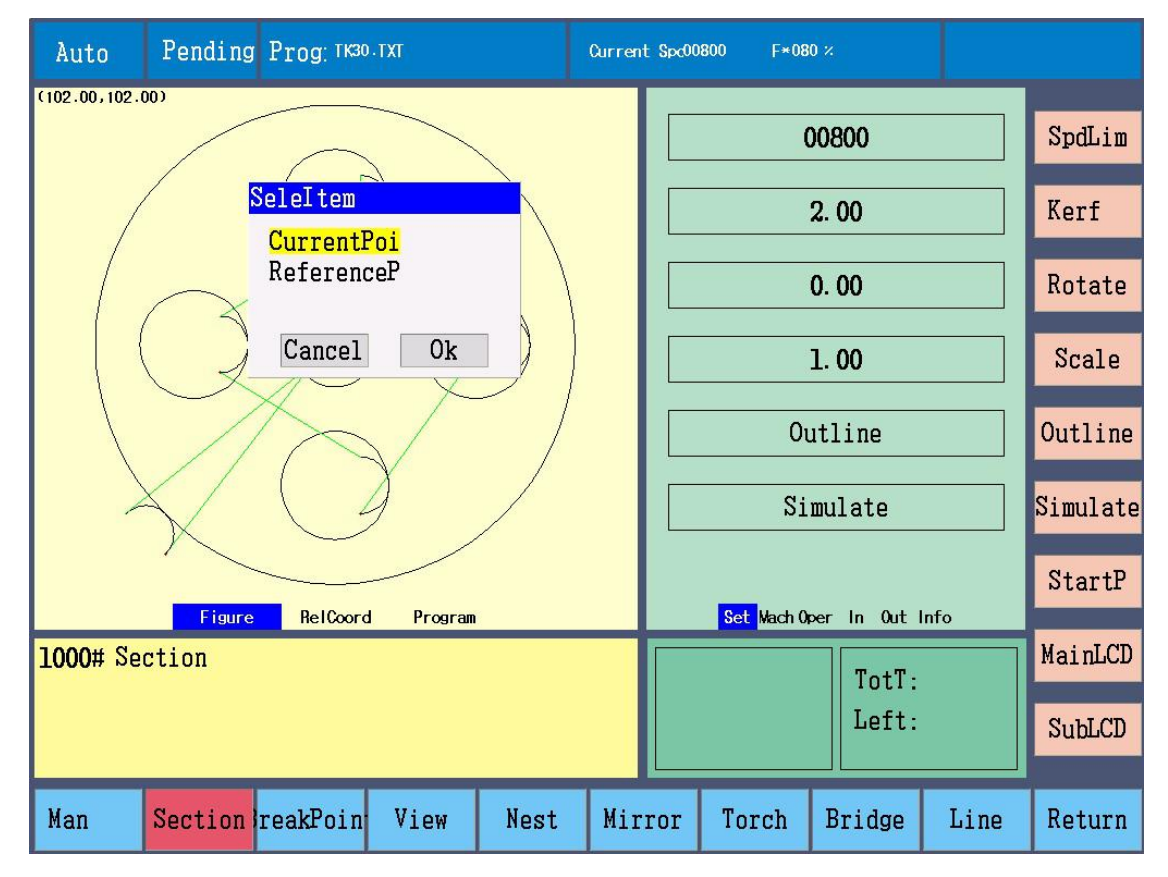

CurrentPoi (current point location): after confirm, torch makes the current position as pierce point, after presssing start key, start to cut.

RefrenceP (reference point location): after confirm, torch locates as reference coordinate and moves to the pierce point in idle-run speed, press start key, and then cut.

Choose as program line number: press Section twice, input line number, after confirm, and preview the start position of selected line.

**Manual output**: Before cutting, according to cutting mode, manually open some output.

Flame mode

- 1, press K1 for ignition cycle (M52), press K8 to close.
- 
- 2, press K2 to open gas output (M10), press K2 again or K8 to close (M11).<br>3, press K3 to open preheat oxygen output (M24), press K3 again or K8 to close (M25).
- 4, press K4 to open cutting oxygen output (M12), press K4 again or K8 to close (M13).<br>5, press K5 for pierce cycle (M07), press K8 to close.
- 
- 6, press K6 to open torch height control auto output (M38), press K6 again or K8 to close (M39).<br>6, press SU for torch up, release button to stop.
- 
- 7, press SD for torch down, release button to stop.

Plasma mode

- 1, press K4 to open plasma arc strike output (M12), press K4 again or K8 to close (M13).<br>2, press K5 for pierce cycle (M07), press K8 to close.
- 
- 3, press K6 to open torch height control auto output (M38), press K6 again or K8 to close (M39).<br>4, press SU for torch up, release button to stop.
- 
- 5, press SD for torch down, release button to stop.

**Note:** when cut and torch moves, torch up/down are valid.

## 4-5 auto cutting

After cutting preparation, in auto mode, press start key to cut according to current cutting mode and parameter settings.

After start, controller will work as below,

- 1, deal with parts cutting program, draw parts preview figure.
- 2, output and delay time and other movements.
- 3, control torch up/dwon.
- 4, port input signal.
- 5, speed adjustment.
- 6, refresh figure and state.

**Dynamic figure display**: During cutting, controller dynamically displays current torch position, can zoom preview figure.

- X zoom in
- Y zoom out

G restore

Note: after zoom in preview figure, controller can automatically move the figure and follow the torch position, if moves too fast, maybe refresh figures frequently.

**Delay timer**: During cutting, delay has timer, can operate "extend", "set" and "skip".

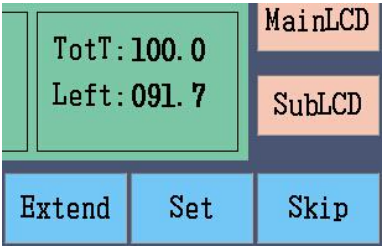

Extend time, add 100s.

Set current time as operation time of the same movement. Time setting in parameter also changes. Skip left time, can't change time setting of same operation and parameter. **Note:**

- 1, in flame mode, load new file, the initial preheat time is 100s.
- 2, when delay, start key is like skip function, pause key is like extend function.
- 3, flame: ignition and pierce time; plasma: arc strike and pierce time. Set before cutting.

## Pause during auto cutting

After cutting, not delay, can press Pause to stop cutting, close output, slow speed and stop torch movement, after pause, controller records current position as break point.

When pause, can operate output control at left side, torch up/down and speed adjustment, and can operate items at right side, also can move torch at 10% of manual speed, press F to change between 10% and 80%.

**Start**: After pause, press start button, controller pierce at current position, then continue to cut. Flame cutting, if close preheat, controller finishes pierce; if preheat goes on, then skip preheat, then pierce, so discover preheat state, after enough preheat, then start.

**Forward and backward**: After pause, can move forward and backward along program path, press F6 and F7, initial speed is back speed in parameter settings, only move torch, don't change output state.

Move forward and backward to a position, can press start button to continue cutting.

When don't cut through the plate, can use forward and backward.

After forward start, no pause to stop movement, then automatically start preheat, pierce, cutting at the next pierce point.

After backward start, no pause to stop movement, then automatically pause at the next pierce point, can continue backward or forward.

**Pierce point**: After pause, choose pierce point and cut.

Press PierceP(point) to display pierce point number of "forward" and "backward".

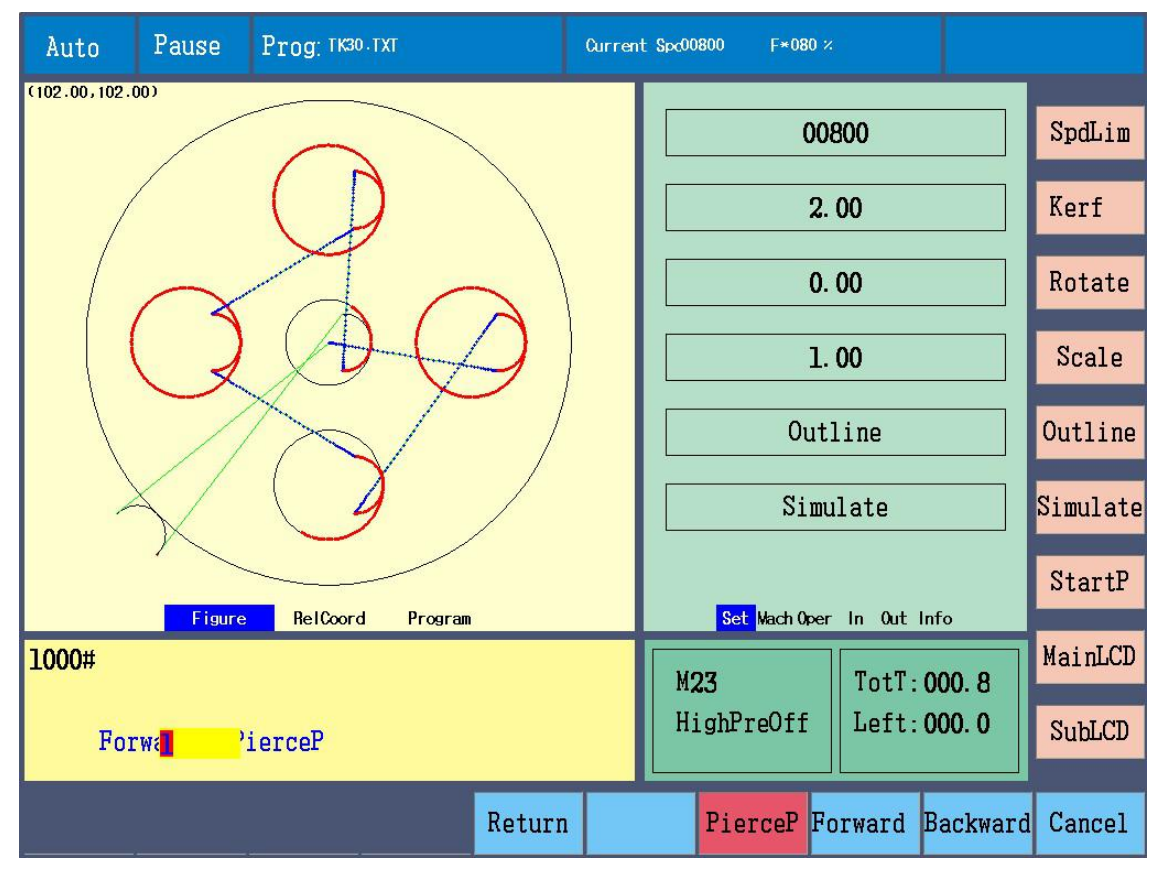

Press Enter to confirm, controller displays selected pierce point position.

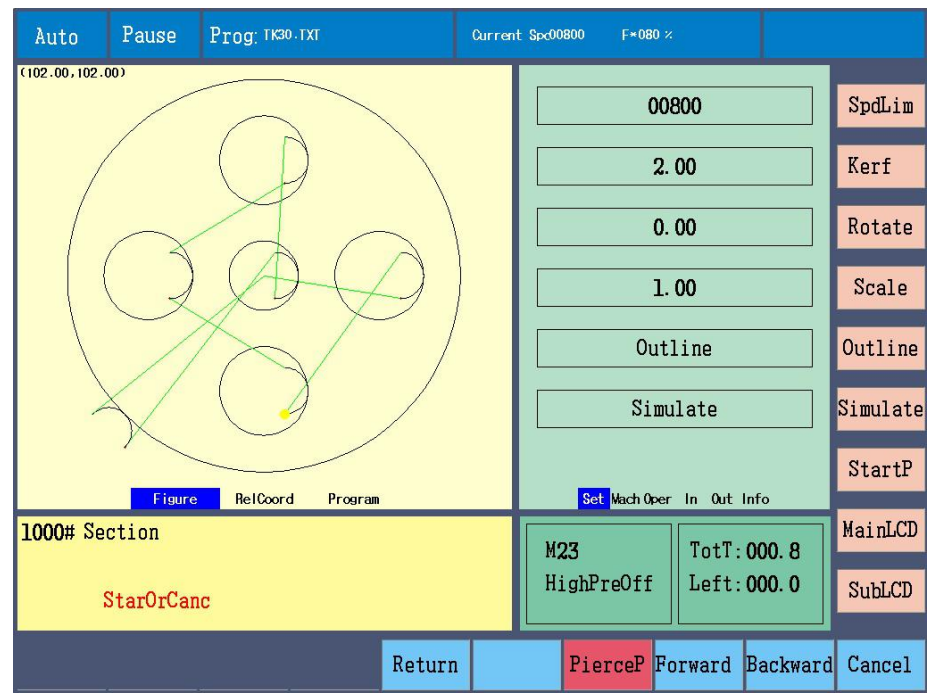

Press start button, torch moves to selected pierce point position from current position. But still in the state of Pause, following operations are available.

Return: torch returns to the start point at idle run speed.

Press L3 after pause, torch moves back to start point in idle-run speed.

**Simulate:** choose Simulate, press Start key, then simulatively run the left parts program

**Cancel**: exit pause state, back to auto pending state, can continue to cut by "break point".

#### **Start after path deviate**

After pause, use direction buttons to move torch, to make torch to deviate path, there are 3 methods to continue cutting.

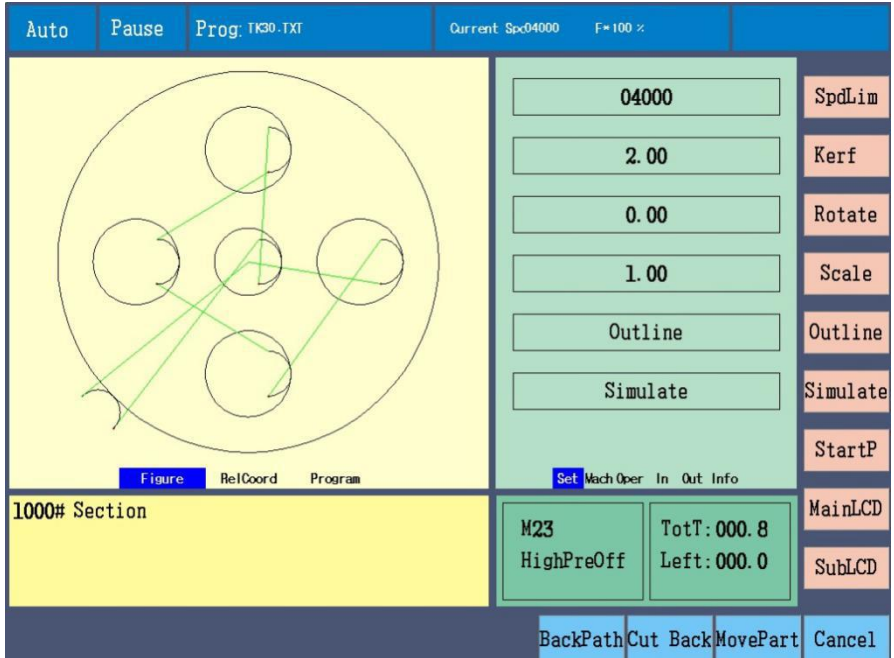

**BackPath**: keep current output state, torch moves to pause position from current position by shortest path. **Cut Back**: pierce at current position, then cut to pause position by shortest path, choose the operation, please carefully choose path to avoid wrong cutting.

**Move Part:** pierce at current position then cut the left parts.

When plate and parts have enough space, or near plate edge, choose "Cut Back" , better smoothness of break point.

**Note:** pierce in flame mode, controller finishes different tasks according current output state.

1, gas, preheat oxygen, cutting oxygen all close, execute complete M07, then cut left parts program.

2, gas and preheat oxygen open, cutting oxygen close, execute "pierce torch up" (delay) --- "open cutting oxygen" (delay) --- "pierce torch down" (delay), then cut left parts program, just like manually finish preheat. 3, not above two situations, then firstly close output, and execute complete M07, cut left parts program.

**Input port**: Controller has 13 input signals, when cut in auto or manual mode, check input port state and deal with accordingly.

Input port

- 1, correctly connect external input switches.
- 2, correctly set port logic state in diagnose interface.
- 3, connect external 24VDC power and start.

**Note:** port logic state setting is available in "diagnose".

When have e-stop or alarm signal input, controller immediately stop torch movement, close all output, save the current position as break point, display e-stop or alarm in tip place, before e-stop and alarm input state change, can't move torch and open output.

When limit signal input, controller will operate the same as e-stop or alarm signal input, but can manually move torch in reverse direction to leave limit.

**Note:** when e-stop, alarm and limit input, torch urgently stops movement, maybe there is overshoot, so the actual stay position may be a little different from break point position, when restart or break point restore, maybe need to manually calibrate.

## Chapter 6 Setup

Press Para (parameters) at main menu, Speed

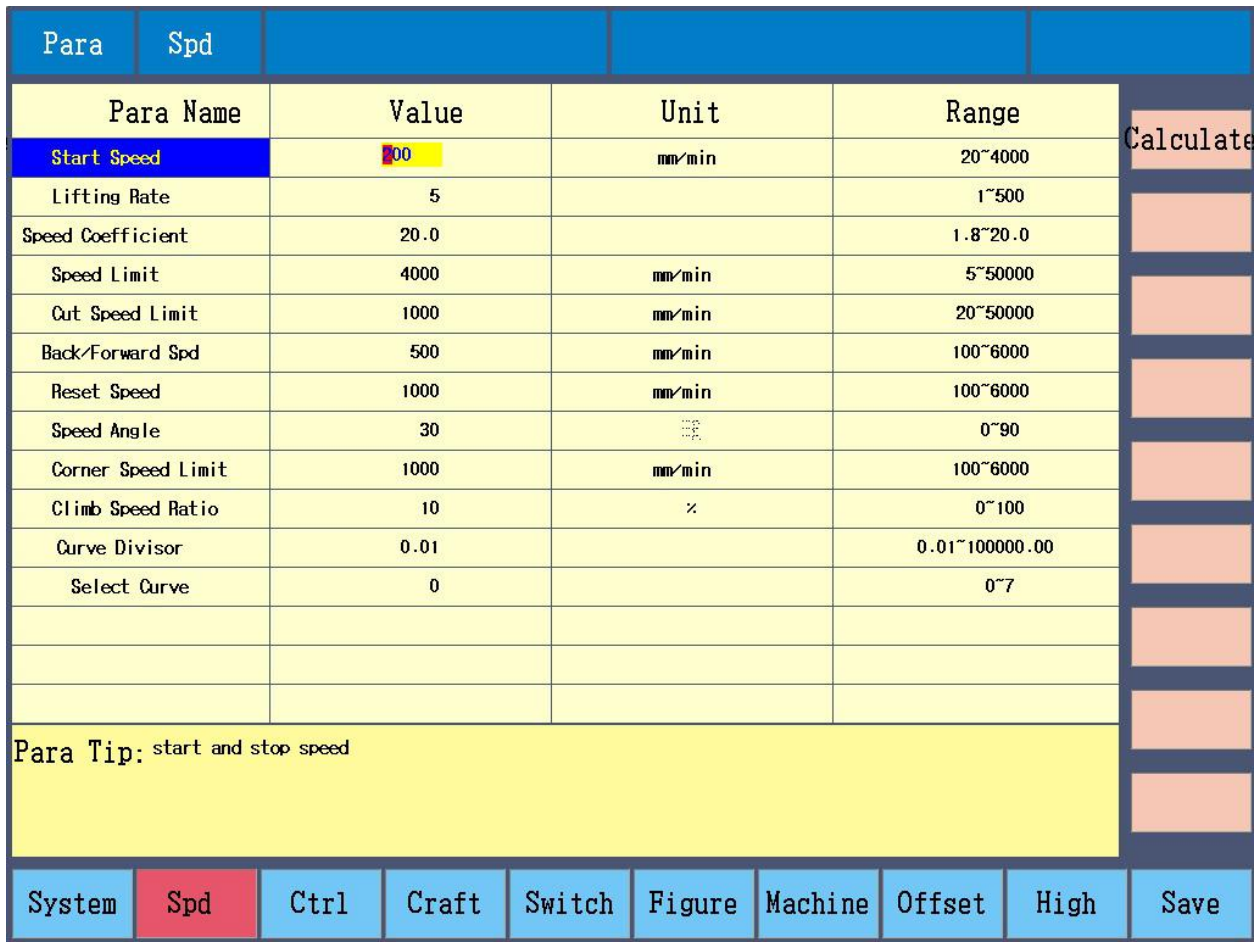

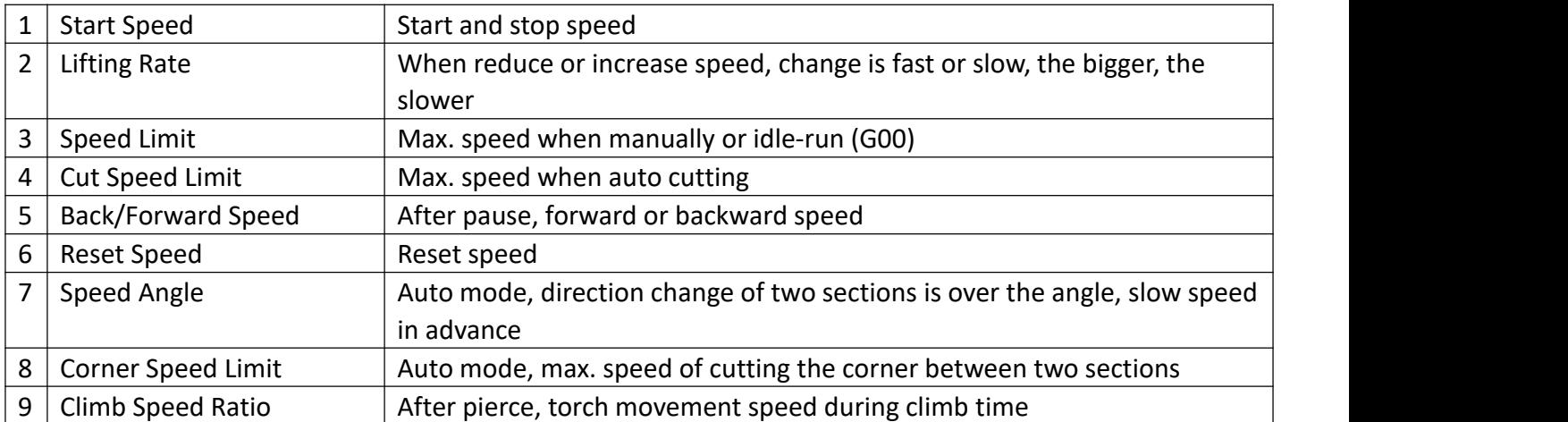

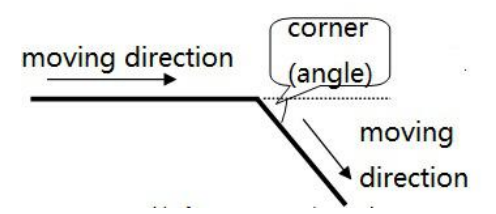

Note: when change direction during torch movement, controller will lower speed in advance to avoid torch shake.

In fact, torch shake is caused by different factors, such as inertia, machine rigidity and so on, users can set the corner speed to improve steadiness.

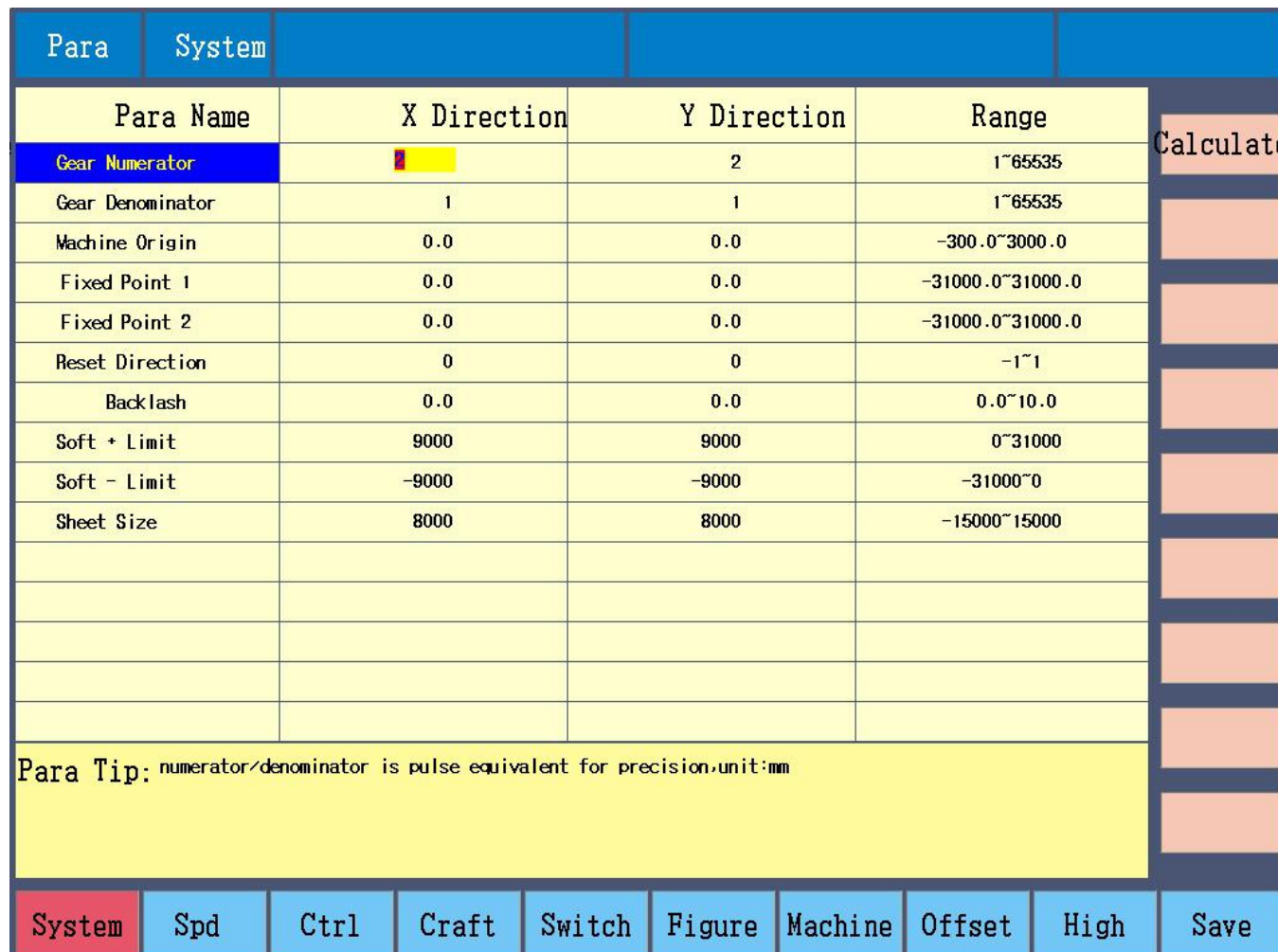

## System

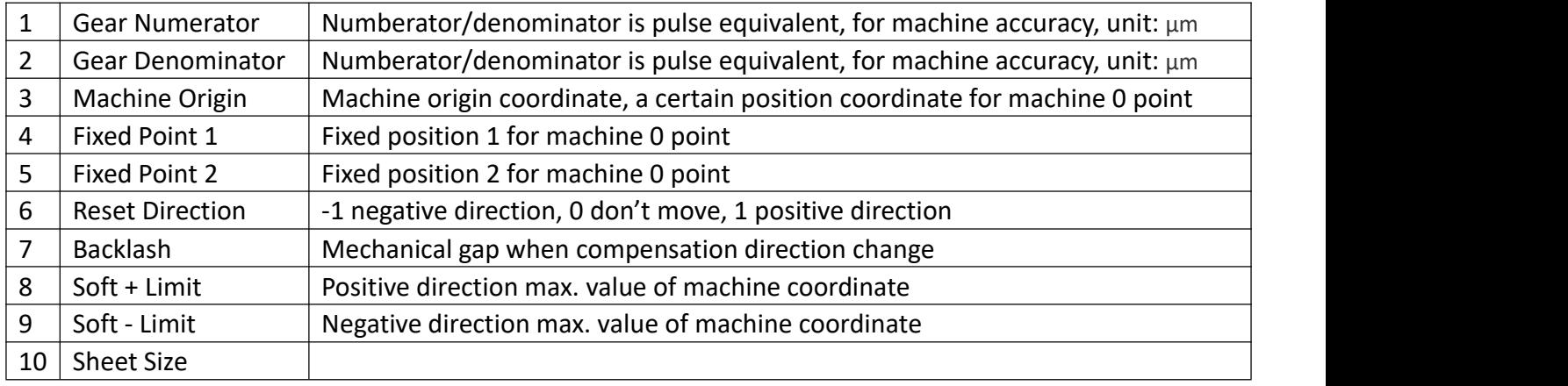

**Gear Numerator and Denominator**: Numerator/denominator is pulse equivalent; controller sends a pulse, the torch movement distance,

Example: numerator is "2", denominator is "1", and pulse equivalent is 0.002mm.

Formula: numerator/denominator=lead screw pitch X 1000/(360\*subdivision number/step angle\* drive ratio)

Adjustment method:

1) set a ratio, such as 8/1, manually move a standard distance, such as 2000, measure actual moving distance, use formula, 8\*actual distance/1\*2000, if the actual distance is 2651, then the simplified fraction is 2651/250. 2) set a ratio, such as 8/1, manually move a standard distance, such as 2000, measure actual moving distance, press F key, input the value, press Enter, there is result, press F8 to confirm.

**Note**: automatic calculation is better.

**Machine Origin**: Set a coordinate point as machine reference point, or in manual interface to move the torch to a certain position, confirm the origin position by F6 Test Origin.<br>Test origin: machine has mechanical zero point, and when reset direction is right, move the torch to the

selected position, set current coordinate, then press F7 Test Origin, execute "XY axis reset at the same time", then display XY axiscurrent coordinate, press Enter to confirm, current coordinate is machine origin coordinate.

**Backlash**: eliminate mechanical backlash, usually check mechanical structure, it's better not to use backlash, or easy to damage the machine.

**Soft Limit**: set a machine coordinate range, when torch moves beyond the range, reduce speed and stop, only move torch in reverse direction to limit torch movement range to avoid torch collision, if don't use soft limit, can set soft limit invalid in Machine parameter.

**Note:** when automatically run, then stop after soft limit, automatically record break point.

**Reset Direction**: when set reset, torch movement direction is 1, torch positive movement direction is -1, torch negative movement direction is 0, torch doesn't move, when machine coordinate become X0, Y0, current position is equal to machine zero point position.

Coordinate setting reference diagram

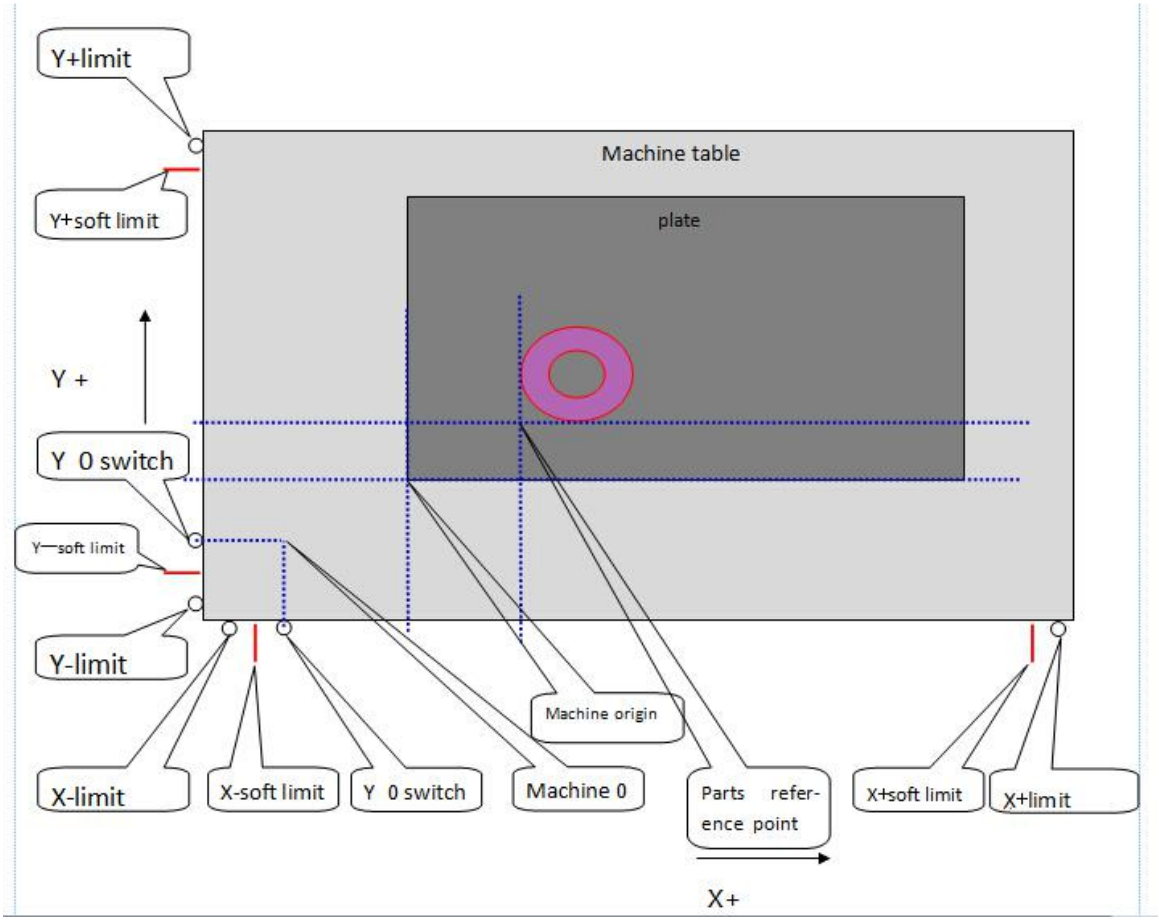

**Note:** machine origin can set to any point of value range.

# Control

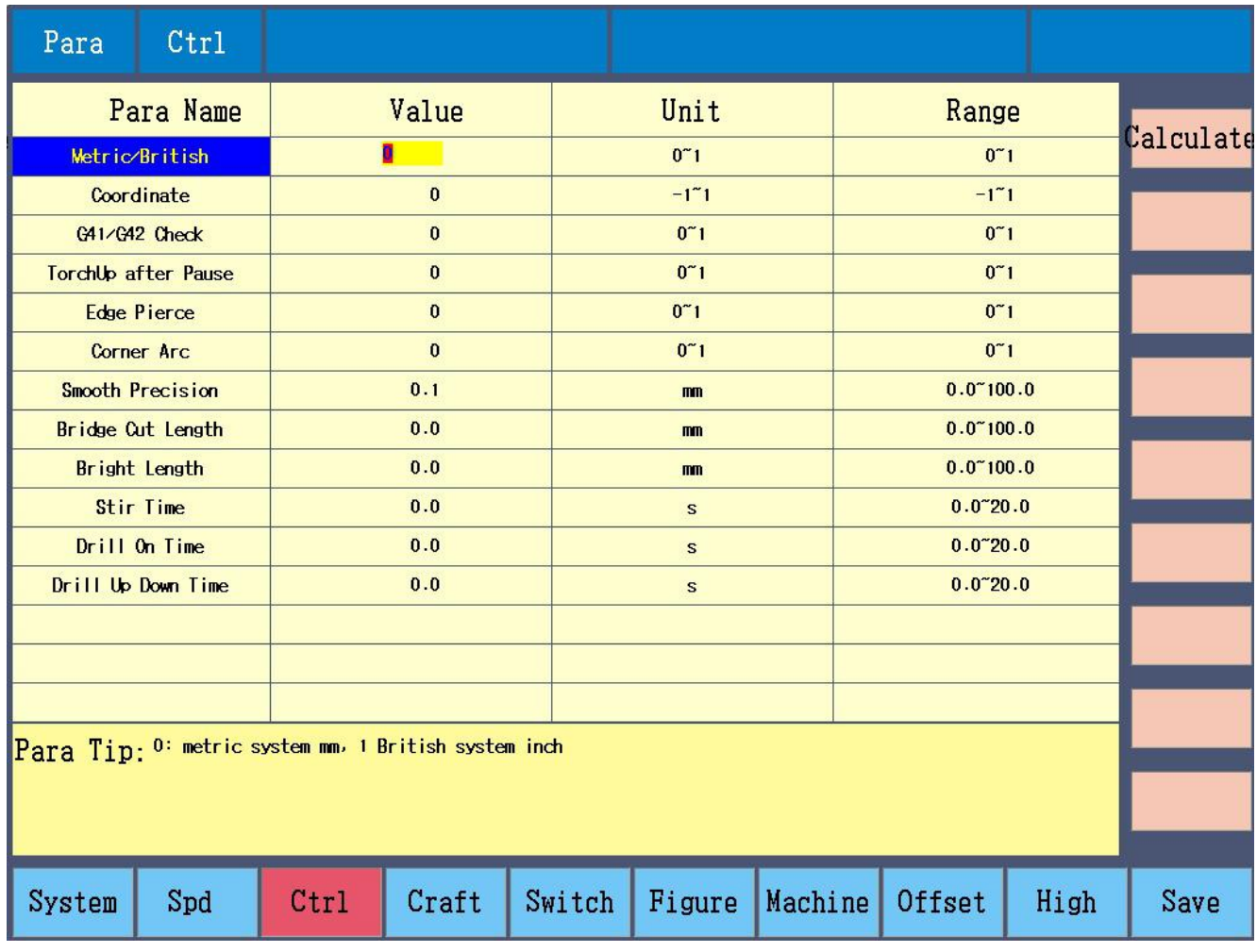

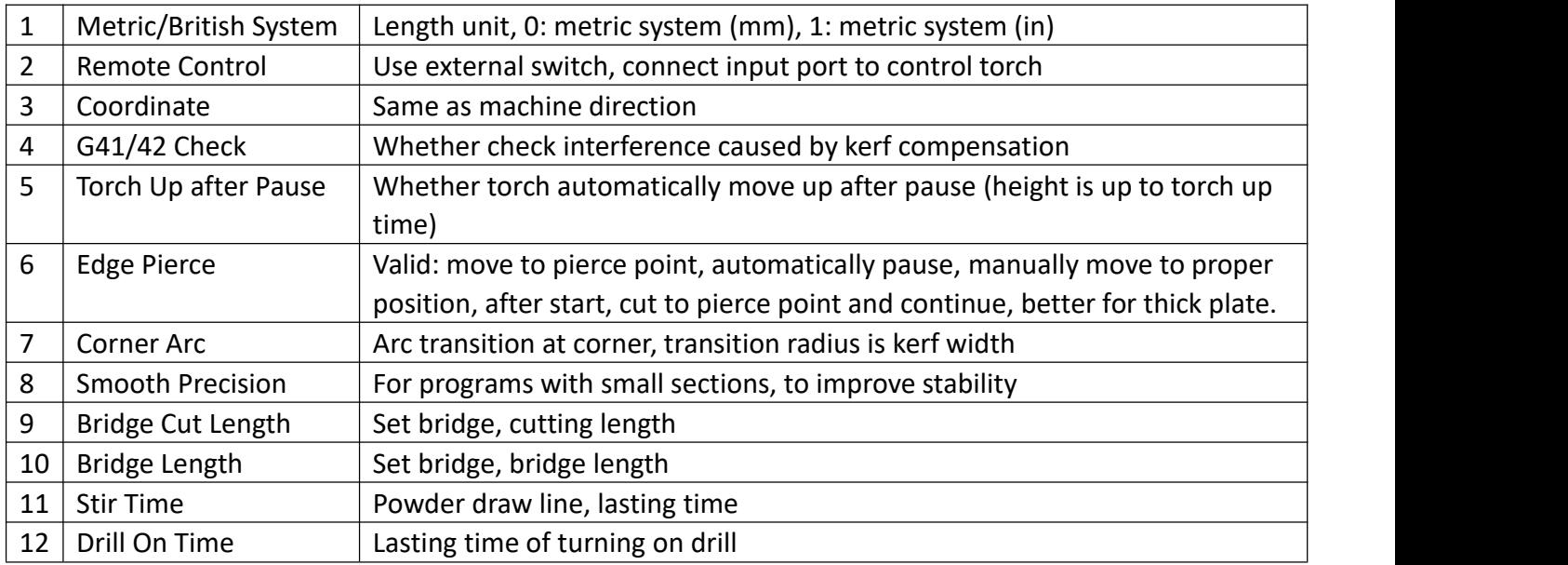

**Torch Up after Pause**: Choose 1, press "torch up delay" after pause, torch moves up after the time, after start again, press "torch down delay", torch moves down after the time, choose 0, after pause, torch keeps the current cutting height.

**Edge Pierce**: Valid: torch moves the pierce point, options column appear, choose "edge pierce", "continue locally", "no pierce".

Edge Pierce, this moment can manually move torch, away from original path, choose plate edge pierce, then cut back to the previous point in shortest path, continue the left cutting, equal to cutting return after pause, can reduce preheat time for thick plate and improve cutting efficiency.

Local Pierce, pierce at local point and continue left cutting.

No Pierce, idle run the path till next pierce point, new tip appears.

**Note:** when several pierce points, there is tip for every pierce point.

**Smooth Precision**: When use parts drawings not made by CAD, such as art word, with lots of small sections, use smoothness precision to improve cutting efficiency.

Craft (Two cutting types: plasma and flame.)

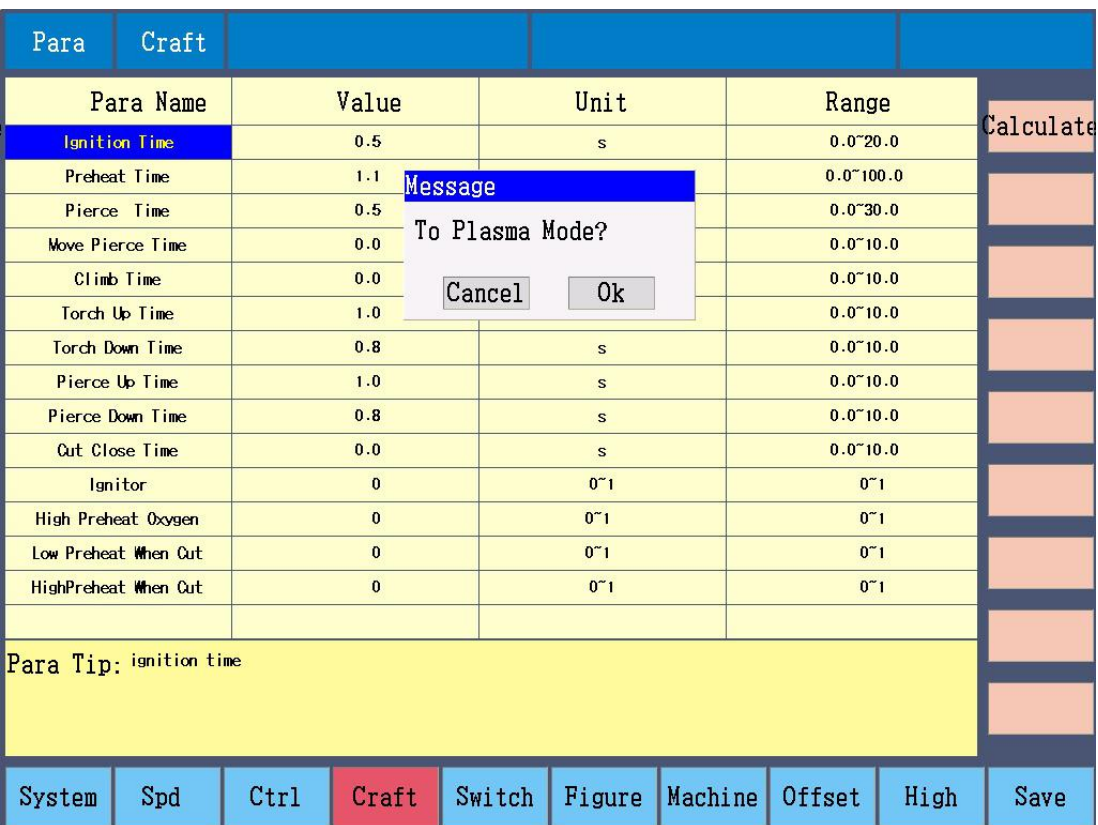

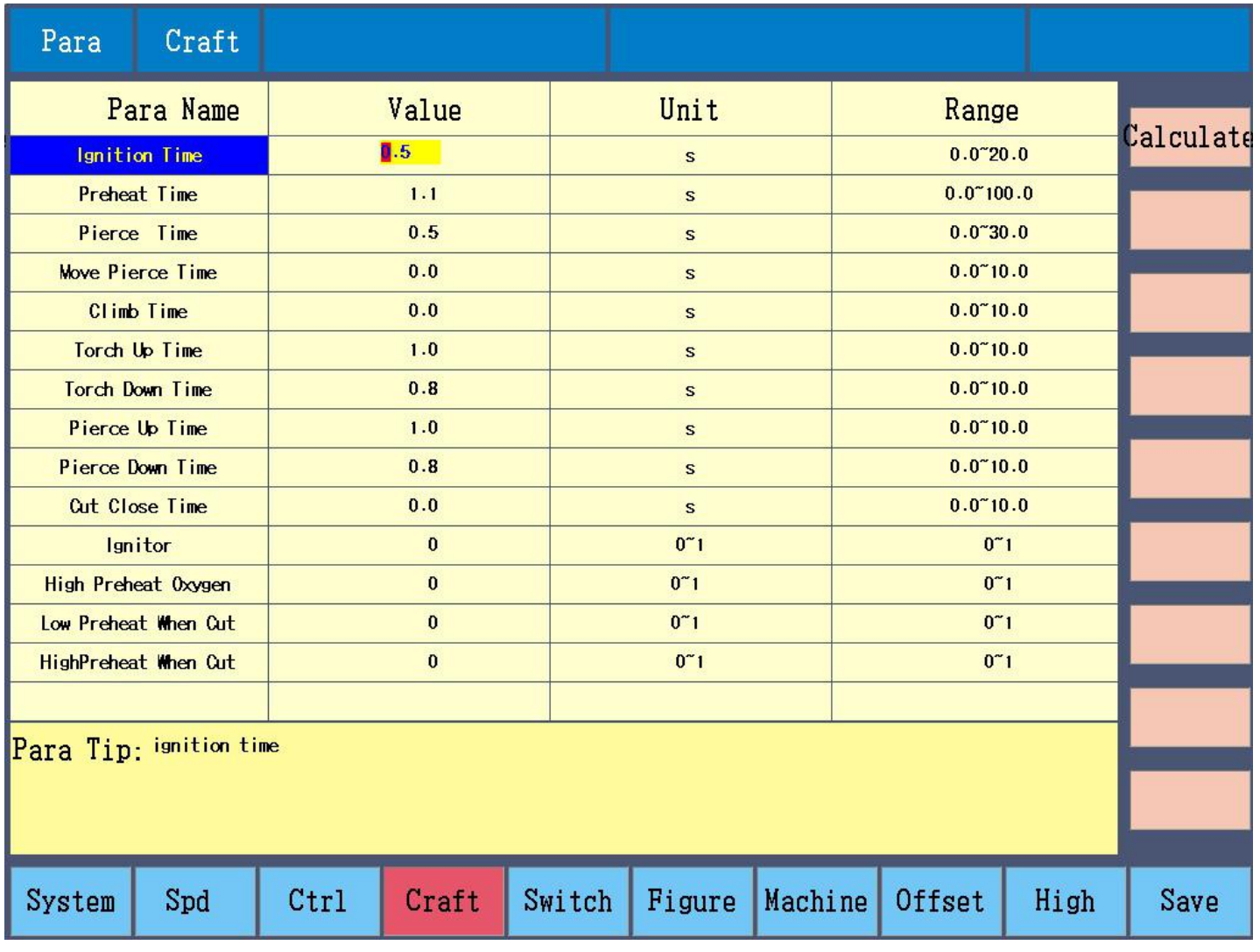

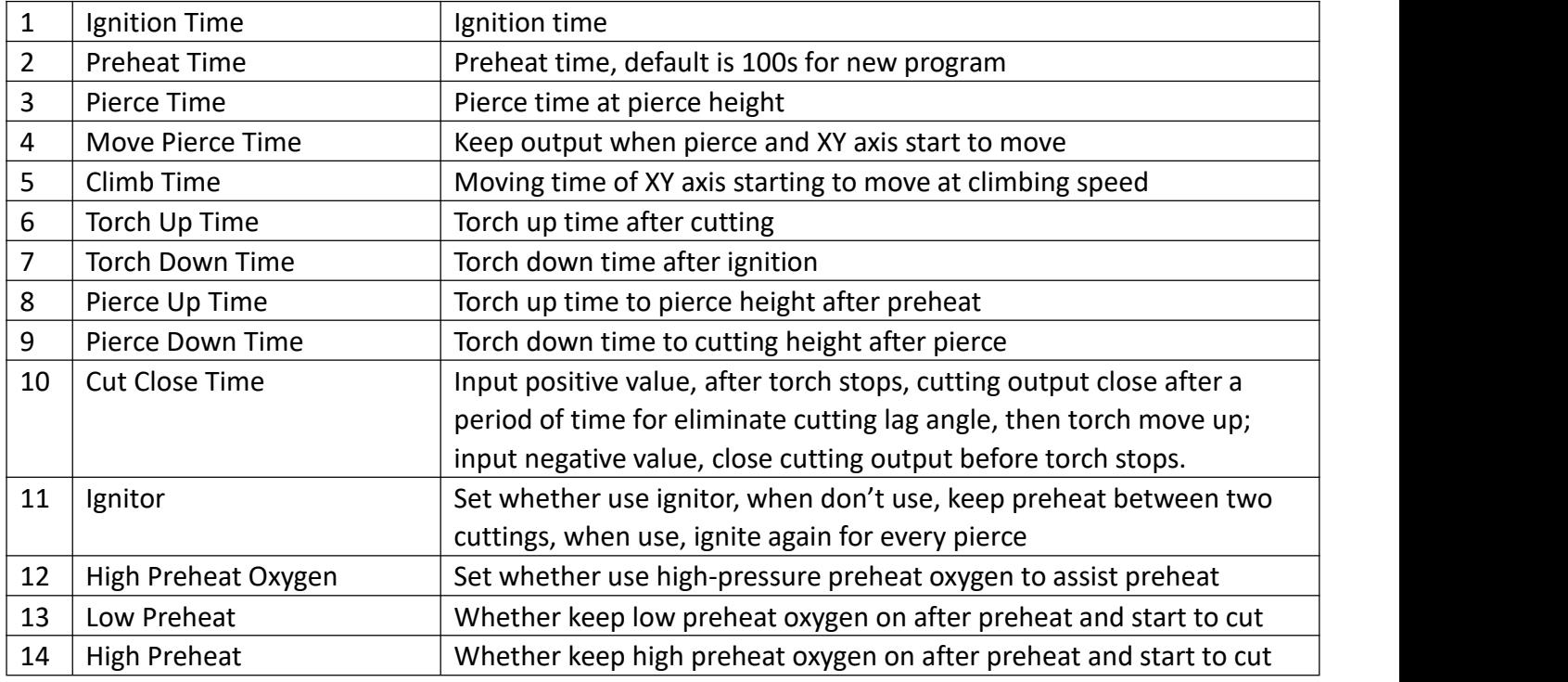

**Ignition Time**: time of torch ignition

**Preheat Time**: before pierce turn on low preheat and high preheat oxygen Note: when use auto ignitor

1, when ignite, firstly turn on gas output, then turn on low preheat output, then turn on ignitor output, after ignition time, turn off ignitor output, keep gas and low preheat output.

2, when pierce (output off), according to setting of "high preheat" to judge whether turn on high preheat. If choose high preheat, firstly turn on gas output, then turn on low preheat output, then turn on ignitor output, after ignition, turn off ignitor output, keep gas and low preheat output, turn on high preheat, preheat starts, after preheat delay, pierce starts; if don't use high preheat, firstly turn on gas output, then turn on low preheat output, then turn on ignitor output, after ignition, turn off ignitor output, keep gas and low preheat output, preheat starts, after preheat, pierce starts.

Don't use auto ignitor

1, when ignite, ignition time set 0, firstly press K1 to open gas and low preheat output, manually ignite gas 2, when pierce, controller doesn't open ignitor output, ignition time skip, directly preheat starts

**Pierce Time**: after preheat, torch moves up to pierce position, open cutting oxygen (high oxygen) output, the time of pierce starts

**Move Pierce Time**: after start pierce, before torch moving down to cutting height, X and Y start moving time, the time is to avoid steel slag

**Climb Time**: after pierce, torch moving time at climbing speed, climbing speed is set in speed parameters, percentage of cutting speed

**Torch Up Time**: after cut, torch move up time

**Torch Down Time**: after ignition, torch move down time

Note: 1, torch up time and torch down time decide torch idle-run and preheat height, usually up time is longer than down time

2, before start cutting every time, firstly move torch to align plate start point, and adjust torch to proper cutting height, then start, controller firstly executes torch up, then idle-run to pierce position and ignite, after ignition, move down to cutting height (torch down time), after cutting, execute torch up, idle-run to start position, don't execute torch down, so before next start, firstly need to adjust torch to proper cutting height. Pierce up time: after preheat, torch move up time

Pierce down time: after pierce, torch down time

Note: 1, pierce up time and pierce down time decide torch cutting height, usually up time is longer than down time.

2, move up before pierce to avoid steel slag

**Cut Close Time**: after cutting, keep cutting output time, to avoid lag angle, after the time, torch starts to move up

**Ignitor**: when set 0, before move to the next pierce point, keep gas and low preheat output (with fire), set 1, close gas and low preheat output after cutting current part, ignite again at the next pierce point

**High Preheat Oxygen**: when set 0, don't use high preheat, when set 1, use high preheat to assist preheat

**Low Preheat**: 0 to close low preheat during cutting, 1 to keep low preheat during cutting

**High Preheat**: 0 to close high preheat during cutting, 1 to keep high preheat during cutting

Note: can't set 0 at the same time of keep low preheat and keep high preheat

Flame cutting procedure

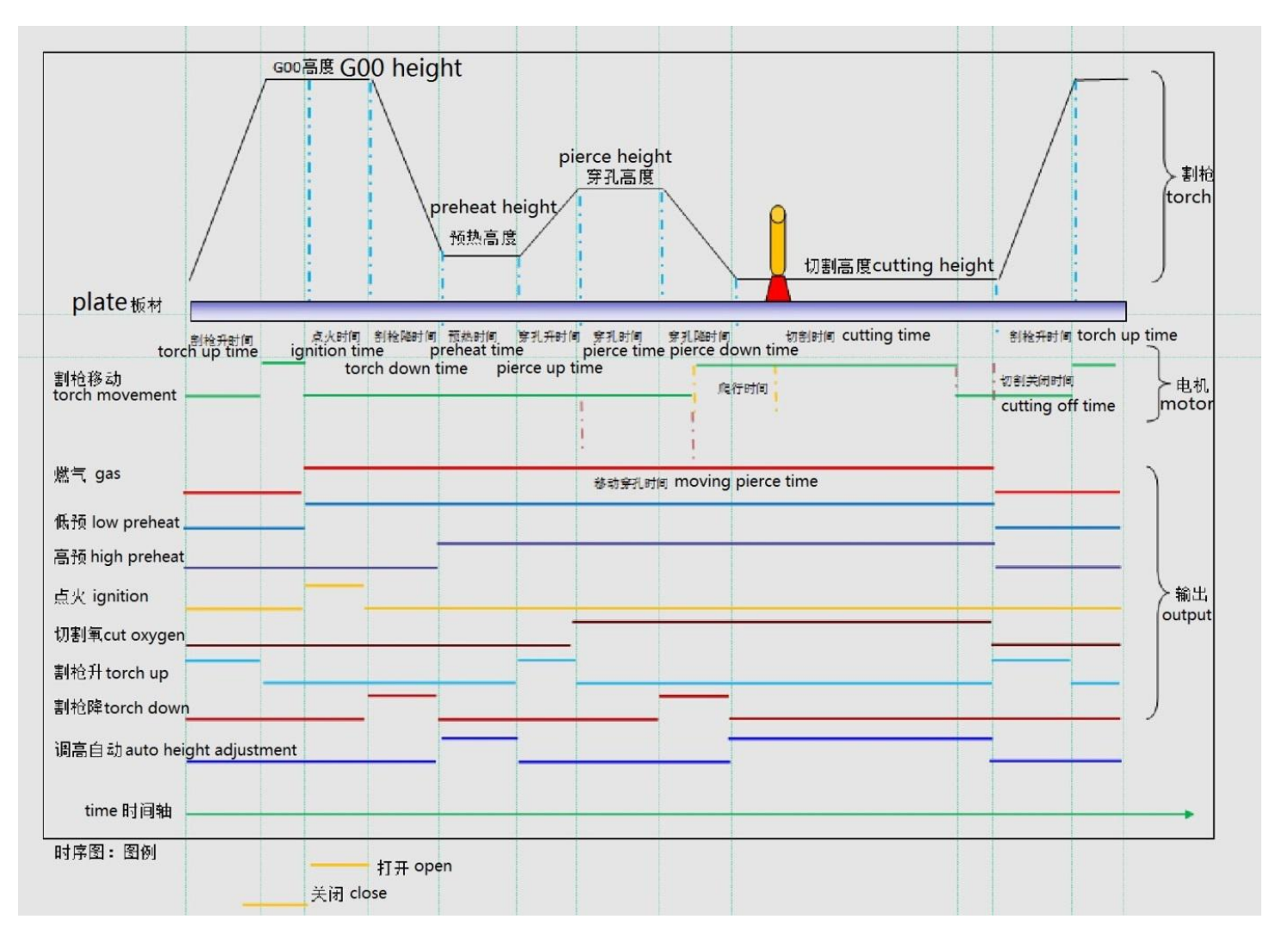

## Plasma

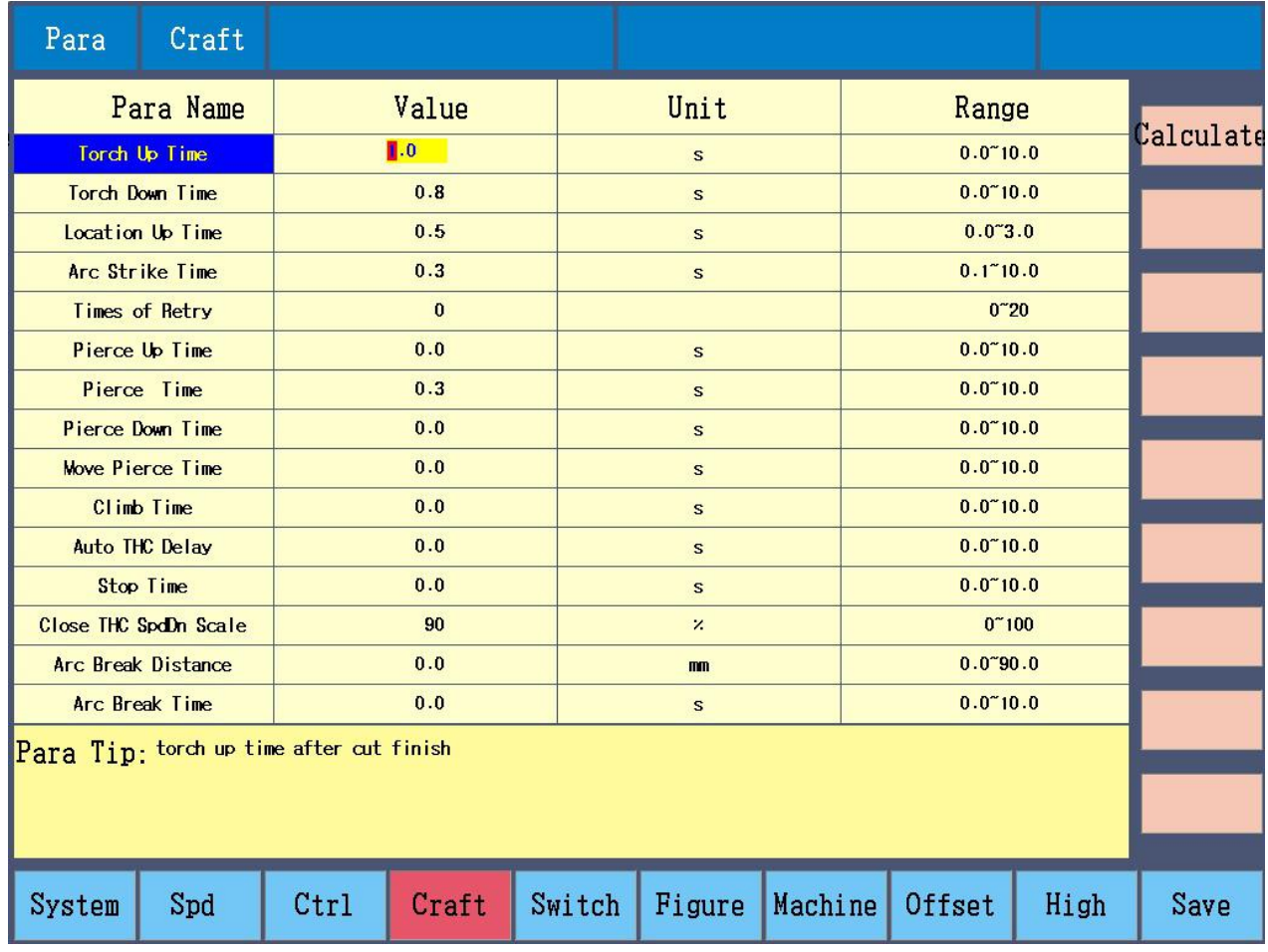

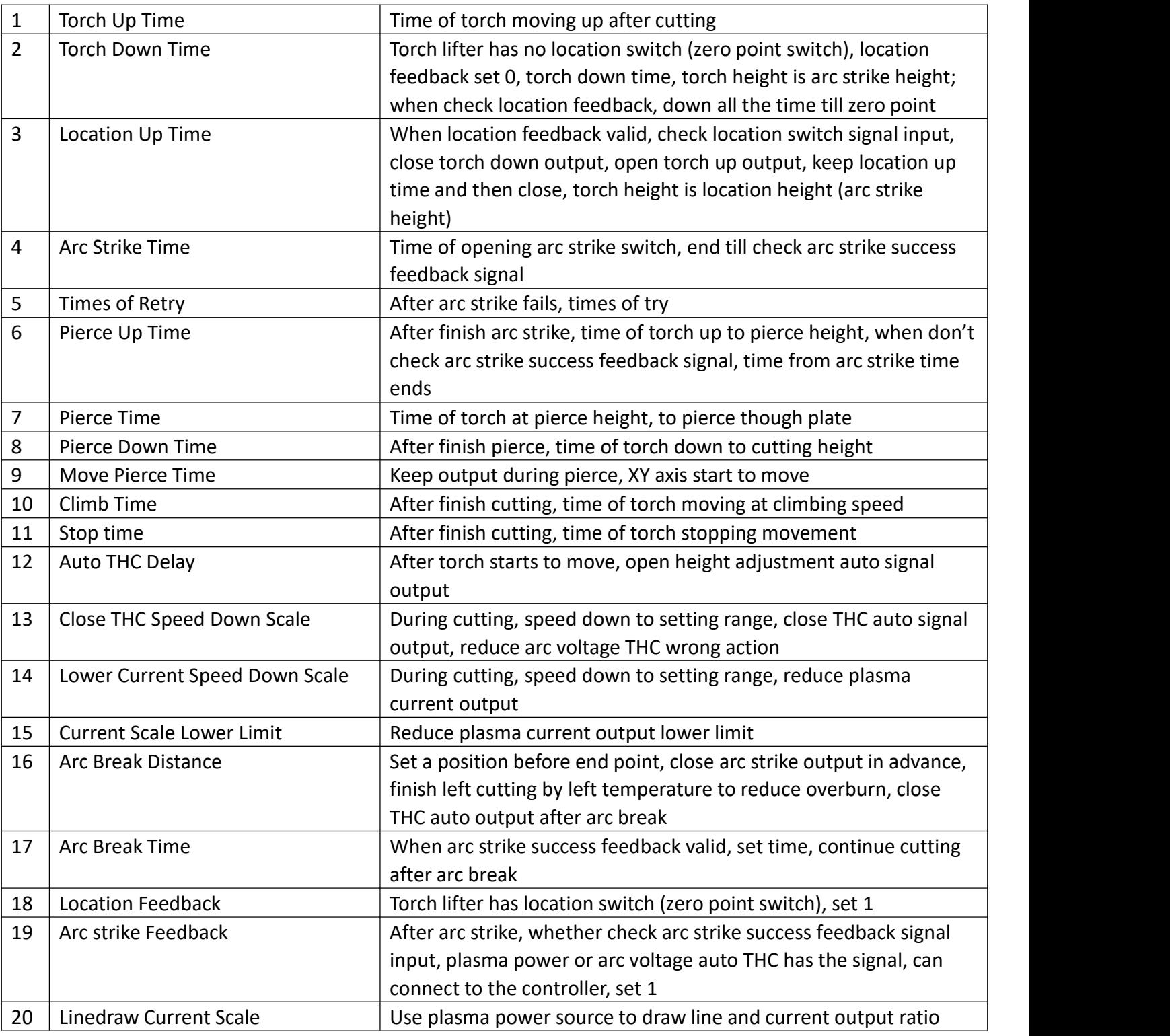

**Torch Up Time**: after cutting, time of torch moving up

**Torch Down Time**: torch lifter has no location switch (zero point switch), location feedback set 0, torch down time end, torch height is arc strike height

Note: when check location feedback, torch down time invalid

**Location Up Time**: when check location feedback valid, check location switch signal input, close torch down output, open torch up output, keep location feedback and close, torch height is location height (arc strike height)

Note: when don't check location feedback, location up time invalid

**Arc Strike Time**: time of arc transfer

**Times of Retry**: after arc strike fails, times of restart arc strike

Note: 1, if choose check arc strike success feedback valid, check arc strike success feedback signal input, end arc strike time, or firstly close arc strike output, restart arc strike, try arc strike according to times setting, if

can't arc strike, "arc strike fails" wait for next command

2, if choose check arc strike success feedback invalid, end arc strike time and start next movement, times of retry invalid

**Pierce Up Time**: after arc strike, time of torch moving to pierce height

Note: choose check arc strike success feedback valid, controller checks arc strike success feedback signal input, timing, or start after arc strike time

**Pierce Time**: torch up to pierce position, start to pierce

**Pierce Down Time**: after pierce, torch down to cutting height

**Move Pierce Time**: after torch starts pierce, before torch down to cutting height, XY start to move, this period of time to avoid steel slag

**Climb Time**: after pierce, torch moving time at climbing speed, climbing speed is set in parameters,

percentage of cutting speed

**Auto THC Delay**: after pierce, open the time

Note: set the time, help THC to avoid unsteady arc voltage time and reduce torch shake

**Close THC Speed Down Scale**: during cutting, speed change is in the range, close auto height adjustment, reduce arc voltage auto THC wrong action caused by speed change, set 99, cutting speed is 99% of set speed, don't close THC auto output caused by speed change

**Lower Current Speed down Scale**: during cutting, speed change is in the range, plasma current automatically adjust along with speed change to improve cutting, set 99, cutting speed change is 99% of set speed, start to adjust plasma current, set 0, cutting speed stops, and adjust plasma current, don't change current caused by speed change

**Current Scale LowerLimit**: during cutting, adjust plasma current minimum value according to speed change, when speed is lowest, plasma power output current, to pierce through plate, example set 80, when cut straight angle, cutting speed reduce to "reduce current speed down ratio", start to reduce plasma power output current, to straight angle peak, plasma power current output reduce to 80%, after peak, increase plasma power output current along with cutting speed increase, cutting speed restore, current increase to 100%

Arc Break Distance: set a position before the end point, close arc strike output in advance, finish left cutting by left temperature, to avoid overburn.

Note: close THC when break arc

**Arc Break Time**: check arc strike success feedback valid, set time, so that torch continues to move after arc break

Note: don't check arc strike success feedback, time of arc break invalid

**Location Feedback**: torch lifter has location switch (zero point switch), can set 1, choose check location feedback, or set 0

Note: set 1, torch location, keep torch down output, till check location switch signal input close **Arc Strike Feedback**: open arc strike output, whether check arc strike success feedback signal input, plasma power or arc voltage auto THC has the signal output, can connect to controller input, set 1

Plasma cutting procedure (no location check and arc strike success check)

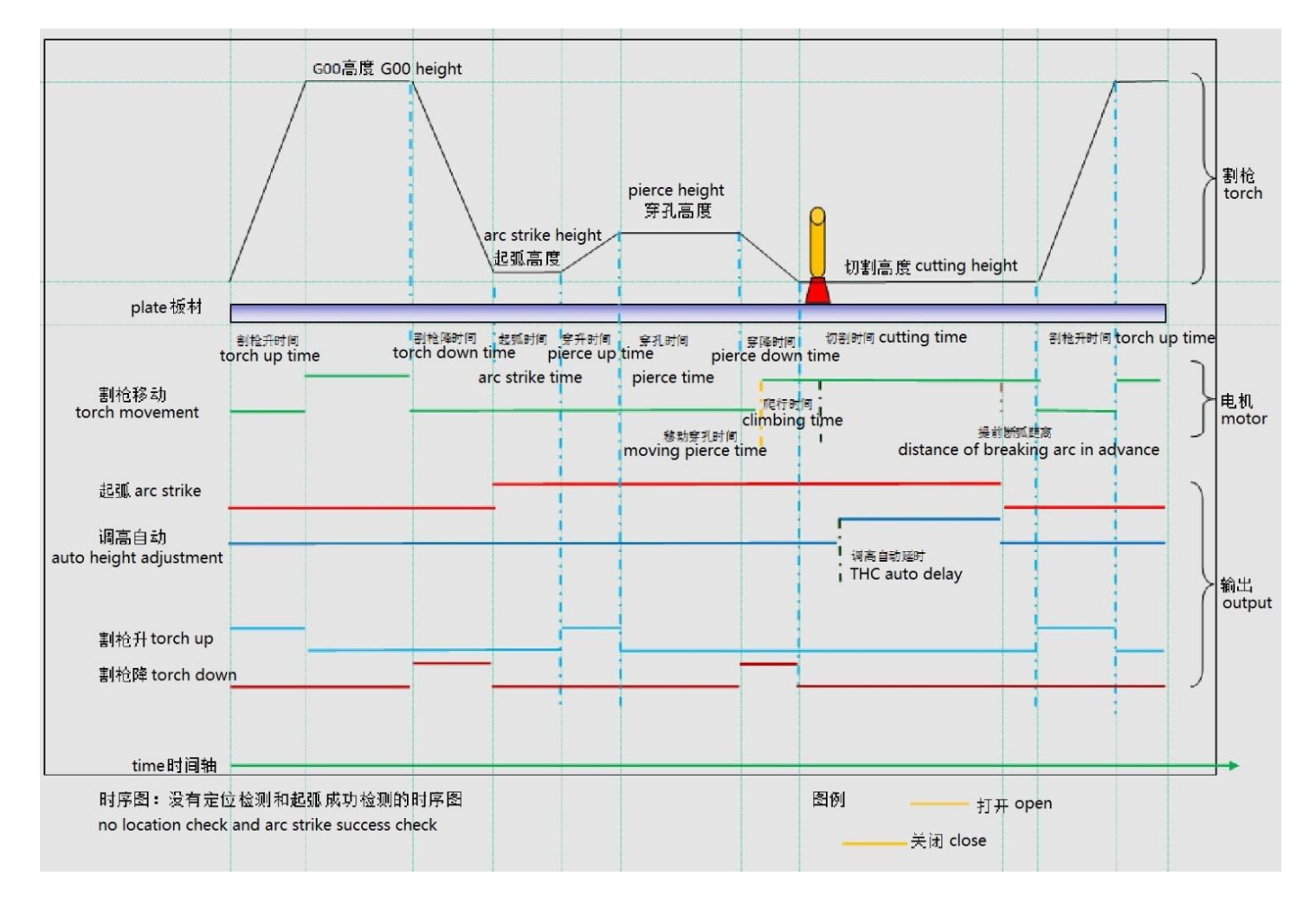

## Plasma cutting procedure (with location check and arc strike success check)

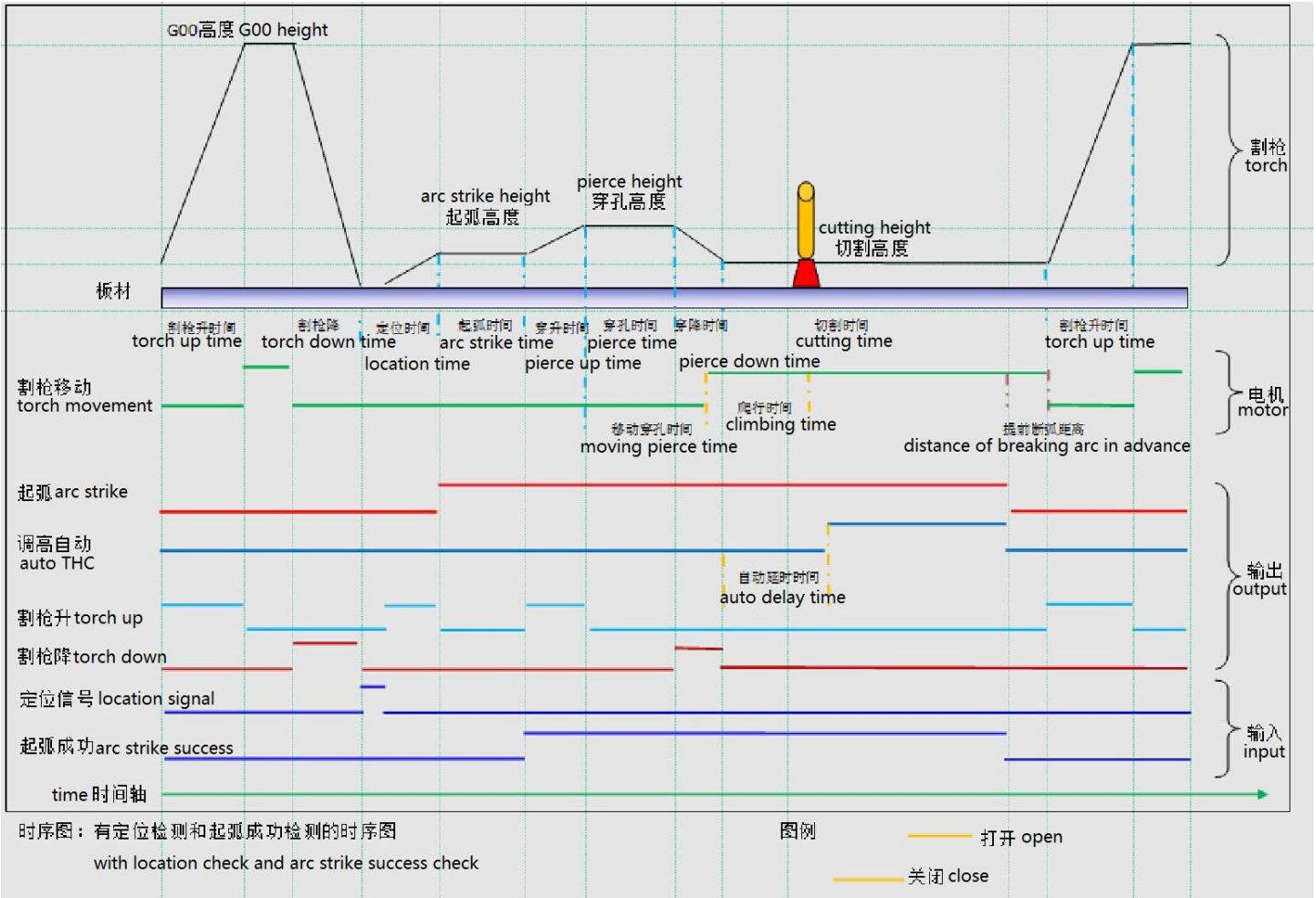

#### **Figure parameters**

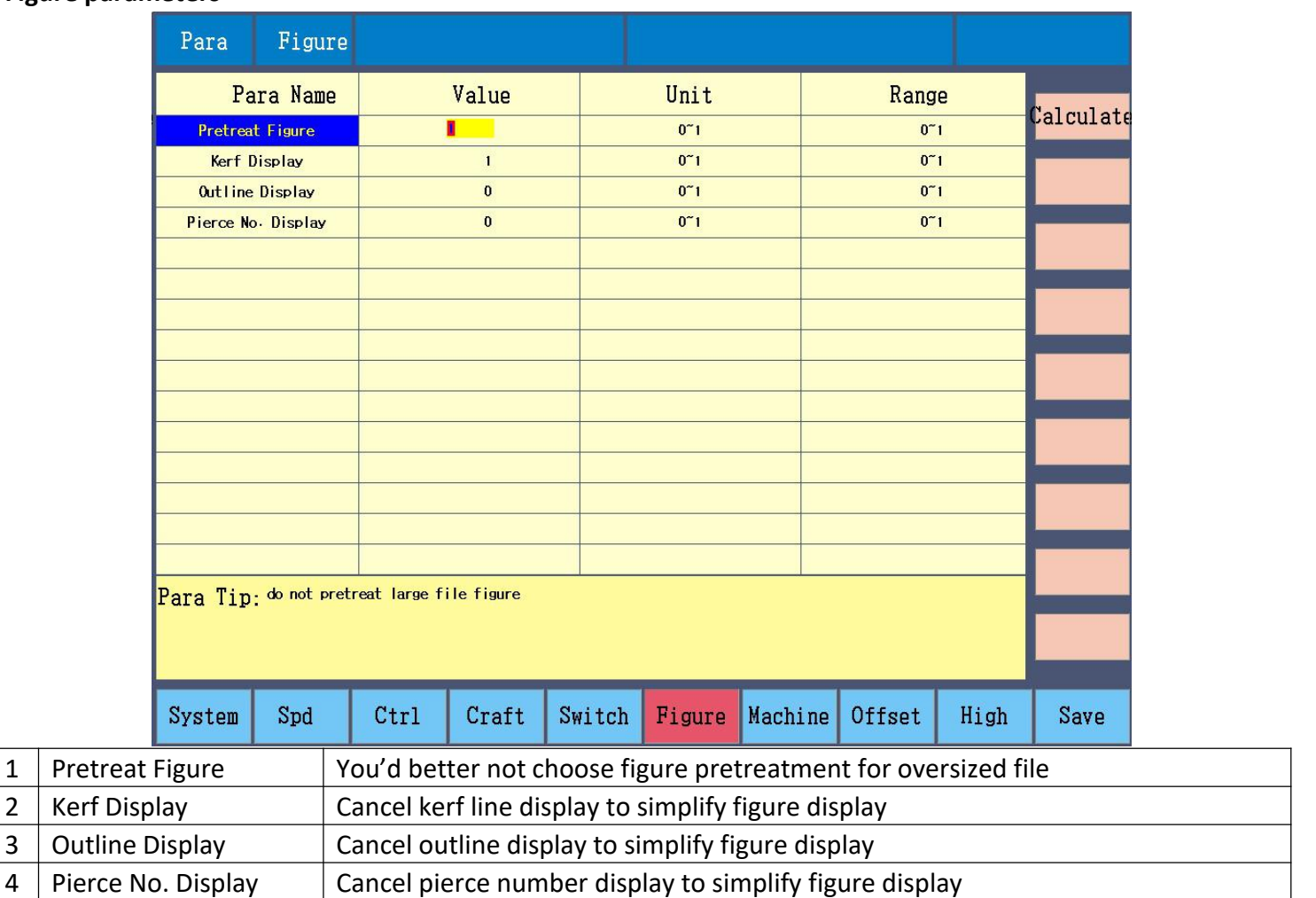

Figure pretreatment: set whether preview figure before cut, when file is over 1M, can choose don't pretreat figure to save time

#### **Machine parameters**

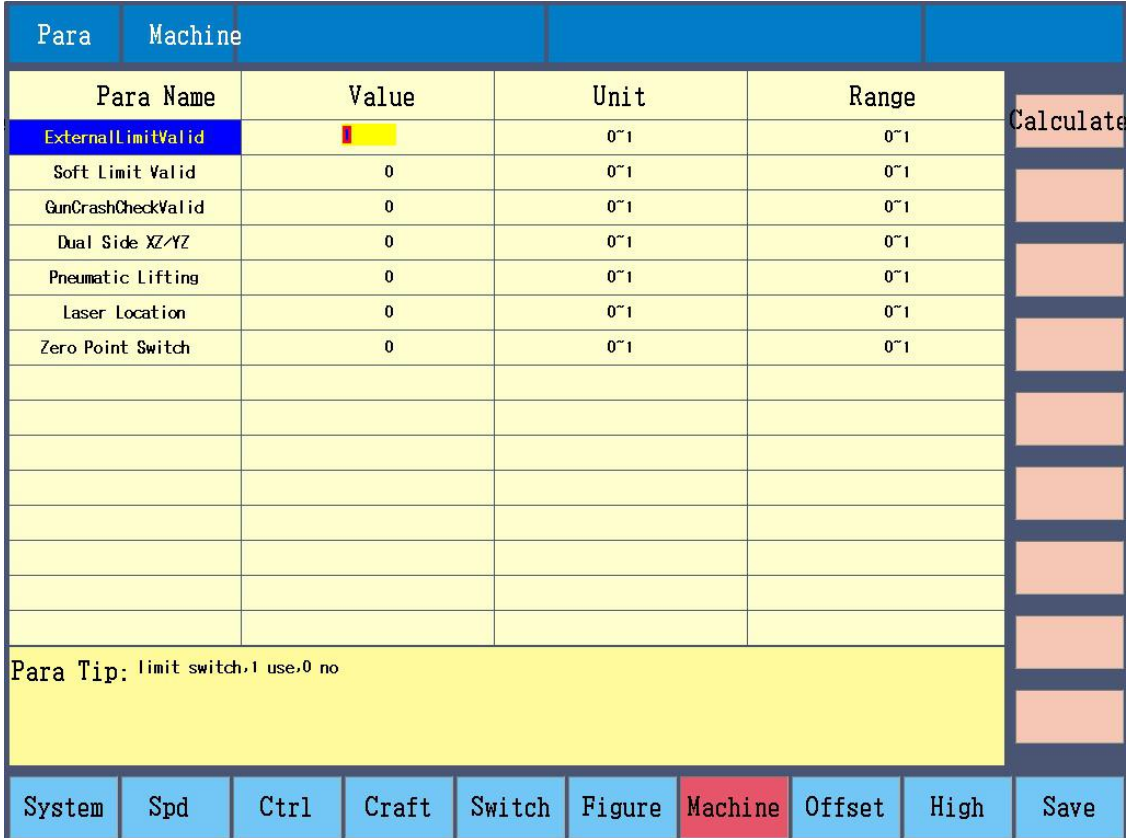

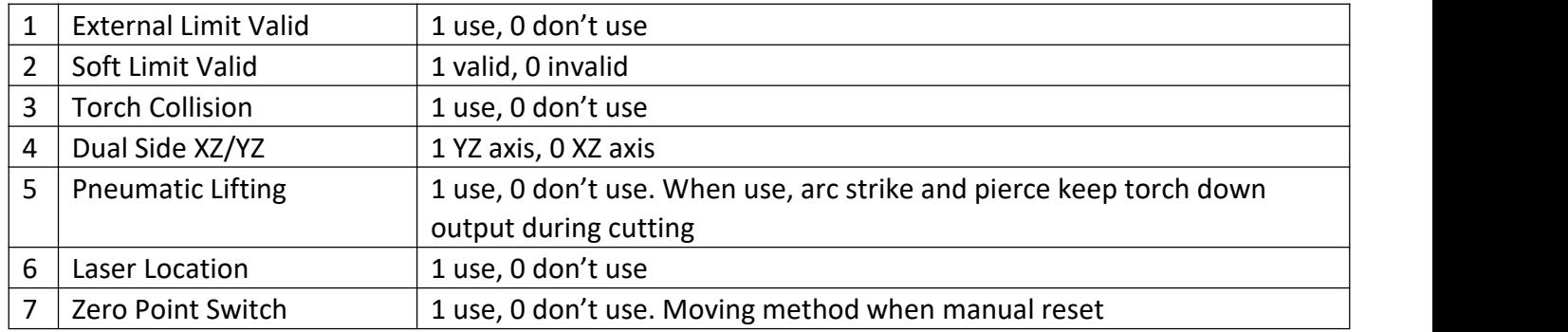

## Offset

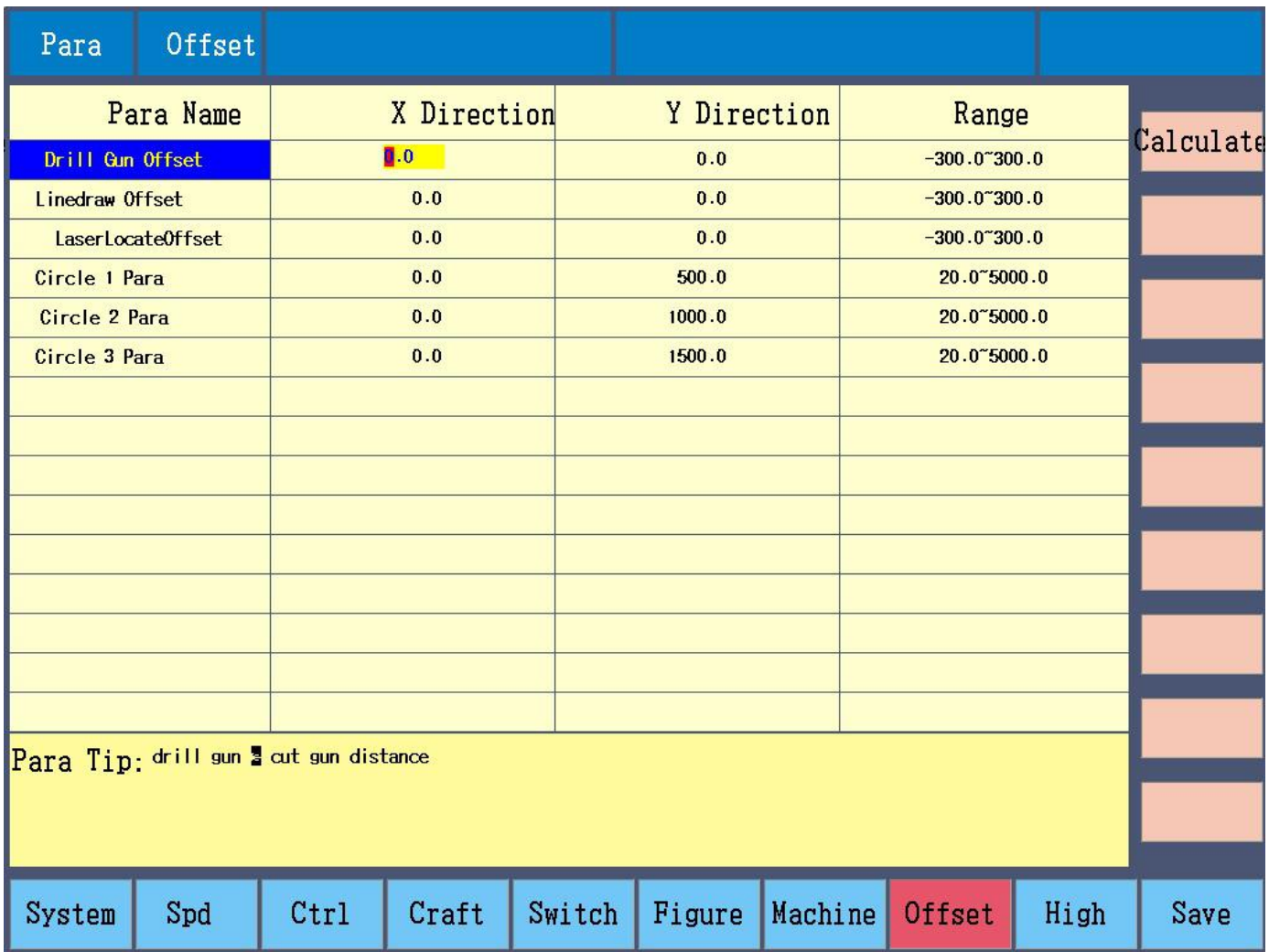

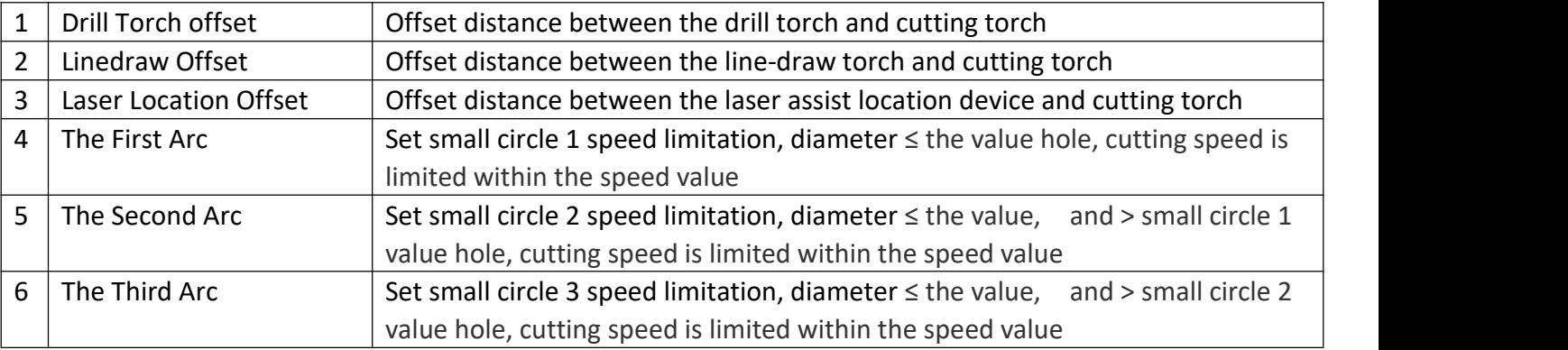

**Note:** the function of small circle speed limitation is mainly used for high-speed plasma cutting to avoid not round at high speed. When cut a complicated non-circle parts but including small arc, suggest to cancel the function.

#### **High (advanced) parameter**

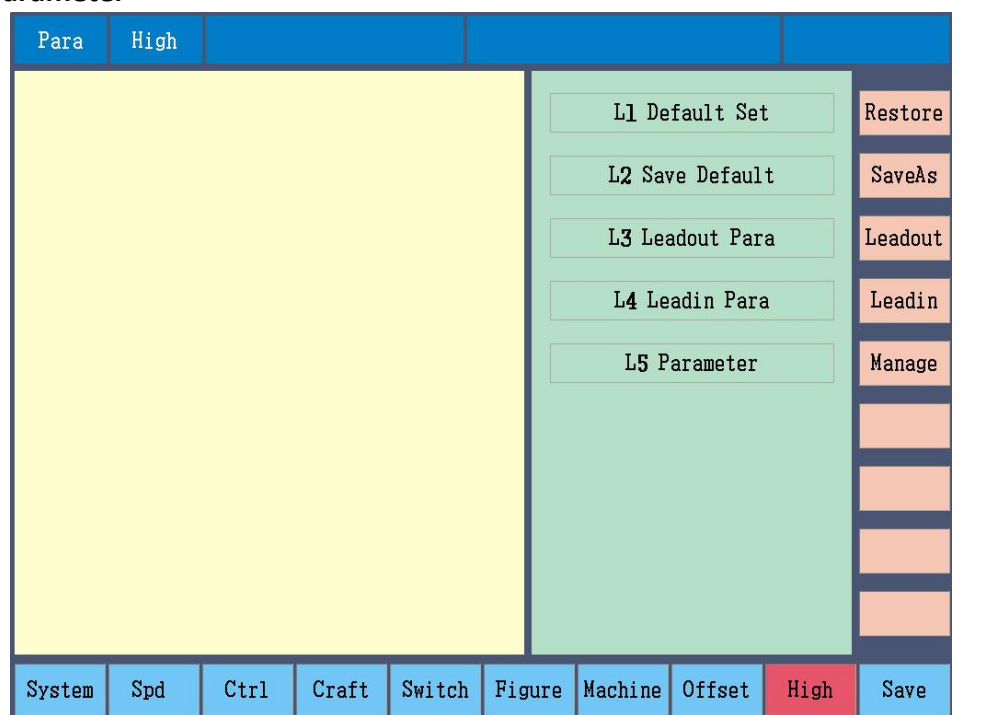

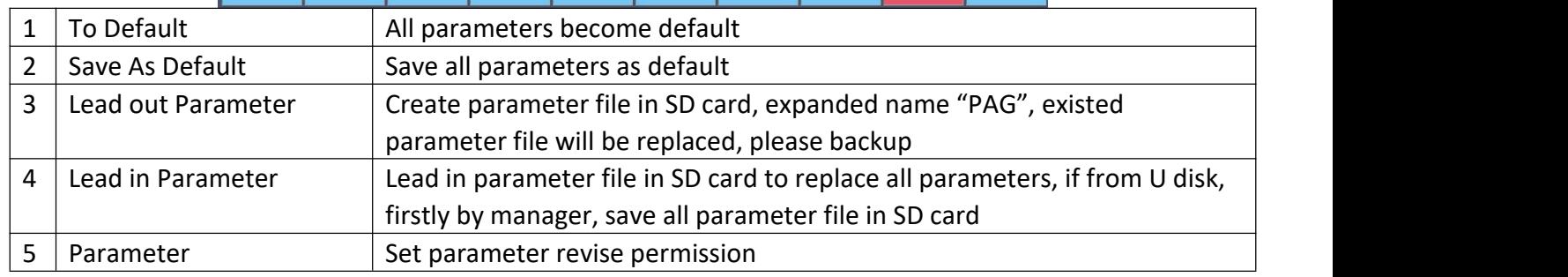

**Note:** 1, restore and save default, need to input password 999, after testing machine, the machine supplier should save parameter default before sales.

2, machine users can save as default, but cover machine maker's parameters, if cover and want to restore machine maker's default, can use lead-in parameter file.

## Chapter 6 Edit, Main menu press Edit

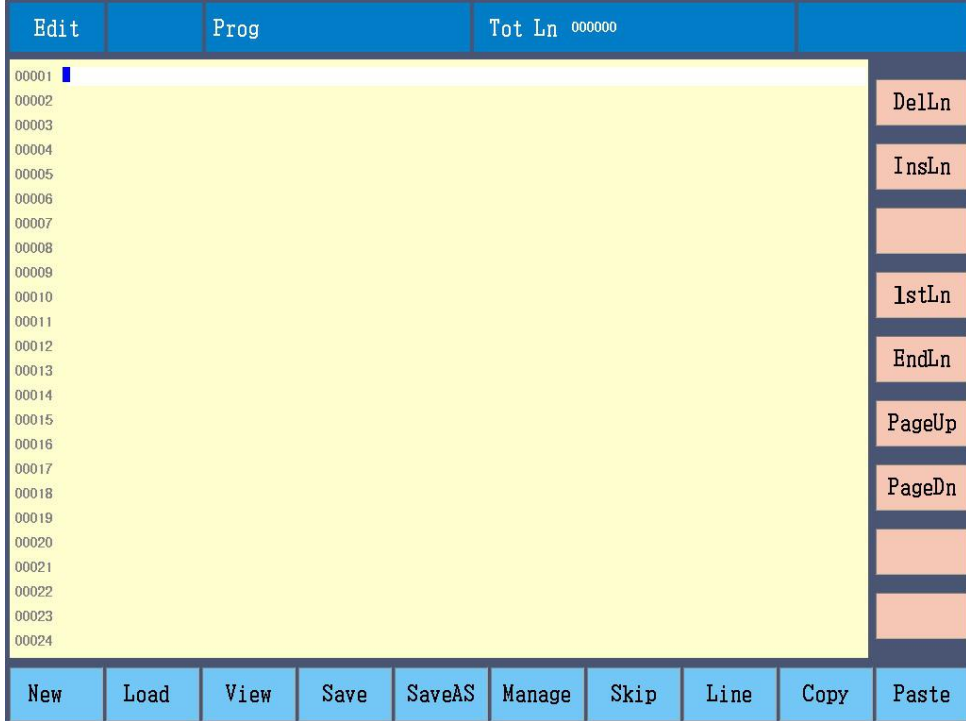

## 6-1 edit function

New, clear edit area, create a new parts program Open, open a parts program View (preview), preview current parts program Save, save current parts program SaveAs: save current parts program as a new file Manage: open file manager Del Ln (delete line): delete current line Line: input program line number and go to that line

## 6-2 codes instruction

Every action of CNC machine running according to regulate program, every machine program be composed of some instruction segment, and every instruction segment be composed of some function word, each function word must start by letter, parameter follow.

Definition of function word:

- N: The No. of instruction segment
- G: Prepare function
- M: Assistant function
- T: Knife function (it's kerf width in this controller)
- L: Cycle times or delay time
- X: X axis absolute coordinate
- Y: Y axis absolute coordinate
- U: distance of X axis relative points
- V: distance of Y axis relative points
- I: When cutting arc, the value of the coordinate of the circle centre subtract X axis start point value
- J: When cutting arc, the value of the coordinate of the circle centre subtract Y axis start point value
- R: Specified arc radius
- H: Chord height of the arc
- A: assistant variable
- F: Specified moving speed, used for G01, G02 and G03

**Attention 1**: There are some appointments:

X [U]n -- It can be X or U, n express a value, but only appear once.

Y [V]n -- It can be Y or V, n express a value, but only appear once also.

PPn -- It can be assembled random axis, at least include one axis, also can include two axes.

**Attention 2**: The instruction executes order is sequence (except transfer and call sub program instruction); In same program the M,S and T will be executed before G instruction.

#### **6-3 Coordinate System**

This controller uses standard right angle coordinate system, as below

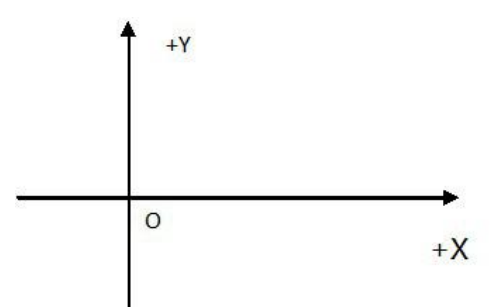

## 6-4 G command (Basic Prepare Command)

1) G92 reference point setup

When set up a program, coordinate value of fabricating starting point (reference point) must put in 22

front of program and set up with absolute coordinate.

Format: G92 Xn Yn

If behind G92, there is no X, Y, then make current X, Y coordinate as reference point. Generally to locate with machine origin, there is no X, Z behind G92.

2) G90/G91

Absolute coordinate G90 (default) / relative coordinate G91; Using G90, X, Y are coordinate values, U, V are relative values for current point; using G91, X, Y and U, V all are relative values for current point. Format: G90 Format: G91 e.g. 1: G92 X0 Y0 G91 // relative coordinate G00 X100 Y100 // rapidly locate to (100, 100), equal to G00 U100 V100 G01 X500 Y100 // straight line to the position (600, 200), equal to G01 U500 V100 e.g. 2: G92 X0 Y0 G90 // absolute coordinate, default G00 X100 Y100 // rapidly locate to (100, 100) G01 X600 Y200 // straight line to (600, 200)

3) G20/G21 British system/ metric system instruction G20 British system, X, Y, I, J, R, U, V, H, F, behind G20, all are British system unit G21 Metric system (default), X, Y, I, J, R, U, V,H, F, behind G21, all is metric system unit Format: G20 Format: G21

4) G00 point movement

This command is to go to specified position rapidly. When two axes have displacement, the controller uses max. limit speed by multiplying power, from starting point to finishing point move straightly. G00 moves, affected by speed multiplying power.

Format: G00 X [U]n Y[V]n Or G00 PPn e.g.: G92 X0 Y0 G00 X120 Y280 (or G000 U120 V280)

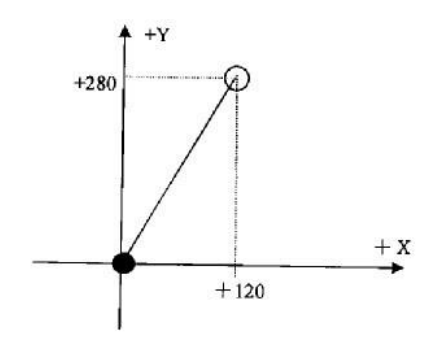

● current torch position

○ torch expectant position

5) G01 straight line cut

This command is to make cutting tool to straightly go to specified location, as cutting movement command, one axis or two axes straight-line interpolation movement. Movement speed can be specified by F.

Format: G01 X[U]n Z[W]n [Fn] Or G01 PPn [Fn] e.g.: G92 X0 Y00 G00 X200 Y95 G01 X80 Y235 (or G01 U-120 V145) M02

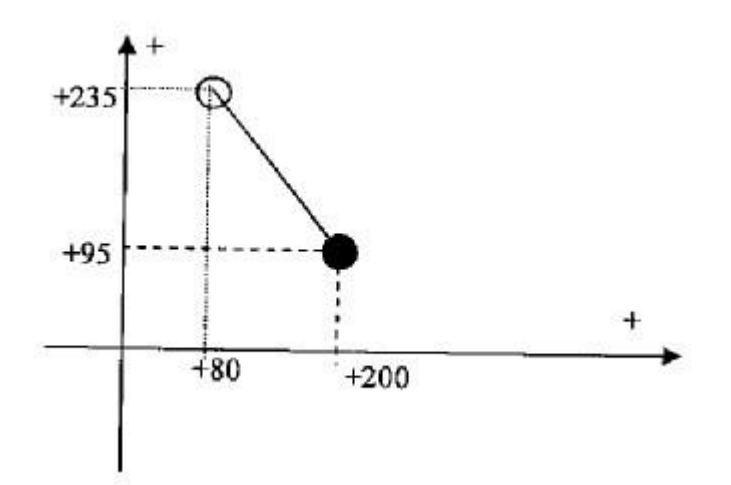

● current torch position

○ torch expectant position

```
6) G02/G03 arc cut
```
This command is for arc interpolation, clockwise arc G02, anticlockwise arc G03, Format: G02[03] X[U]n Y[V]n In Jn [Fn] or G02[03] X[U]n Y[V]n In Rn [Fn] G02[03] PPn In Kn [Fn] or G02[03] PPn Rn [Fn] e.g. (G02) G92 X0 Y0 G00 X40 Y50 G02 X160 V0 I60 J20 G28 M02 e.g. (G03) G92 X0 Y0 G00 X40 Y50 G03 X160 V0 I60 J20 (or G03 X160 V0 R63.25) G28 24 M02

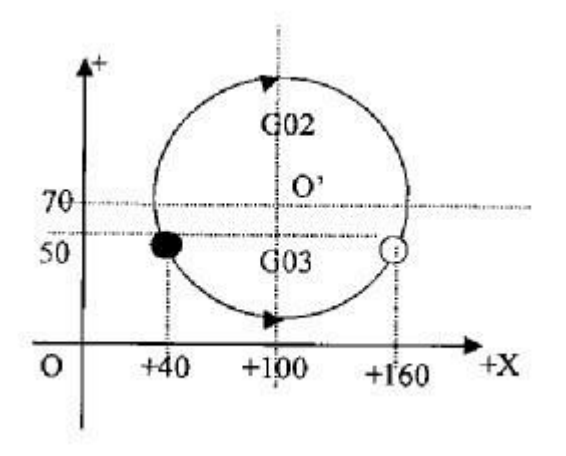

● current torch position

○ torch expectant position Instruction:

I、J are X axis, the center of the circle in Y axis has a increment for starting point

R is the radius of the circle (R is positive value, when arc <=180 degree, R is radius)

If I. J are specified, don't use R; vice versa

7) G04 pause / delay command

This command is to set up delay, when program run to this command, program will be delayed as L specified time, unit is second Format: G04 Ln e.g.: G04 L2.4 (delay 2.4 s) When run G04, press [start] to stop delay, to continue the program after G04, press [esc] to stop current program

8) G26, G27, G28 back to reference point This command is to make cutting tool back to the reference point Format: G26 X axis back to reference point G27 Y axis back to reference point G28 X, Y axis back to reference point at the same time e.g.: G28 (X, Y axis back to reference point at the same time, equal to G00)

9) G22/G80 loop statement

This command is for program loop, G22 is the start of loop, and the number of loops, G80 is the end of the loop, can nest loop, not over 5 levels, G22 and closest G80 is a loop. Format: G22 Ln\_ (L is the number of loop) Loop G80 e.g.: N000 G92 X100 Y100 N001 G00 X60 Y80 N002 G22 L5----------------------start of the first-level loop N003 G00 V50 U-25 N004 G22 L5----------------------start of the second-level loop N005 G01 U5 V-10 N006 G80----------------------------end of the first-level loop 25 N007 G80----------------------------end of the second-level loop N008 G28

## N009 M02 10) Cutting tool radius compensation statement (G40、G41、G42) Format: G41 (or G42) Rn

.Program section in need of compensation

.<br>G40

.

Remark: G41 is along fabricating route, left compensation half of flame diameter G42 is along fabricating route, right compensation half of flame diameter G40 is excursion end Because cutting tool compensation is finished automatically, before G41, G42, there should be G00 rapid location statement, so that the nozzle adjusts the position; after G40 cancels compensation, it needs a G00 statement to adjust the position back. Finish M80 all output ports are closed

## 6-5 M assistant function

M00: program pause command, press [Start] to continue M02: program end command, program is in the state of wait M30: same as M02 M10/M11: gas (acetylene) valve switch, M10 (on), M11 (off) M12/M13: cut oxygen valve switch, M12 (on), M13 (off) M14/M15: torch up switch, M14 (on), M15 (off) M16/M17: torch down switch, M16 (on), M17 (off) M24/M25: preheat switch, M24 (on), M25 (off) M20/M21: ignition switch, M20 (on), M21 (off) M07: pierce fixed cycle (enter M07, can't return, can move torch) M08: close cut fixed cycle

Flame cut operation as below,

M07

If gas (acetylene) valve is closed, then open gas (acetylene) ignition

Torch down (torch down delay, M71)

Turn on preheat oxygen valve, preheat delay start, if preheat time is not enough, press [Pause] key, preheat delay can automatically be longer to 100s, if preheat is ready, press [Start] key, preheat is over, and press F7 [Set] to end preheat and save parameter.<br>Note: it is different from SH series controller, and there are 3 options of extend, set and skip.

4, Torch up (pierce torch up delay, M72)

5, Turn on cut oxygen valve (M12), after delay pierce, torch down (pierce torch delay M73)

6, Turn on torch height controller (M38), start to run next program

Plasma cut operation as below: M07

1, Torch down (torch delay, M71)

2, If choose pierce location (parameter setup) valid, then torch down, touch low limit switch, stop; torch up, after pierce location delay, torch stop

3, Turn on arc switch

4, check "arc voltage success" signal, if choose 0 (not check) in the parameter setup, then don't check arc voltage, after start arc is successful, delay pierce (s)

5, Turn on torch height controller (M38), start to run next program

M08 turn off cut fixed loop Flame cut operation as below:

- 1, Turn off cut oxygen (M13)
- 2, Turn off torch height controller (M39)
- 3, Torch up (M70)

Plasma cut operation as below:

- 1, Turn off arc voltage switch (M13)
- 2, Turn off torch height controller (M39)
- 3, Torch up (M70)

#### M50 pierce

- 1, torch up (M72), plasma has no this movement
- 2, Turn on cut oxygen (M12), or plasma start arc, check signal of "arc voltage success"
- 3, torch down (M73), plasma has no this movement
- 4, Turn on the torch height controller (M38)

M52 ignition fixed cycle

Turn on gas (acetylene) valve (M10), turn on high voltage ignition (M20), delay ignition, turn off high voltage ignition (M21)

#### M70 torch up fixed cycle

It's used for the start and the end of a program, torch up, to make torch move to another position. Turn on torch up switch (M14), delay torch up (7.3 flame parameter), turn off torch up switch (M15)

#### M71 torch down fixed cycle

It's used before piercing, has adverse function of M70, the value is small, because of gravity, down is faster than up. Turn on torch down switch (M16), delay torch down (7.3 flame parameter), turn off torch switch (M17)

#### M72 pierce torch up cycle

It's used after preheat, torch up, avoid flying slag blocking the nozzle when turning on cut oxygen. Turn on torch up switch (M14), delay pierce torch up (7.3 flame parameter), turn off torch up switch (M15)

#### M73 pierce torch down cycle

It's used after preheat, finish M72, after turning on cut oxygen, torch is in cutting position, the adverse movement of M72, and value is small, because of gravity, down is faster than up. Turn on torch down switch (M16), delay pierce torch down (7.3 flame parameter), turn off torch down switch (M17)

#### M75 torch location delay

Plasma torch location, firstly torch down (M16), touch low limit (input port 8 XXW), torch down stop (M17), then torch up turn on (M14), after torch location delay (7.4 plasma parameter), torch up stop (M15)

#### M62 draw line function starts

After M62, torch offsets a unit of a draw line offset (parameter-system) till M63. There is no kerf compensation when drawing line.

M63 draw line function ends

After running M63, draw line function is over, torch return an offset from current position

#### M80 close

Execute M80, all output ports are closed

## 6-6 Manage

In edit interface, press Manage to open file manager

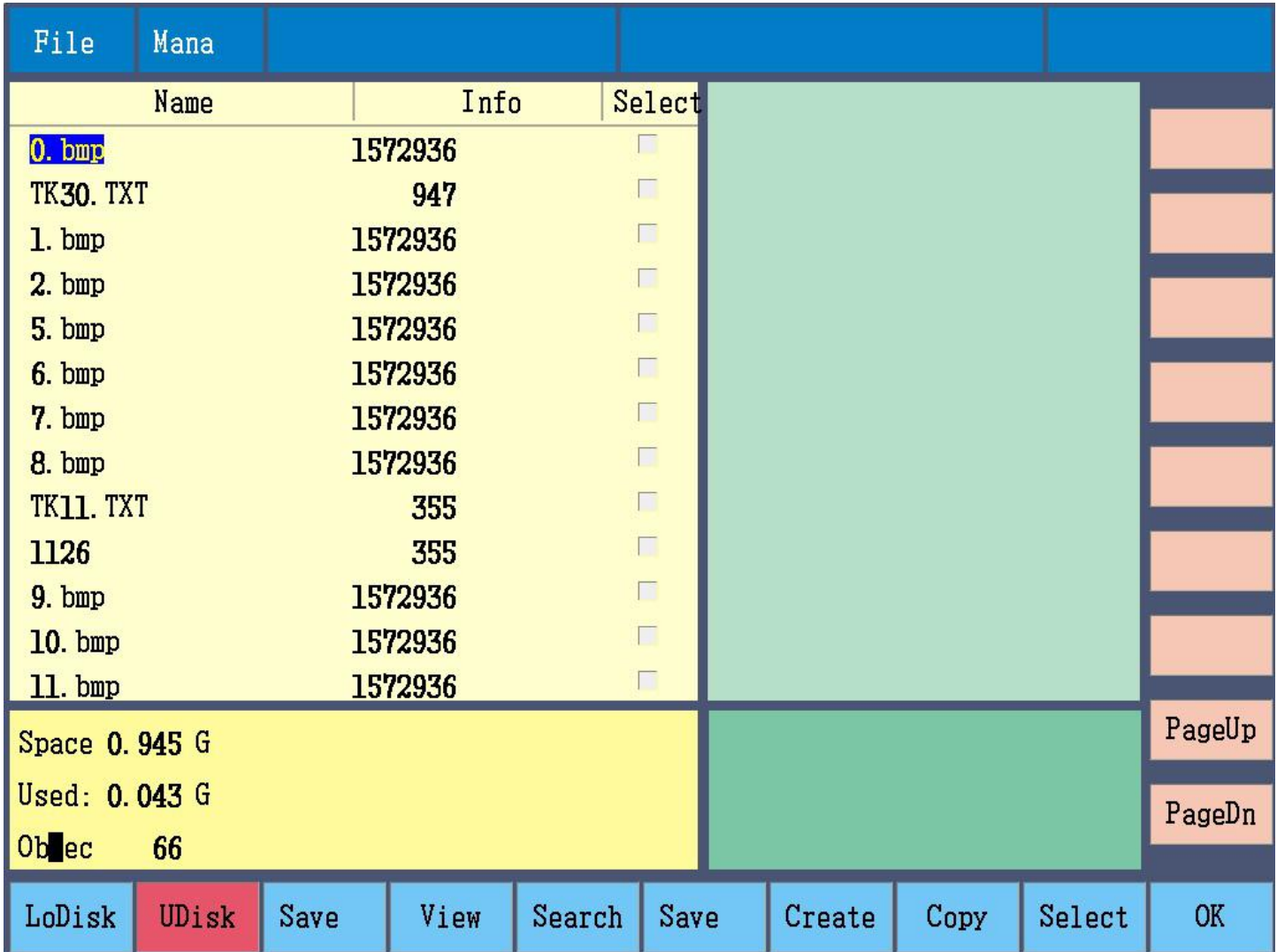

LoDisk (local disk), display local disk directory U disk, display U disk directory View (preview), display current part figure Search, search file as file name New, build file folder Copy, copy file to U disk and local disk OK, confirm input or choose Enter key: choose current file Del: delete current file PgUp: pageup PgDn: pagedown Right key: enter file Left key: exit file

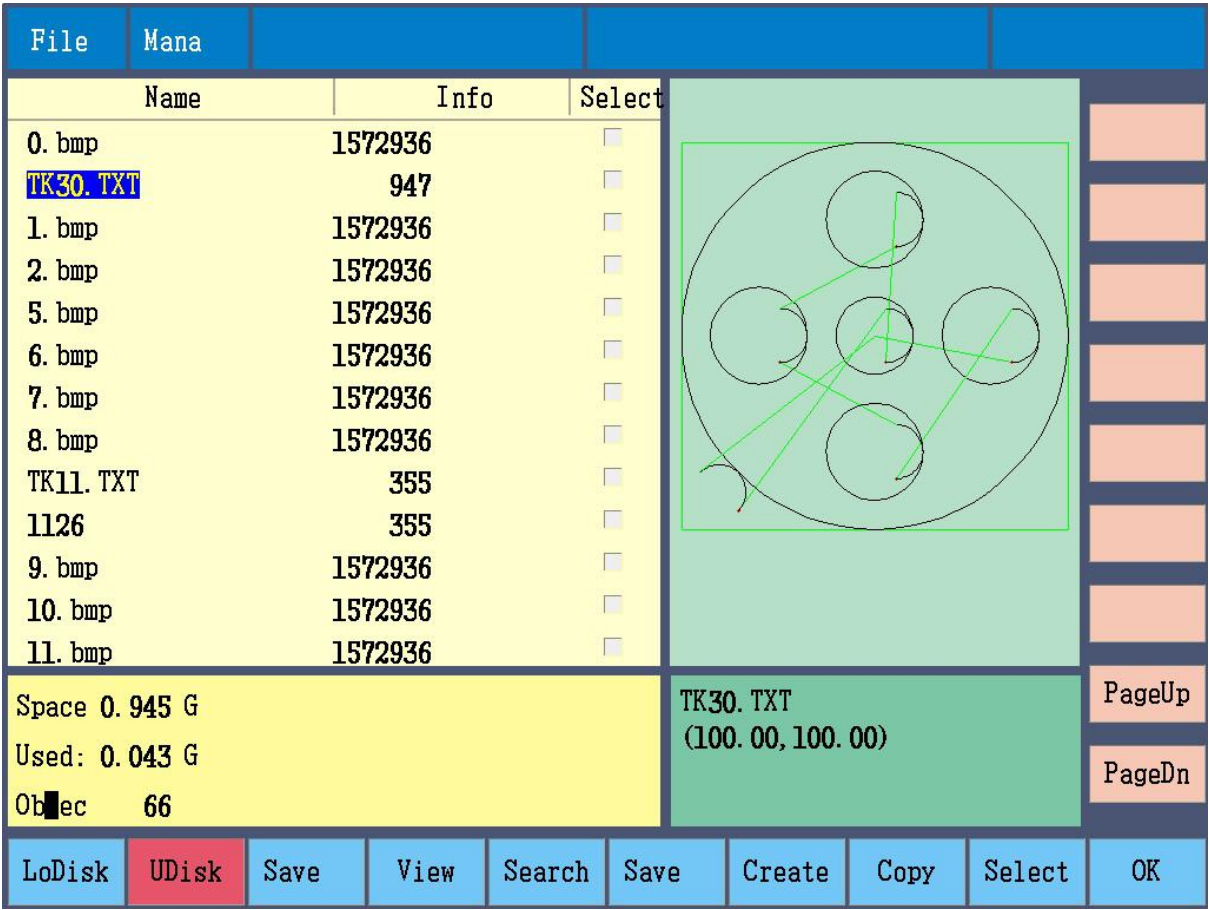

1, U disk format is FAT32

2 can copy and delete several files at the same after select

3, there is operation tip when cursor moves to file folder

Search, input file name to search

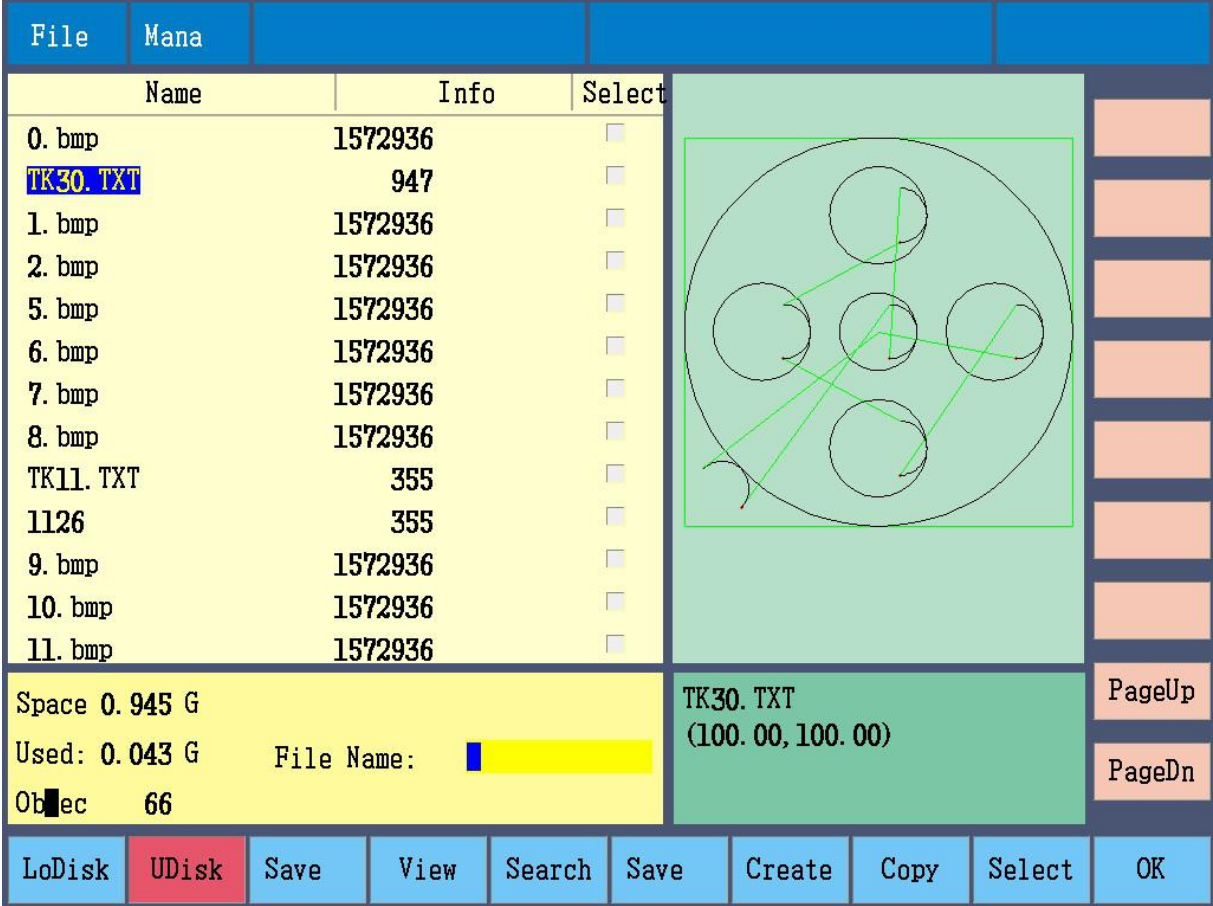

## Create, input file folder name to build

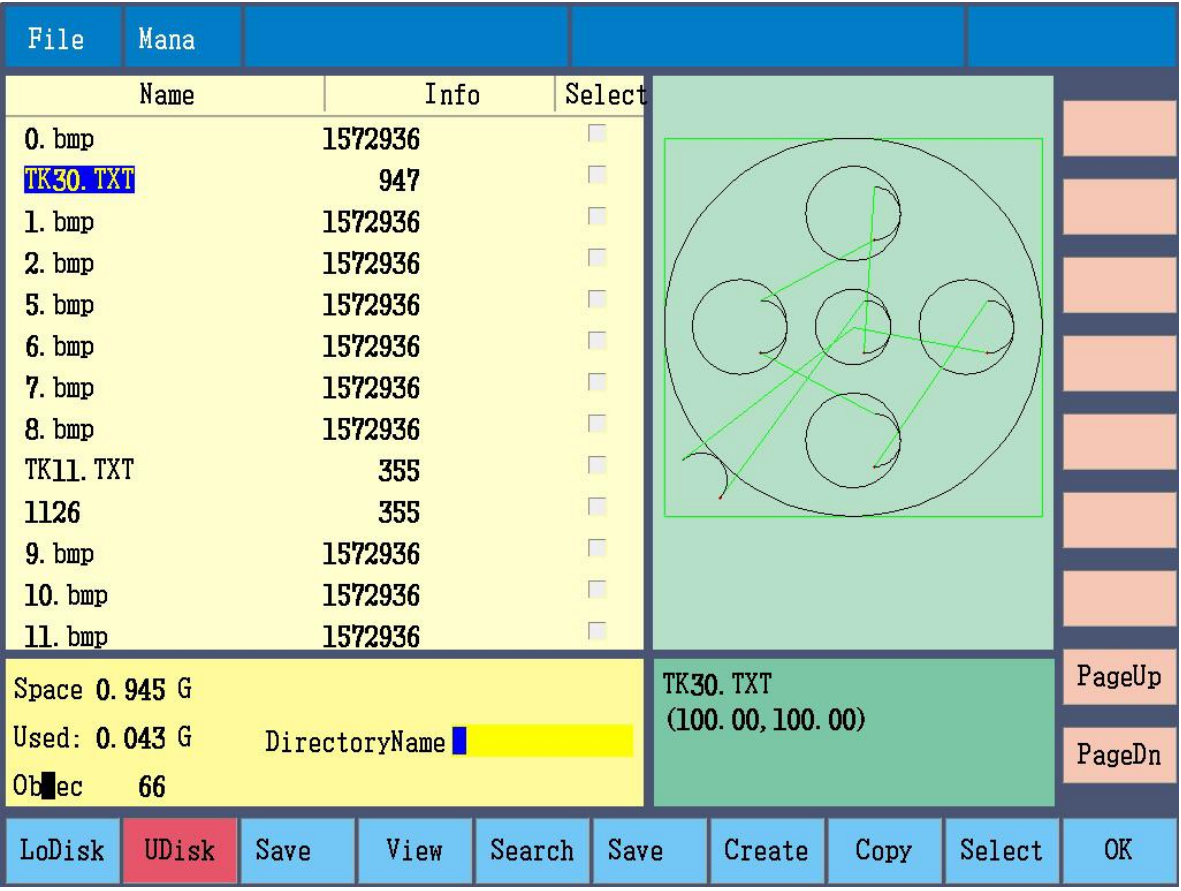

# Chapter 7 Diagnose

## Main menu press Diag (diagnose)

7-1 diagnose

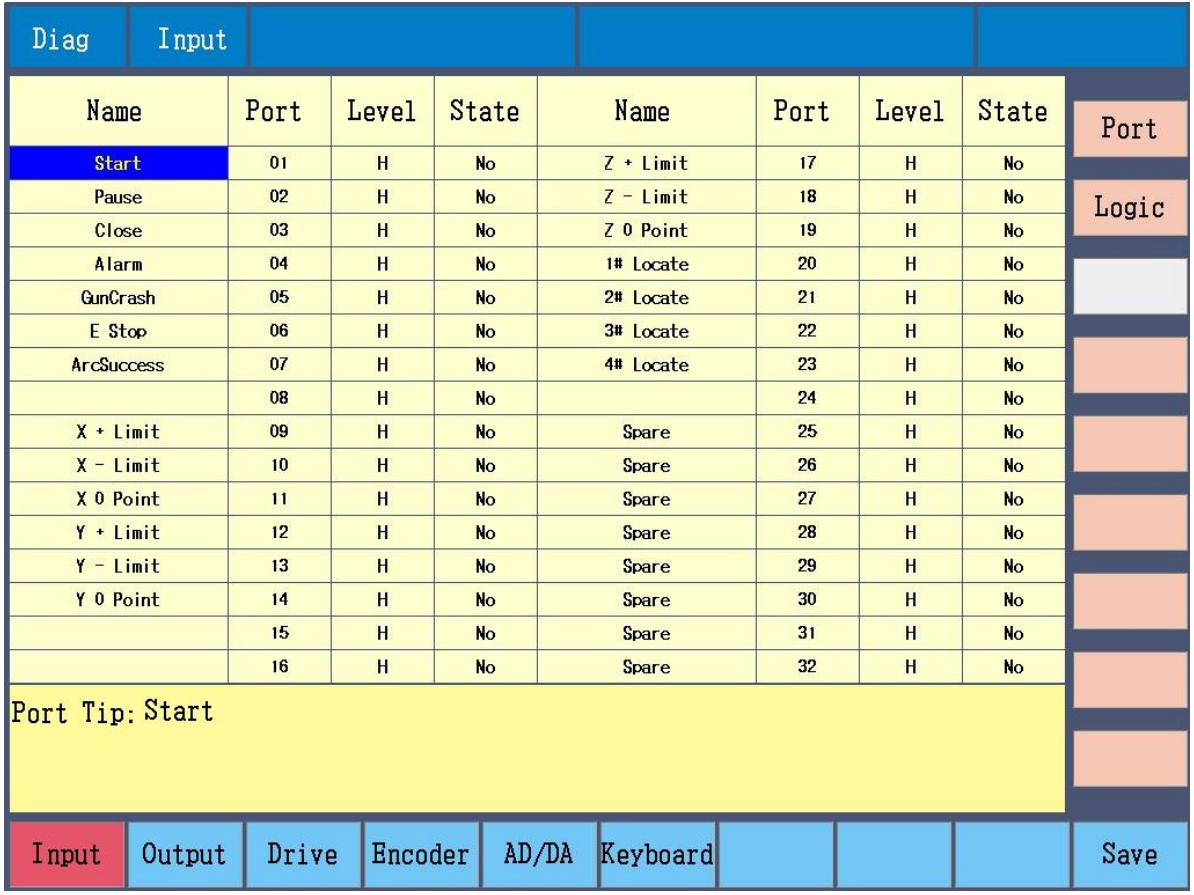

Input, display input state Output, display output state Port, change output port level Logic, set current port state logic Save, save current port state logic

## Input

Display current input port level high/low, can set current level high/low and logic, logic has "Yes", "No" and "disable".

"Yes", current level has output signal.

"No", current level has no output signal.

"Disable", don't send command to current port.

## **Output**

Display current output port level high/low, can set current level high/low and logic, logic has "Yes", "No" and "disable".

"Yes", current level has output signal.

"No", current level has no output signal.

"Disable", don't send command to current port.

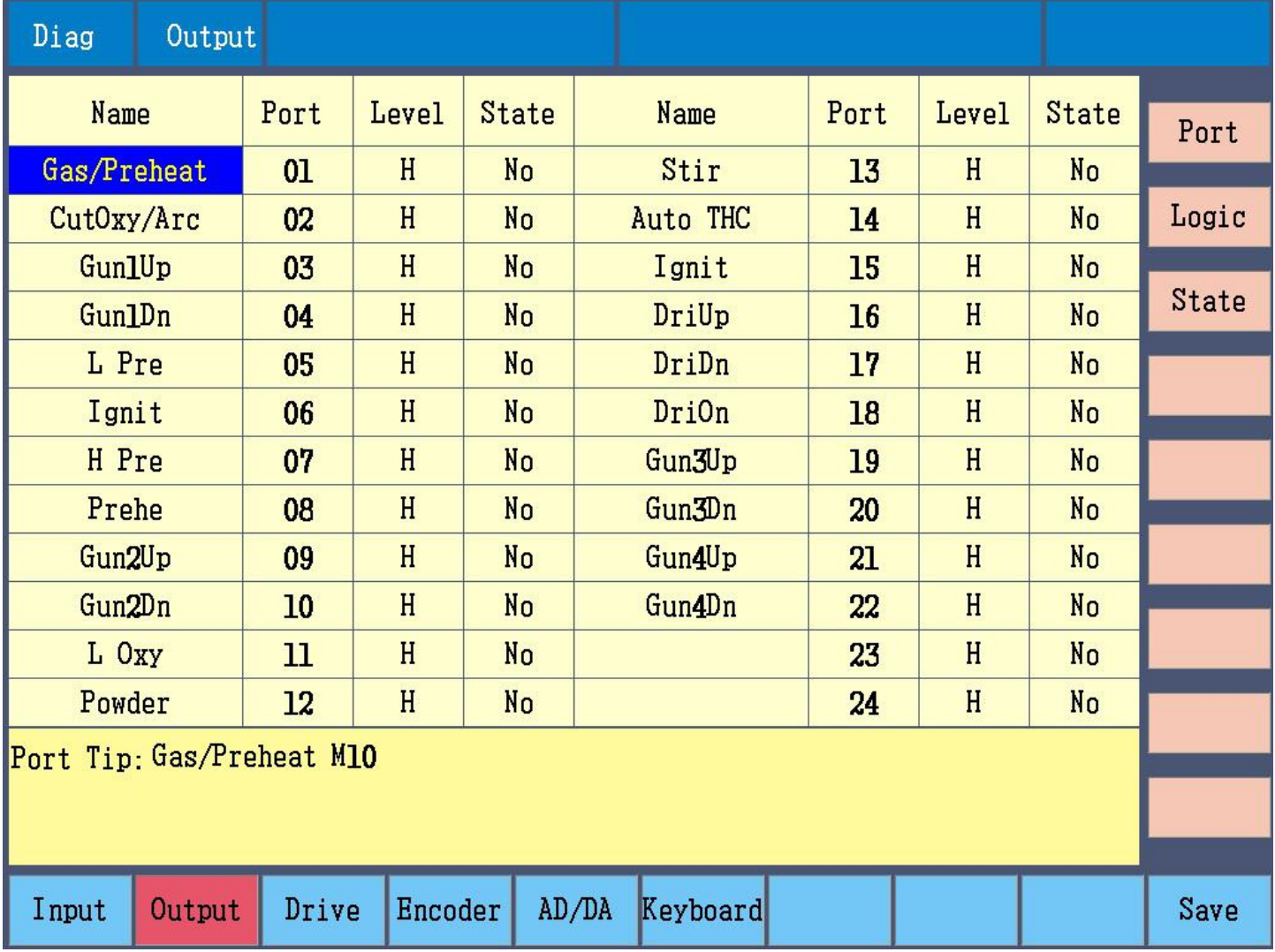

State, change output state

## Adjust moving precision

Start ---> parameter-system (numerator:2, denominator: 1) ---> manual-point move-increment:100 ---> move-direction buttons-measure actual moving distance ---> parameter-system-calculation-input actual distance-press Enter, numerator & denominator change-save parameters ---> manual-point move verification ---> right or not ---> yes ---> end.

## Controller upgrade

Start ---> connect U disk (FAT32 format, with upgrade file) ---> main menu GG9 ---> confirm upgrade ---> F2 Update ---> automatic upgrade, restart the controller ---> end.

Start ---> connect U disk (FAT32 format, with upgrade file) ---> press upgrade button and restart the controller ---> F2 Update ---> automatic upgrade, restart the controller ---> end.

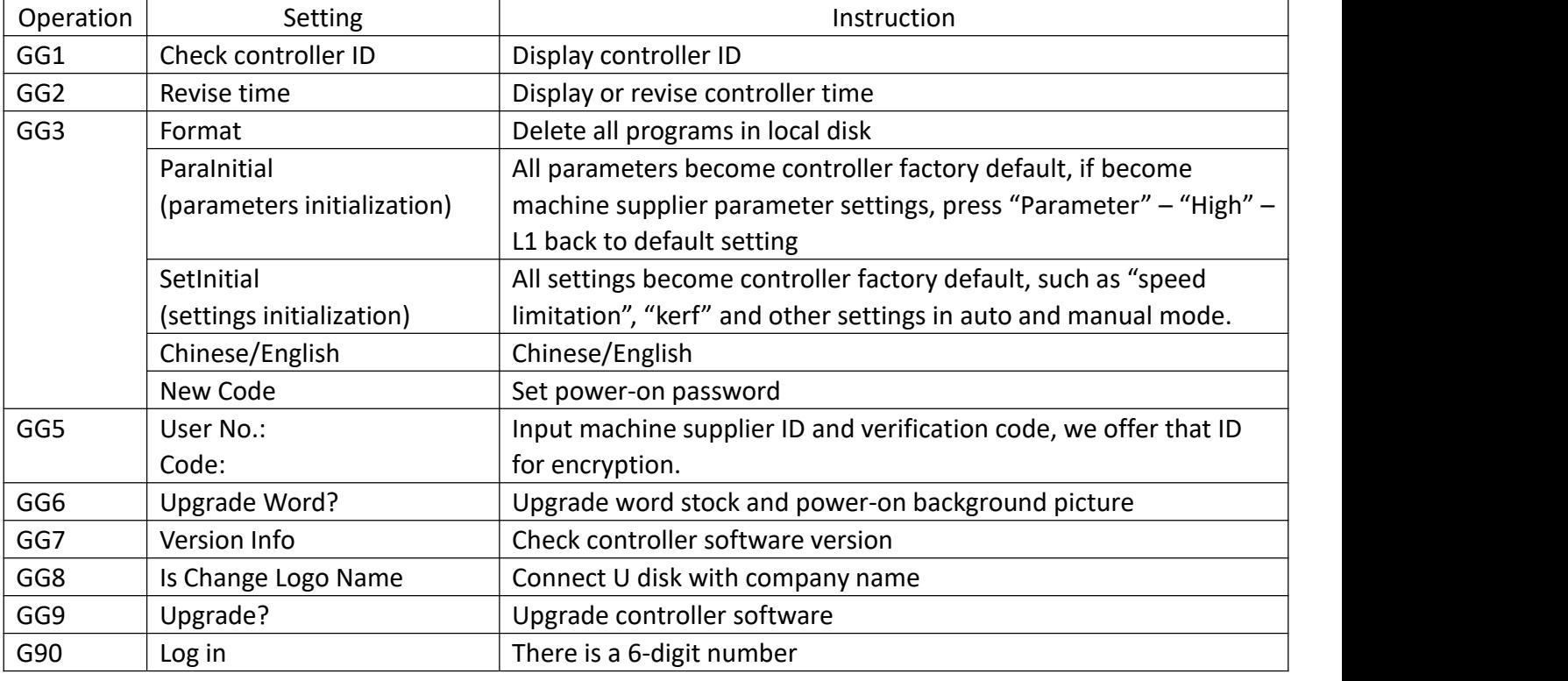

#### Special setting after turn on the controller

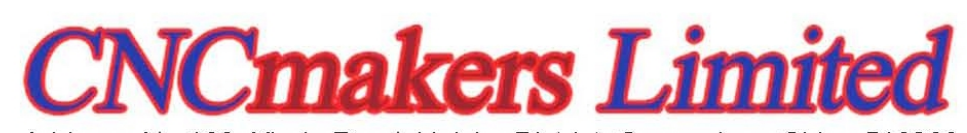